# **MIRACL Documentation**

*Release 2.2.6*

**Maged Goubran**

**Mar 27, 2024**

# **CONTENTS:**

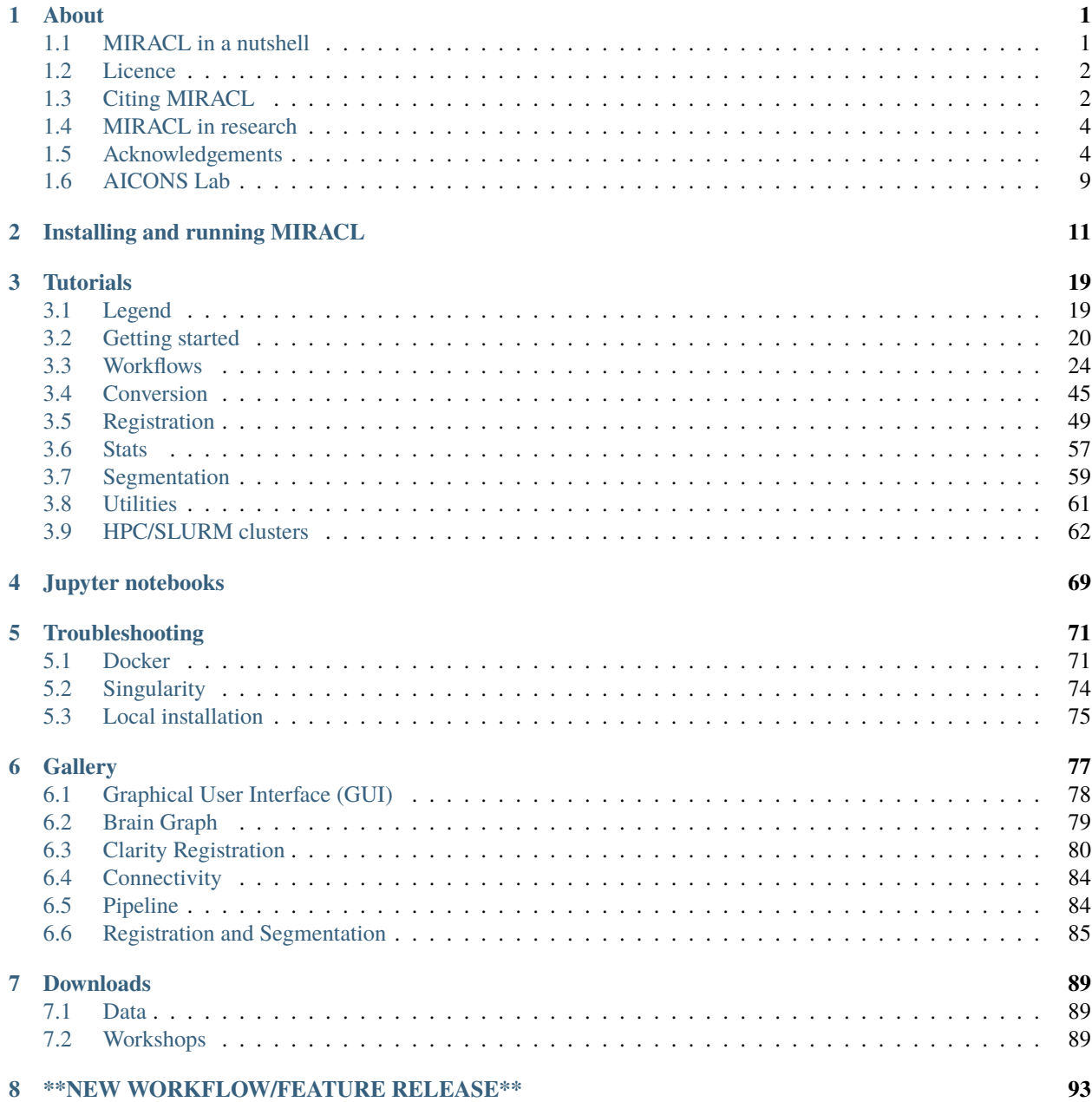

### **CHAPTER**

### **ONE**

# **ABOUT**

<span id="page-4-0"></span>Find important information about MIRACL here. Use the Next button at the bottom of the page or jump to a topic directly by chosing it from the sidebar menu or TOC.

# <span id="page-4-1"></span>**1.1 MIRACL in a nutshell**

MIRACL (**M**ulti-modal **I**mage **R**egistration **A**nd **C**onnectivity ana**L**ysis) is a general-purpose, open-source pipeline for automated:

- 1. Registration of cleared and imaging data (ex. LSFM and MRI) to atlases (ex. Allen Reference Atlas)
- 2. 3D Segmentation and feature extraction of cleared data
- 3. Tract-specific or network-level connectivity analysis
- 4. Statistical analysis of cleared and imaging data
- 5. Comparison of dMRI/tractography, virus tracing, and connectivity atlases
- 6. Atlas generation and Label manipulation

### **1.1.1 Program structure**

MIRACL is structured into *[Modules](#page-4-2)* and *[Workflows](#page-5-2)*.

#### <span id="page-4-2"></span>**Modules**

The pipeline is comprised of different Modules depending on their respective functionality. Functions for each module are grouped together:

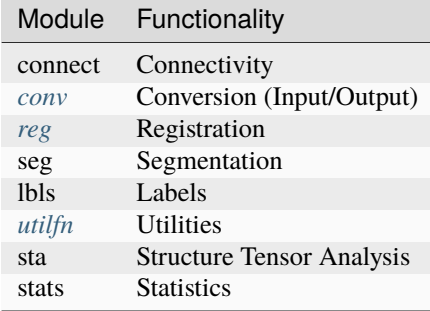

An example of using a module would be to run the clar\_allen function which performs a CLARITY whole-brain registration to Allen Atlas on a nifti image (down-sampled by a factor of five):

```
$ miracl reg clar_allen -i niftis/SHIELD_05x_down_autoflor_chan.nii.gz -o ARI -m␣
˓→combined -b 1
```
The above command uses the -i flag to select the nifti file, -o to specify the orientation of the image, -m to register to both hemispheres and -b to include the olfactory bulb.

### <span id="page-5-2"></span>**Workflows**

The workflow (*[flow](#page-27-0)*) module combines multiple functions from the above modules for ease of use to perform a desired task.

For example, a standard reg/seg analysis could look like this:

First perform registration of whole-brain CLARITY data to ARA:

\$ miracl flow reg\_clar -h

Then perform segmentation and feature extraction of full resolution CLARITY data:

\$ miracl flow seg -h

Or structure tensor analysis:

```
$ miracl flow sta -h
```
### <span id="page-5-0"></span>**1.2 Licence**

MIRACL is licensed under the terms of the [GNU General Public License v3.0.](https://www.gnu.org/licenses/gpl-3.0.en.html)

MIRACL is distributed in the hope that it will be useful, but **WITHOUT ANY WARRANTY**; without even the implied warranty of **MERCHANTABILITY** or **FITNESS FOR A PARTICULAR PURPOSE**. You should have received a copy of [GNU General Public License v3.0](https://www.gnu.org/licenses/gpl-3.0.en.html) along with [HippMapp3r.](https://github.com/AICONSlab/HippMapp3r)

The code is released for academic research use only. For commercial use, please contact .

# <span id="page-5-1"></span>**1.3 Citing MIRACL**

Citation guidelines for using MIRACL in your work.

### **1.3.1 MIRACL publication**

If you use MIRACL in your work please cite our [paper:](https://www.nature.com/articles/s41467-019-13374-0)

### **APA**

Goubran, M., Leuze, C., Hsueh, B., Aswendt, M., Ye, L., Tian, Q., Cheng, M.Y., Crow, A., Steinberg, G.K., McNab, J.A., Deisseroth, K., and Zeineh, M. (2019). [Multimodal image registration and connectivity analysis for integration](https://www.nature.com/articles/s41467-019-13374-0) [of connectomic data from microscopy to MRI.](https://www.nature.com/articles/s41467-019-13374-0) Nature communications, 10(1), 5504.

### **BibTeX**

```
@article{goubran2019multimodal,
 title={Multimodal image registration and connectivity analysis for integration of␣
˓→connectomic data from microscopy to MRI},
 author={Goubran, Maged and Leuze, Christoph and Hsueh, Brian and Aswendt, Markus and␣
˓→Ye, Li and Tian, Qiyuan and Cheng, Michelle Y and Crow, Ailey and Steinberg, Gary K␣
˓→and McNab, Jennifer A and Deisseroth, Karl and Zeineh, Michael},
  journal={Nature communications},
 volume = {10},
 number={1},
 pages={5504},
 year={2019},
  publisher={Nature Publishing Group UK London}
}
```
### **1.3.2 Tools used by MIRACL**

Some of our functions build on or use these tools (please cite their work if you are using them):

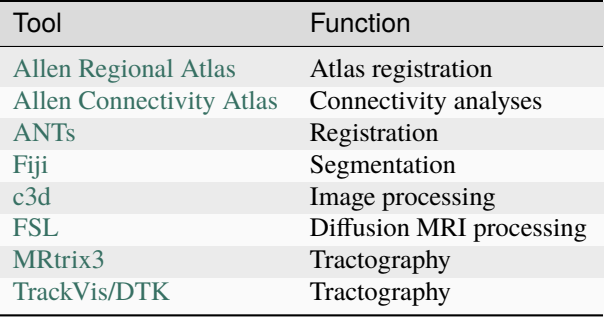

# <span id="page-7-0"></span>**1.4 MIRACL in research**

A selection of publications that used or referenced MIRACL:

Hsueh, B., Chen, R., Jo, Y., Tang, D., Raffiee, M., Kim, Y. S., ... Goubran, M., & Deisseroth, K. (2023). [Cardiogenic](https://www.nature.com/articles/s41586-023-05748-8) [control of affective behavioural state.](https://www.nature.com/articles/s41586-023-05748-8) Nature, 1-8.

Qu, L., Li, Y., Xie, P., Liu, L., Wang, Y., Wu, J., . . . & Peng, H. (2022). [Cross-modal coherent registration of whole](https://www.nature.com/articles/s41592-021-01334-w) [mouse brains.](https://www.nature.com/articles/s41592-021-01334-w) Nature Methods, 19(1), 111-118.

Georgiadis, M., Schroeter, A., Gao, Z., Guizar-Sicairos, M., Liebi, M., Leuze, C., ... & Rudin, M. (2021). [Nanostructure-specific X-ray tomography reveals myelin levels, integrity and axon orientations in mouse and human](https://www.nature.com/articles/s41467-021-22719-7) [nervous tissue.](https://www.nature.com/articles/s41467-021-22719-7) Nature communications, 12(1), 2941.

Wang, X., Zeng, W., Yang, X., Zhang, Y., Fang, C., Zeng, S., ... & Fei, P. (2021). [Bi-channel image registration and](https://elifesciences.org/articles/63455.pdf) [deep-learning segmentation \(BIRDS\) for efficient, versatile 3D mapping of mouse brain.](https://elifesciences.org/articles/63455.pdf) Elife, 10, e63455.

Boillat, M., Hammoudi, P. M., Dogga, S. K., Pages, S., Goubran, M., Rodriguez, I., & Soldati-Favre, D. (2020). [Neuroinflammation-associated aspecific manipulation of mouse predator fear by Toxoplasma gondii.](https://www.sciencedirect.com/science/article/pii/S2211124719316699) Cell reports, 30(2), 320-334.

Pallast, N., Wieters, F., Nill, M., Fink, G. R., & Aswendt, M. (2020). [Graph theoretical quantification of white matter](https://www.sciencedirect.com/science/article/pii/S1053811920303591) [reorganization after cortical stroke in mice.](https://www.sciencedirect.com/science/article/pii/S1053811920303591) NeuroImage, 217, 116873.

Ito, M., Aswendt, M., Lee, A. G., Ishizaka, S., Cao, Z., Wang, E. H., ... & Steinberg, G. K. (2018). [RNA-sequencing](https://www.ahajournals.org/doi/full/10.1161/STROKEAHA.118.021508) [analysis revealed a distinct motor cortex transcriptome in spontaneously recovered mice after stroke.](https://www.ahajournals.org/doi/full/10.1161/STROKEAHA.118.021508) Stroke, 49(9), 2191-2199.

# <span id="page-7-1"></span>**1.5 Acknowledgements**

Huge thank you to:

- Vanessa Sochat (@vsoch) for creating the Docker & Singularity containers for the pipeline
- Newton Cho, Jordan Squair and Stéphane Pagès for helping optimize the segmentation workflows & troubleshooting
- The members of [AICONS Lab](https://aiconslab.github.io/) for their feedback and contributions

GitHub contributers (ordered by number of commits):

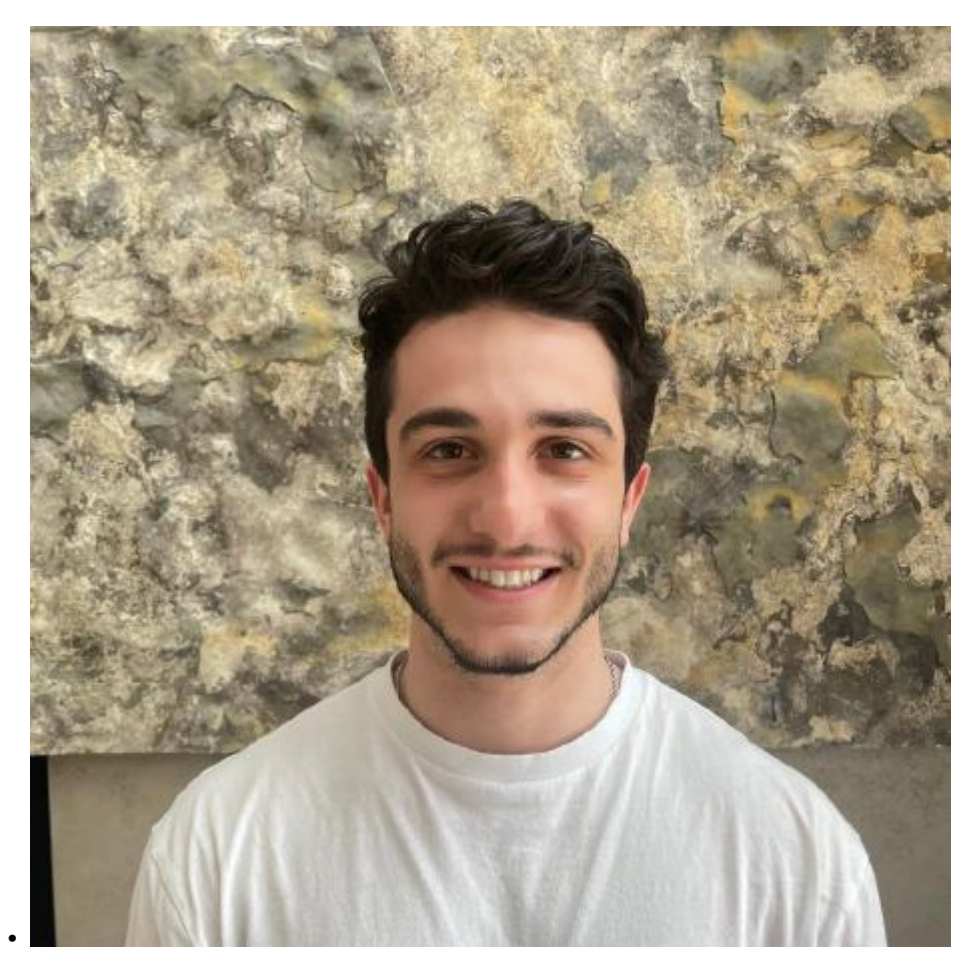

[anthonyprinaldi](https://github.com/anthonyprinaldi)

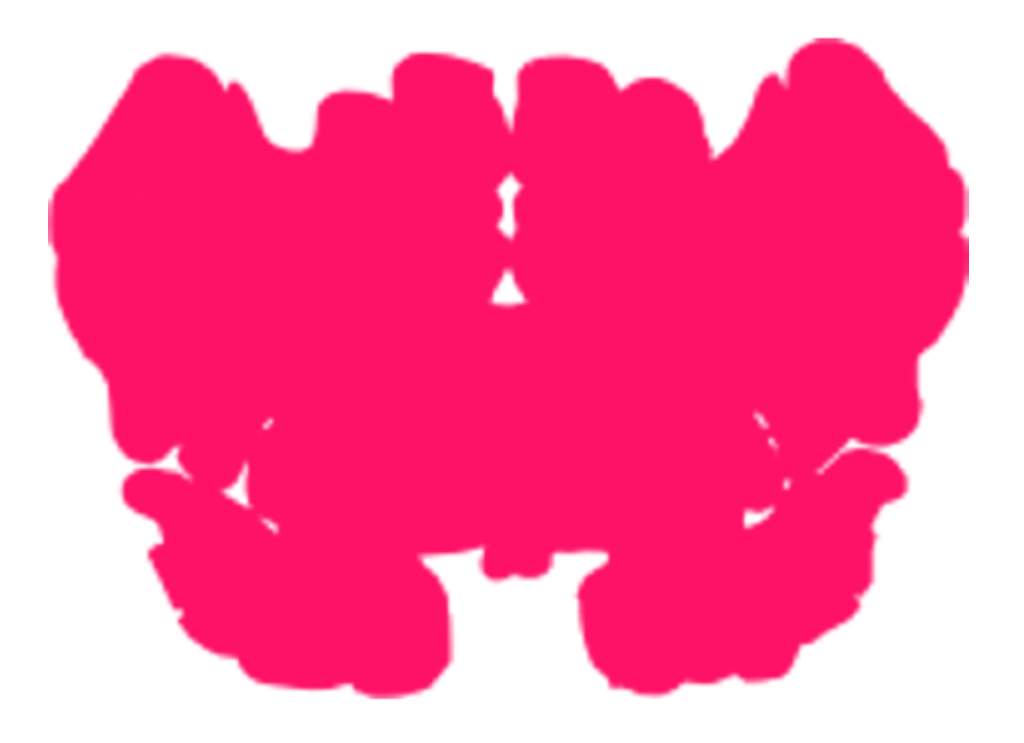

[vsoch](https://github.com/vsoch)

•

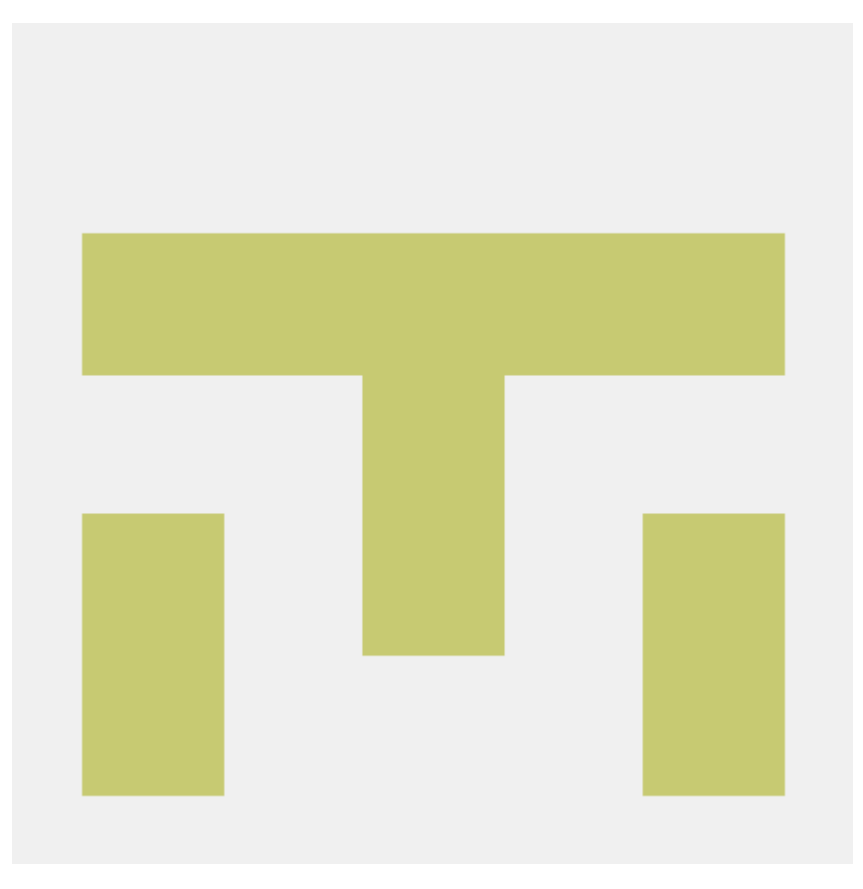

[ishita1988](https://github.com/ishita1988)

•

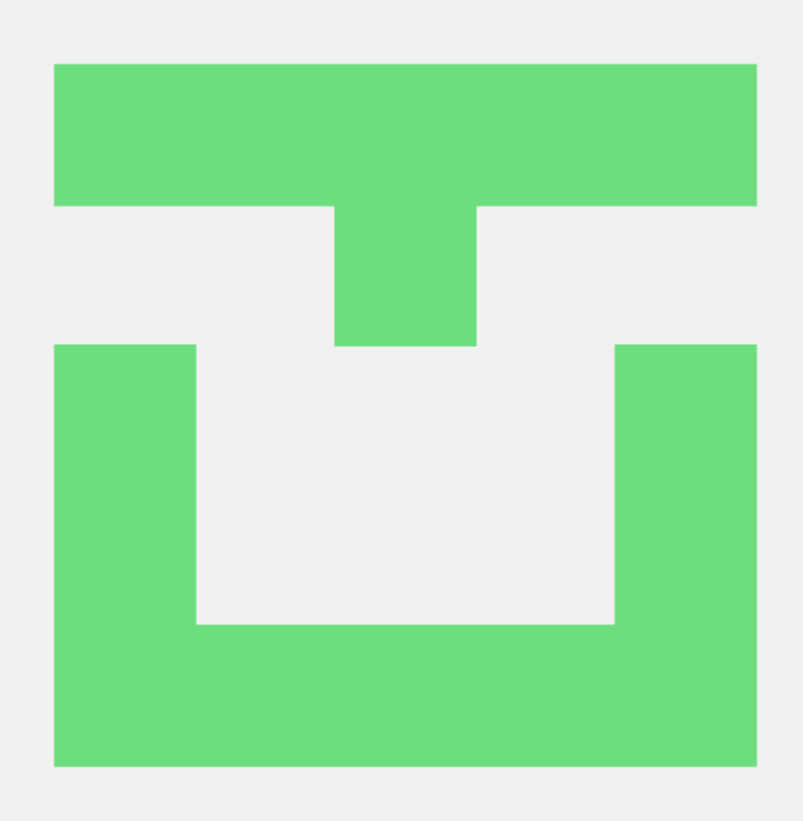

[kelvin-jok](https://github.com/kelvin-jok)

•

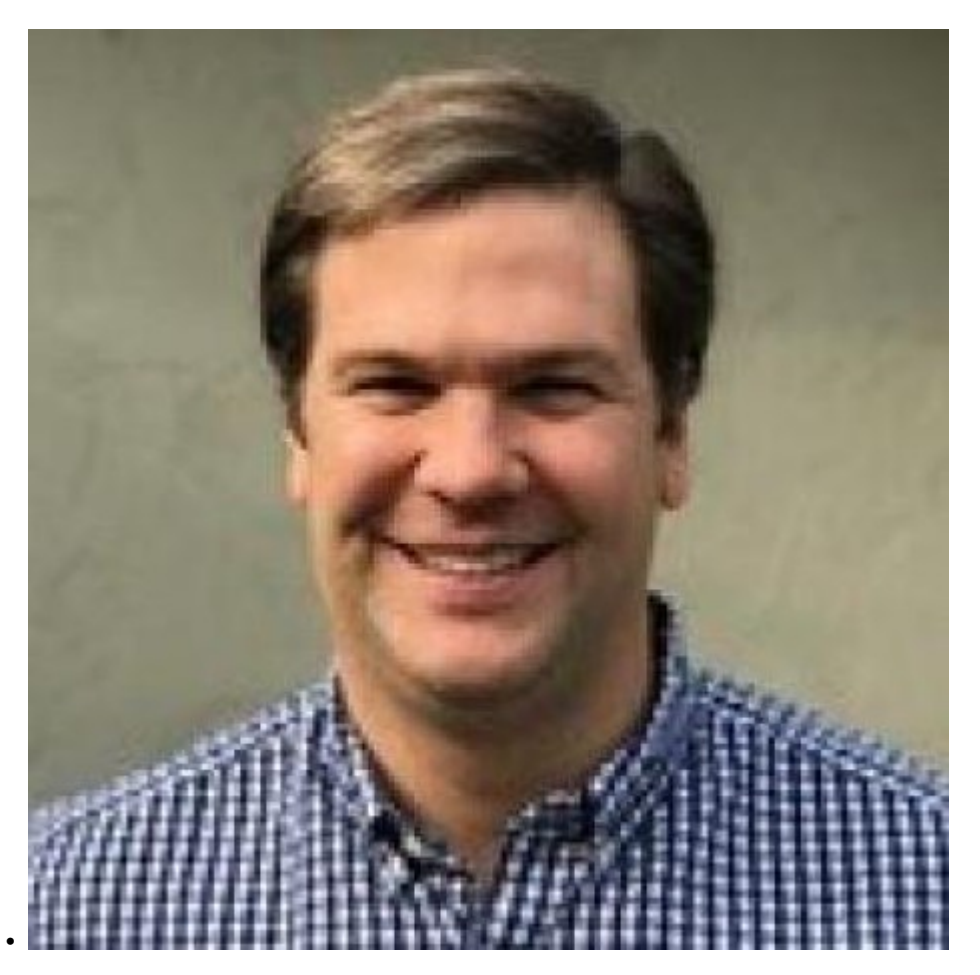

[chrisroat](https://github.com/chrisroat)

PR's:

• [dariocalvarez](https://github.com/DarioCAlvarez)

# <span id="page-12-0"></span>**1.6 AICONS Lab**

The **A**rtificial **I**ntelligence and **CO**mputational **N**euro**S**ciences (AICONS) Lab is located at the [Sunnybrook Research](https://sunnybrook.ca/research/) [Institute](https://sunnybrook.ca/research/) of the [University of Toronto](https://www.utoronto.ca/) and is part of the [Black Centre for Brain Resilience and Recovery,](https://sunnybrook.ca/foundation/content/?page=brain-sciences-sandra-black) [Harquail Centre](https://sunnybrook.ca/research/content/?page=sri-centre-harquail) [for Neuromodulation,](https://sunnybrook.ca/research/content/?page=sri-centre-harquail) and [Temerty Centre for AI Research and Education in Medicine.](https://tcairem.utoronto.ca/)

Our work combines technical and translational research, focusing on the development of novel AI, computational and imaging tools to probe, predict and understand neuronal and vascular circuit alterations, and model brain pathology in neurological disorders, including *Alzheimer's disease, stroke and traumatic brain injury*.

For more information visit our official [webpage.](https://aiconslab.github.io/)

**CHAPTER**

# **INSTALLING AND RUNNING MIRACL**

<span id="page-14-0"></span>We provide instructions on how to install and run **MIRACL** using either of the following methods:

**Important:** Docker is our recommended method for running MIRACL on local machines and servers. We recommend Singularity to run MIRACL in a cluster environment (e.g. Compute Canada).

Attention: Support for installing MIRACL locally (i.e. on your host system directly without using Docker or Singularity) will be phased out in future versions of the software

Docker

Singularity

Local

Windows

We provide a build script to automatically create a **Docker** image for you that can be run using **Docker Compose**. This method does not require a manual installation of MIRACL and works on Linux, macOS and Windows (using WSL 2).

**Tip:** This is our recommended method for running MIRACL on local machines and servers

Docker is well suited if you want to run **MIRACL** on a local machine or local server. If you need to run **MIRACL** on a cluster, see our instructions for installing **Singularity**. If you don't have Docker installed on your computer, do that first. Make sure your installation includes **Docker Compose** as it is required to run the build script we provide. Note that Docker Compose is included as part of the Docker Desktop installation by default.

First, it is important to understand how the container is built. There is a base image in the docker folder that installs Python and dependencies. Then the Dockerfile in the base of the repository builds the mgoubran/miracl image from that base. When the build happens, it cats the version.txt file in the repository to save a versioned base, but then the build uses the tag revised-base-latest that is always the latest base. The base container is built from this folder and pushed manually, while the main container is built and pushed automatically via the CircleCI Recipe. Thus, if you want to update the base, you will need to see the README.md in that folder and push new images.

This will build a **Docker** image of **MIRACL** based on its latest version using our default naming scheme. For custom names and specific versions see below for our Additional build options section.

Clone the MIRACL repo to your machine:

\$ git clone https://www.github.com/mgoubran/MIRACL \$ cd MIRACL

Build the latest MIRACL image using the build script we provide:

\$ ./build.sh

**Error:** Make sure that the script can be executed. If it can't and you are the owner of the file, use chmod u+x build. sh to make it executable. Prefix with sudo if you are not the owner of the file or change permissions for g and/or o.

Once the image has successfully been built, run the container using Docker Compose:

\$ docker compose up -d

Note: Note that the Docker Compose syntax is different if you installed it using the standalone method. Compose standalone uses the -compose syntax instead of the current standard syntax compose. The above command would thus be docker-compose up -d when using Compose standalone.

The container is now running and ready to be used.

Interactively shell inside:

```
$ docker exec -it miracl bash
```
Files that are saved while using **MIRACL** should be saved to volumes mounted into the container in order to make them persistent. To mount volumes, just add them to the docker-compose.yml in the base directory under volumes.

**Danger:** Do not delete the volume that is already mounted which mounts your . Xauthority! This is important for X11 to work correctly.

Example:

```
volumes:
      - '/home/mgoubran/.Xauthority:/home/mgoubran/.Xauthority'
      - '/home/mgoubran/mydata:/home/mgoubran/mydata'
```
Exit your container and navigate to your **MIRACL** folder. Use **Docker Compose** to stop the container:

\$ docker compose down

Note: Note that the Docker Compose syntax is different if you installed it using the standalone method. Compose standalone uses the -compose syntax instead of the current standard syntax compose. The above command would thus be docker-compose up -d when using Compose standalone.

Naming is done automatically when using our build script which includes a default naming scheme. By default, the image is named mgoubran/miracl:latest and the container is tagged with miracl.

You can easily change the defaults if your usecase requires it by running our build script with the following options:

\$ ./build -i <image\_name> -c <container\_name>

Options:

-i, Specify image name (default: mgroubran/miracl) -c, Specify container name (default: miracl)

Example:

\$ ./build -i josmann/miracl -c miracl\_dev\_version

**Tip:** Use ./build -h to show additional options

By default, Docker images will be built using the latest version of MIRACL. If you need to build a Docker image based on a specific version of MIRACL, do the following:

1. Clone the MIRACL repository and navigate to the MIRACL folder:

\$ git clone https://www.github.com/mgoubran/MIRACL \$ cd MIRACL

2. Cloning the repository will download all tags/versions. List them with:

\$ git tag -l

Example output:

v1.1.1 v2.2.1 v2.2.2 v2.2.3 v2.2.4 v2.2.5

3. Decide which tag/version of MIRACL you want to use and check it out as a new branch:

\$ git checkout tags/<tag\_name> -b <br/> <br/>hranch\_name>

Example:

\$ git checkout tags/v2.2.4 -b miracl\_v2.2.4

4. If you are reverting to a version of MIRACL >= 2.2.4, you can build the image for your chosen version by running the build script with the -t flag:

\$ ./build.sh -t

**Note:** If you want to build an image for a version of MIRACL <= 2.2.4 either follow the build instructions of the particular version or download the latest build script using e.g. wget https://raw.githubusercontent.com/ AICONSlab/MIRACL/master/build.sh (overwrites current build script if present) and run it with the -t flag.

5. From here you can follow our instructions for building MIRACL from scratch starting with docker compose up -d. Our script will automatically detect the version of the branch you checked out and tag the image accordingly. Unlike **Docker, Singularity** is well suited to run in a cluster environment (like Sherlock at Stanford or Compute Canada). We provide the latest version of MIRACL as a Singularity container that can be conveniently pulled from cloud storage.

**Tip:** This is our recommended method for running MIRACL in a SLURM cluster environment such as Compute Canada or Sherlock @ Stanford

First, log in to the cluster:

\$ ssh -Y <username>@<cluster>

<cluster> could be sherlock.stanford.edu or cedar.computecanada.ca for example

Once logged in, change the directory to your scratch space and pull (download) the **Singularity** container:

\$ cd \$SCRATCH \$ singularity pull miracl\_latest.sif library://aiconslab/miracl/miracl:latest

**Attention:** singularity pull requires Singularity version 3.0.0 or higher. Please refer to our *[Troubleshoot](#page-77-0)[ing section](#page-77-0)* ("Can I build a Singularity container from the latest MIRACL image on Docker Hub") if you are using an older version of Singularity.

To shell into the container use:

```
$ singularity shell miracl_latest.sif bash
```
Use the -B flag to bind a data directory to the container:

\$ singularity shell -B /data:/data miracl\_latest.sif bash

**See also:**

For running functions on clusters please check our **Singularity** tutorials for Compute Canada and Sherlock

**Warning:** Support for this installation method will be discontinued in future versions of MIRACL. We recommend to use Docker or Singularity instead.

Steps to setup/run MIRACL on a Linux/macOS machine:

\$ git clone https://github.com/mgoubran/MIRACL.git miracl

**Tip:** Alternatively, you can download the zip file containg the repo and uncompress it

Next, change directories into the newly created miracl folder:

\$ cd miracl

Create your virtual MIRACL environment and activate it:

**Attention:** To setup a virtual environment you need Anaconda for Python 2.7. It can be downloaded from [their](https://www.anaconda.com/distribution/#download-section) [official website](https://www.anaconda.com/distribution/#download-section)

\$ conda create --name miracl python=3.7.4 pip \$ conda activate miracl

Install dependencies:

\$ pip install -e .

Next, download the depends folder from our [Dropbox link](https://www.dropbox.com/sh/i9swdedx7bsz1s8/AABpDmmN1uqPz6qpBLYLtt8va?dl=0) and place it either inside the linux\_depends or mac\_depends folder:

```
$ mv ~/Downloads/depends.zip miracl/.
$ cd miracl
$ unzip depends.zip
$ rm depends.zip
```
This folder contains compiled versions of **ANTS** and **c3d** for Linux or Mac OS. Before continuing, make sure to change the permissions.

This can be done by running:

```
$ chmod -R 755 <path/to/depends>/*
```
In order to run the pipeline, some symbolic links must be added to access certain commands. Inside the miracl folder, run:

```
$ sudo ln -s <path/to/depends>/ants/antsRegistrationMIRACL.sh /usr/bin/ants_miracl_clar &
˓→& chmod +x /usr/bin/ants_miracl_clar
$ sudo ln -s <path/to/depends>/ants/antsRegistrationMIRACL_MRI.sh /usr/bin/ants_miracl_
˓→mr && chmod +x /usr/bin/ants_miracl_mr
```
Make sure <path/to/depends> is replaced with the directory path that leads to the depends directory.

Place the atlases folder (which got downloaded together with the depends folder) inside the miracl folder:

```
$ mv ~/Downloads/atlases.zip miracl/.
$ cd miracl
$ unzip atlases.zip
$ rm atlases.zip
```
This folder contains the Allen Atlas data needed for registration and connectivity analysis.

First, download Fiji/ImageJ [from their offical website.](https://imagej.net/Fiji/Downloads)

Then do:

```
$ cd depends
$ wget https://downloads.imagej.net/fiji/latest/fiji-linux64.zip
$ unzip fiji-linux64.zip
$ rm fiji-linux64.zip
```
Next, install additional plugins by going to Help  $\rightarrow$  Update and clicking on the Manage update sites button.

Choose the following update sites:

- 3D ImageJ Suite: <http://sites.imagej.net/Tboudier>
- Biomedgroup: <https://sites.imagej.net/Biomedgroup>
- IJPB-plugins: <http://sites.imagej.net/IJPB-plugins>

Download [FSL](https://fsl.fmrib.ox.ac.uk/fsl/fslwiki/FslInstallation) and install it:

```
$ wget https://fsl.fmrib.ox.ac.uk/fsldownloads/fslinstaller.py
$ sudo python fslinstaller.py
```
For the visualization of nifti files and labels we recommend [ITKSNAP](http://www.itksnap.org/pmwiki/pmwiki.php?n=Downloads.SNAP3) or the [nifti plugin](https://imagej.nih.gov/ij/plugins/nifti.html) for **Fiji/ImageJ**.

If you have diffusion MRI data download and install [MRtrix3:](http://www.mrtrix.org/)

```
$ sudo apt-get install git g++ python python-numpy libeigen3-dev zlib1g-dev libqt4-
˓→opengl-dev libgl1-mesa-dev libfftw3-dev libtiff5-dev
$ git clone https://github.com/MRtrix3/mrtrix3.git
$ cd mrtrix3
$ ./configure
$ ./build
$ ./set_path
```
To end a MIRACL session, deactivate your virtual environment:

\$ conda deactivate

To update MIRACL, navigate into your MIRACL base folder (e.g. \$ cd miracl) and run:

\$ git pull

You should be good to go!

**Warning:** Support for installing MIRACL locally in the WSL will be discontinued in future versions of MIRACL. We recommend to use **Docker** or **Singularity** instead.

To install MIRACL on your Windows system, Windows Subsystem for Linux (WSL) must be installed. [WSL2](https://docs.microsoft.com/en-us/windows/wsl/compare-versions) is preferred. From there, the usual steps to install MIRACL on a Linux based system will be used with a few tweaks.

**Hint:** Follow the below steps if you want to install MIRACL in your WSL instance locally. If you prefer to use Docker to run MIRACL on Windows follow our installation instructions for Docker instead.

The Windows Subsystem for Linux (WSL) creates an environment that allows users to run versions of Linux without having to set up a virtual machine or a different computer.

To install WSL, users can follow the [instructions](https://docs.microsoft.com/en-us/windows/wsl/install) from Microsoft. More comprehensive instructions can be found [here.](https://www.windowscentral.com/install-windows-subsystem-linux-windows-10) Upgrading from WSL 1 to WSL 2 is recommended, due to [WSL 2's benefits.](https://docs.microsoft.com/en-us/windows/wsl/compare-versions)

**Note:** You may ignore this step if you have a preferred Linux distribution that is already installed in your WSL2

A Linux distribution (distro), like Ubuntu, is an operating system based on the Linux kernel.

Now that WSL (either 1 or 2) is installed, the Ubuntu 22.04 distro can be installed. To install Ubuntu, open the Windows Store app, search for "Ubuntu 22.04", and select the Get button. You could also use this [link.](https://www.microsoft.com/en-gb/p/ubuntu-2004-lts/9n6svws3rx71)

The Ubuntu distro should have **Python 3** installed. To ensure that this is the case, update all packages installed in the WSL:

```
$ sudo apt update
$ sudo apt -y upgrade
```
We can see which version of **Python 3** is installed by typing:

```
$ python3 -V
```
The output in the terminal window will show the version number.

pip is required to install software packages in Python. It can be installed by running the following command:

```
$ sudo apt install -y python3-pip
```
You could also use **Anaconda** to install the packages but we found that installing and using pip was more straightforward.

To actually install MIRACL, follow the local installation instructions for Linux and macOS.

To use **MIRACL's** graphical user interface (GUI), **Xming** must be installed. **Xming** is a display server for Windows computers, that is available for use by anyone. It can be downloaded from [SourceForge.](https://www.google.com/url?q=https://sourceforge.net/projects/xming/&source=gmail&ust=1641769602186000&usg=AOvVaw2MoTURhTsyCk_-56M3Qljj)

Before running MIRACL's GUI, run Xming. In the terminal window where MIRACL's GUI will be run, input the following command:

```
$ export DISPLAY=$DISPLAY:localhost:0
```
Now that everything is installed, MIRACL can be run via the WSL. To run:

- 1. Open WSL via terminal
- 2. Navigate to the folder where you would like to run MIRACL from
- 3. Activate the environment containing miracl:

```
$ source activate miracl
$ miraclGUI
```
An accompanying Jupyter notebook for this tutorial can be found *[here](#page-92-3)*.

### **CHAPTER**

### **THREE**

### **TUTORIALS**

<span id="page-22-0"></span>The tutorial structure generally matches the module/function structure of MIRACL. Refer to the *[Legend section](#page-22-1)* for syntax information.

Choose the tutorial for the function you are interested in from its respective module in the sidebar/TOC or go to our *[Getting started section](#page-23-0)* for a tutorial on MIRACL's general usage.

Note that not all functions have tutorials yet... we are working on it!!!

### <span id="page-22-1"></span>**3.1 Legend**

In the docs/tutorials, code examples are written as follows:

```
$ miracl -h
```
Code blocks look like this:

```
usage: miracl [-h] {connect,conv,flow,lbls,reg,seg,sta,stats,utils} ...
positional arguments:
 {connect,conv,flow,lbls,reg,seg,sta,stats,utils}
  connect connectivity functions
  conv conversion functions
  flow workflows to run
  lbls label manipulation functions
  reg registration functions
  seg segmentation functions
  sta structure tensor analysis functions
  stats statistical functions
  utils utility functions
optional arguments:
 -h, --help show this help message and exit
```
Inline code is marked as: \$ miracl -h

Admonitions are displayed as colored text boxes. This is an example of what a 'tip' admonition would look like:

**Tip:** The above -h flag can be used with each of MIRACL's modules/functions

We use brackets to denote text as follows:

- {}: Used for variabels.
	- **–** Example: niftis/downsample{factor}x.nii.gz
- <>: Used for placeholder text in examples that you need to replace with your own information.
	- **–** Example: \$ ssh <username>@cedar.computecanada.ca
- [ ]: Placeholders for flag arguments used in command-line scripting.
	- **–** Example: \$ miracl flow sta -f [ Tiff folder ] -o [ output nifti ]
- []: Denotes flags in the command-line help menus.
	- **–** Example: \$ miracl [-h]

Files and directories (or generally paths) are denoted like this: example\_dir/example\_file.nii.gz Names of exectutable programs are marked as follows: MIRACL

Lastly, links are highlighted in blue (purple when clicked): [link to MIRACL's README](https://github.com/AICONSlab/MIRACL/blob/jo-docs_build_fix/README.md)

## <span id="page-23-0"></span>**3.2 Getting started**

MIRACL can be run in the command-line or by using its GUI.

### **3.2.1 Command-line**

**Note:** If you have installed MIRACL locally, run source activate miracl first to start its virtual environment.

To look at available modules, invoke the help menu:

```
$ miracl -h
```
The following menu should be printed to the terminal:

```
usage: miracl [-h] {connect,conv,flow,lbls,reg,seg,sta,utils} ...
positional arguments:
 {connect,conv,flow,lbls,reg,seg,sta,utils}
  connect connect functions
  conv conv functions
  flow workflows to run
  lbls Label manipulation functions
  reg registration functions
  seg segmentation functions
  sta STA functions
  sta STA functions
  utils Utils functions
optional arguments:
 -h, --help show this help message and exit
```
If you want information about a particular module you can call it with -h. Let's use the conv module as an example. Invoke its help menu using:

\$ miracl conv -h

You should get:

```
usage: miracl conv [-h] {tiff_nii,nii_tiff,set_orient,gui_opts} ...
positional arguments:
 {tiff_nii,nii_tiff,set_orient,gui_opts}
   tiff_nii convert Tiff stacks to Nii
   nii_tiff convert Nii volume to Tiff stack
   set_orient Set orientation tag with GUI
   gui_opts GUI options
optional arguments:
 -h, --help show this help message and exit
```
For accessing the help menu of a specific function in the conv module, say tiff\_nii, type:

\$ miracl conv tiff\_nii -h

You should get:

```
usage: Converts Tiff images to Nifti
A GUI will open to choose your:
    - < Input CLARITY TIFF dir >
----------
For command-line / scripting
Usage: miracl conv tiff_nii -f [Tiff folder]
Example: miracl conv tiff_nii -f my_tifs -o stroke2 -cn 1 -cp C00 -ch Thy1YFP -vx 2.5 -
\leftrightarrowvz 5
required arguments:
  -f dir, --folder dir Input CLARITY TIFF folder/dir
optional arguments:
  -d , --down Down-sample ratio (default: 5)
  -cn , --channum Chan # for extracting single channel from multiple channel data␣
ightharpoonup (default: 0)
  -cp , --chanprefix Chan prefix (string before channel number in file name). ex: C00
  -ch , --channame Output chan name (default: eyfp)
  -o , --outnii Output nii name (script will append downsample ratio & channel␣
\rightarrowinfo to given name)
 -vx , --resx Original resolution in x-y plane in um (default: 5)
  -vz , --resz Original thickness (z-axis resolution / spacing between slices)␣
\rightarrowin um (default: 5)
  -c [ ...], --center [ ...] Nii center (default: 0,0,0 ) corresponding to Allen atlas␣
˓→nii template
```
(continues on next page)

(continued from previous page)

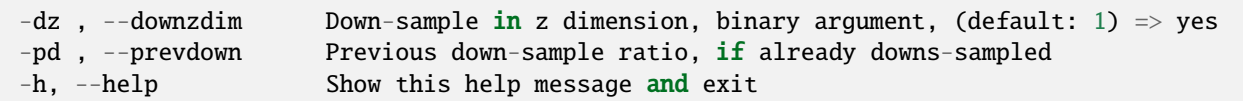

To run the function with an input dir called input\_tiff\_dir, a down-sampling factor of 5 and an output called test, you would type:

\$ miracl conv tiff\_nii -f input\_tiff\_dir -d 5 -o test

### **3.2.2 GUI**

To run the main GUI:

\$ miraclGUI

The GUI should open:

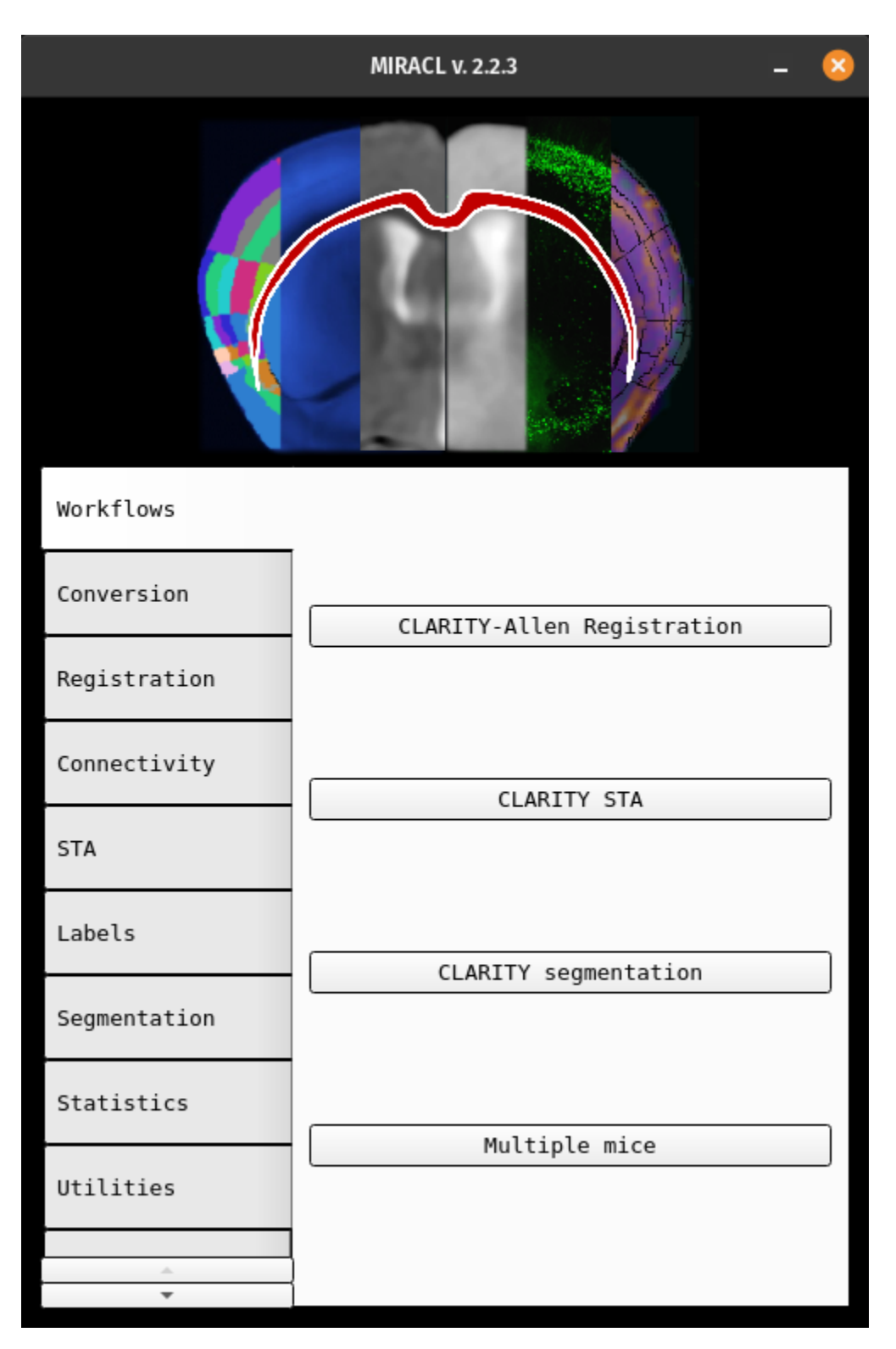

To get the GUI of a specific function, run it without arguments, for example:

\$ miracl conv tiff\_nii

Not all functions have GUIs yet... we are working on it!!!

**See also:**

Check the rest of the tutorials for more detailed documentation on modules and functions

### <span id="page-27-0"></span>**3.3 Workflows**

The workflow (flow) module combines multiple functions from various modules for ease of use to perform a desired task.

For example, a standard reg/seg analysis could look like this:

First perform registration of whole-brain CLARITY data to ARA:

\$ miracl flow reg\_clar -h

Then perform segmentation and feature extraction of full resolution CLARITY data:

\$ miracl flow seg -h

Or structure tensor analysis:

\$ miracl flow sta -h

Note that not all functions have tutorials yet... we are working on it!!!

### **3.3.1 ACE Workflow**

**A**I-based **C**artography of **E**nsembles (**ACE**) pipeline highlights:

- 1. Cutting-edge vision transformer and CNN-based DL architectures trained on very large LSFM datasets [\(link to](https://drive.google.com/drive/folders/14xWysQshKxwuTDWEQHT3OGKcH16scrrQ) [sample data](https://drive.google.com/drive/folders/14xWysQshKxwuTDWEQHT3OGKcH16scrrQ) and *[refer to example section](#page-30-0)*) to map brain-wide neuronal activity.
- 2. Optimized cluster-wise statistical analysis with a threshold-free enhancement approach to chart subpopulationspecific effects at the laminar and local level, without restricting the analysis to atlas-defined regions [\(link to](https://drive.google.com/drive/folders/1IgN9fDEVNeeT0a_BCzy3nReJWfxbrg72) [sample data](https://drive.google.com/drive/folders/1IgN9fDEVNeeT0a_BCzy3nReJWfxbrg72) and *[refer to example section](#page-30-0)*).
- 3. Modules for providing DL model uncertainty estimates and fine-tuning.
- 4. Interface with MIRACL registration to create study-specific atlases.
- 5. Ability to account for covariates at the cluster level and map the connectivity between clusters of activations.

#### **Main Inputs**

Control and Treated directories, containing whole-brain 3D LSFM datasets for multiple subjects. OR A single directory containing a single subject's whole-brain 3D LSFM dataset.

#### **CLI**

To get more information about the workflow and its required arguments use the following command on the cli:

\$ miracl flow ace -h

The following information will be printed to the terminal:

```
usage: miracl ace (-s SINGLE_TIFF_DIR |
                  (-c CONTROL_BASE_DIR CONTROL_TIFF_DIR_EXAMPLE -e EXPERIMENT_BASE_DIR␣
˓→EXPERIMENT_TIFF_DIR_EXAMPLE))
                  -sao SA_OUTPUT_FOLDER -sam {unet,unetr,ensemble}
                  (--overwrite | --no-overwrite)
 1) Segments images with ACE
 2) Registers tissue cleared data (down-sampled nifti images) to Allen Reference mouse␣
˓→brain atlas
 3) Voxelizes high-resolution segmentation maps to downsample into Allen atlas␣
\rightarrowresolution
 4) Warps voxelied segmentation maps from native space to Allen atlas
  5) Generates group-wise heatmaps of cell density using the average of voxelized and<sub>u</sub>
→warped segmentation maps in each group
 6) Computes group-level statistics/correlation using cluster-wise analysis on␣
→voxelized and warped segmentation maps
Single or multi method arguments:
-s SINGLE_TIFF_DIR, --single SINGLE_TIFF_DIR
                        path to single raw tif/tiff data folder
-c CONTROL_BASE_DIR CONTROL_TIFF_DIR_EXAMPLE, --control CONTROL_BASE_DIR CONTROL_TIFF_
˓→DIR_EXAMPLE
                        FIRST: path to base control directory. SECOND: example
                        path to control subject tiff directory
-e EXPERIMENT_BASE_DIR EXPERIMENT_TIFF_DIR_EXAMPLE, --experiment EXPERIMENT_BASE_DIR␣
˓→EXPERIMENT_TIFF_DIR_EXAMPLE
                        FIRST: path to base experiment directory. SECOND:
                        example path to experiment subject tiff directory
--overwrite overwrite existing output files for comparison
                        workflow
--no-overwrite do not overwrite existing output files for comparison
                        workflow. This flag can be used to run only the stats
                        analysis (if the subject-only steps have already been
                        run).
required arguments:
-sao SA_OUTPUT_FOLDER, --sa_output_folder SA_OUTPUT_FOLDER
                        path to output file folder
-sam {unet,unetr,ensemble}, --sa_model_type {unet,unetr,ensemble}
                        model architecture
utility arguments:
-ua U_ATLAS_DIR, --u_atlas_dir U_ATLAS_DIR
                        path of atlas directory (default:
                        '/code/atlases/ara/')
```
(continues on next page)

--------------------------------------------------

(continued from previous page)

Use  $-hv$  or  $-help\_verbose$  flag for more verbose help and view other ACE modules arguments

**Note:** There are a number of optional arguments including TFCE cluster-wise analysis parameters that can be provided to the respective function invoked by the workflow. These arguments have been ommitted here for readability but can be viewed by running miracl flow ace -hv.

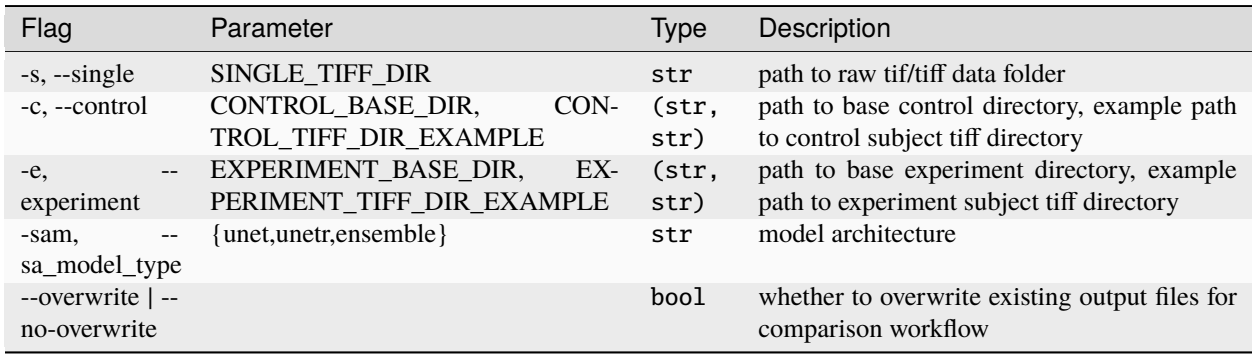

#### **Main outputs**

```
clar_allen_reg # registration output / pre-liminary files
conv_final # conversion (tiff to nifti) output
reg_final # main registration output
seq-final # segmentation output including model(s) outputs and uncertainty estimates
vox_final
warp_final
heatmap_final
cluster_final # cluster-wise analysis output including p_value and f_stats maps
corr\_final # correlation analysis output including correlation maps and p\_value maps
```
Executes:

```
seg/ace_interface.py
conv/miracl_conv_convertTIFFtoNII.py
reg/miracl_reg_clar-allen.sh
seg/miracl_seg_voxelize_parallel.py
reg/miracl_reg_warp_clar_data_to_allen.sh
stats/miracl_stats_heatmap_group.py
stats/miracl_stats_ace_interface.py
```
<span id="page-30-0"></span>**Example of running ACE on single subject (segmenation + registration + voxelization + warping) (link to sample data):**

```
$ miracl flow ace \
  -s ./non_walking/Newton_HC1/cells/ \
  -sao ./output_dir \
  -sam unet \
   --overwrite
```
#### **Example of running ACE flow on multiple subjects:**

```
$ miracl flow ace \
  -c ./non_walking/ ./non_walking/Newton_HC1/cells/ \
  -e ./walking/ ./walking/Newton_UI1/cells/ \
  -sao ./output_dir \
   -sam unet \
   --overwrite
```
#### **Example of running only ACE segmentation module on one single subject (link to sample data):**

```
$ miracl seg ace \
  -sai ./Ex_561_Em_600_stitched/ \
  -sao ./output_dir \
   -sam unetr
```
#### **Example of running only ACE cluster wise analysis on voxelized and warped segmentation maps (link to sample data):**

```
$ miracl stats ace \
   -c ./ctrl/ \setminus-e ./treated/ \
   -sao ./output_dir \
```
#### **Jupyter notebook**

An accompanying Jupyter notebook for this tutorial can be found *[here](#page-92-3)*.

### **3.3.2 CLARITY whole-brain registration to Allen Atlas**

The registration workflow relies on an autofluorescence channel input (tiff files), and can perform whole-brain or hemisphere registrations to the Allen Atlas.

This workflow performs the following tasks:

- 1. Sets orientation of input data using a GUI
- 2. Converts TIFF to NII
- 3. Registers CLARITY data (down-sampled images) to Allen Reference mouse brain Atlas
- 4. Warps Allen annotations to the original high-res CLARITY space
- 5. Warps the higher-resolution CLARITY to Allen space (if chosen)
- 6. Test data
- 7. A test dataset (CLARITY autofluorescence channel) for registration is found here under data: [https://www.](https://www.dropbox.com/sh/i9swdedx7bsz1s8/AABpDmmN1uqPz6qpBLYLtt8va) [dropbox.com/sh/i9swdedx7bsz1s8/AABpDmmN1uqPz6qpBLYLtt8va](https://www.dropbox.com/sh/i9swdedx7bsz1s8/AABpDmmN1uqPz6qpBLYLtt8va)

#### **Main outputs**

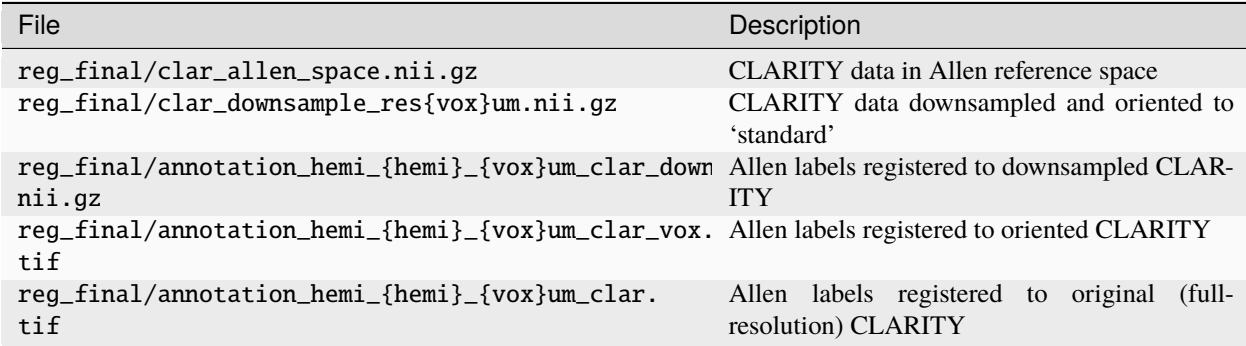

### **GUI**

Run:

\$ miraclGUI

and choose CLARITY-Allen Registration from the Workflows tab:

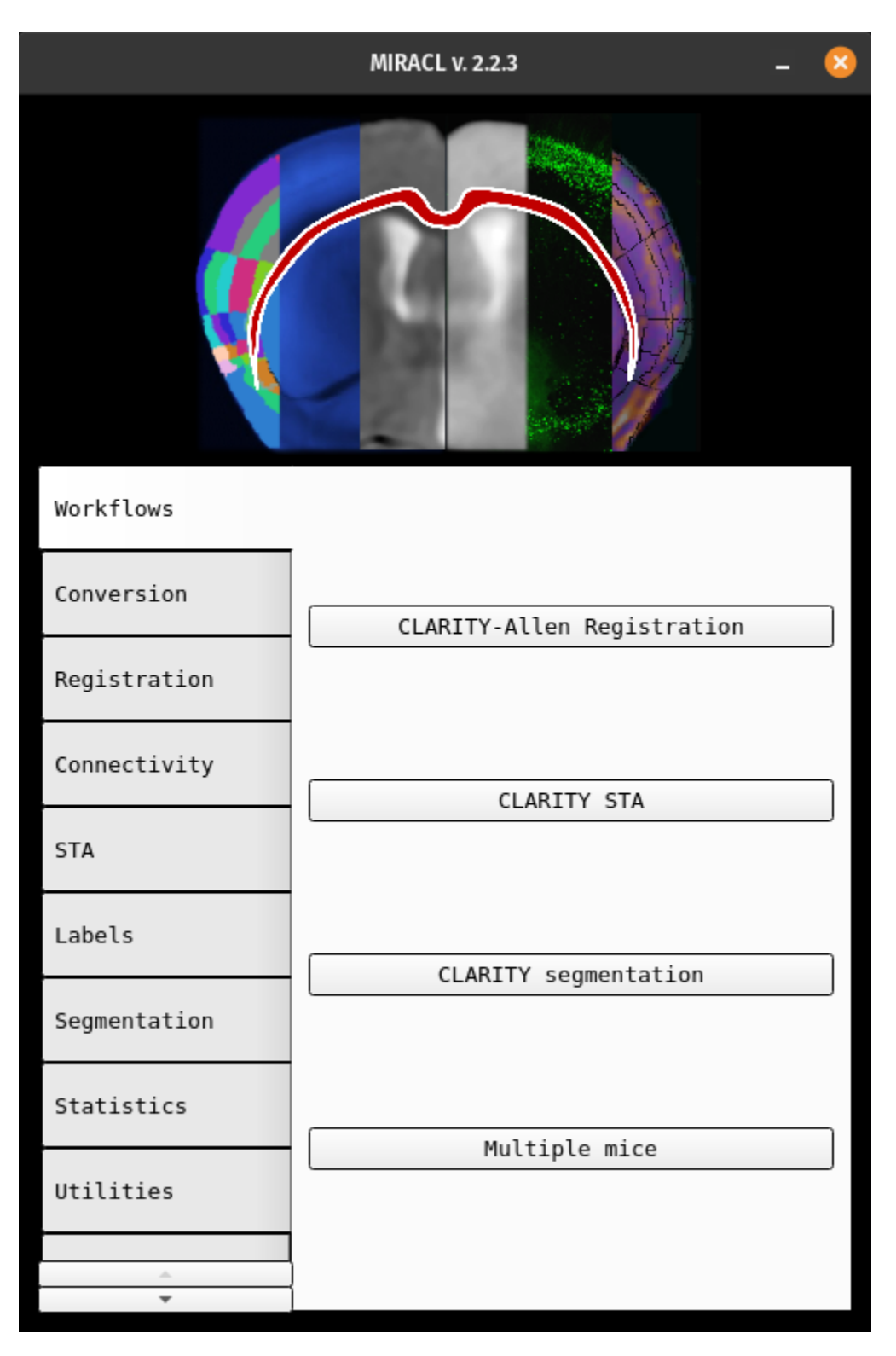

Or run:

\$ miracl flow reg\_clar

Choose the input tiff folder with the auto fluorescence channel from the pop-up menu:

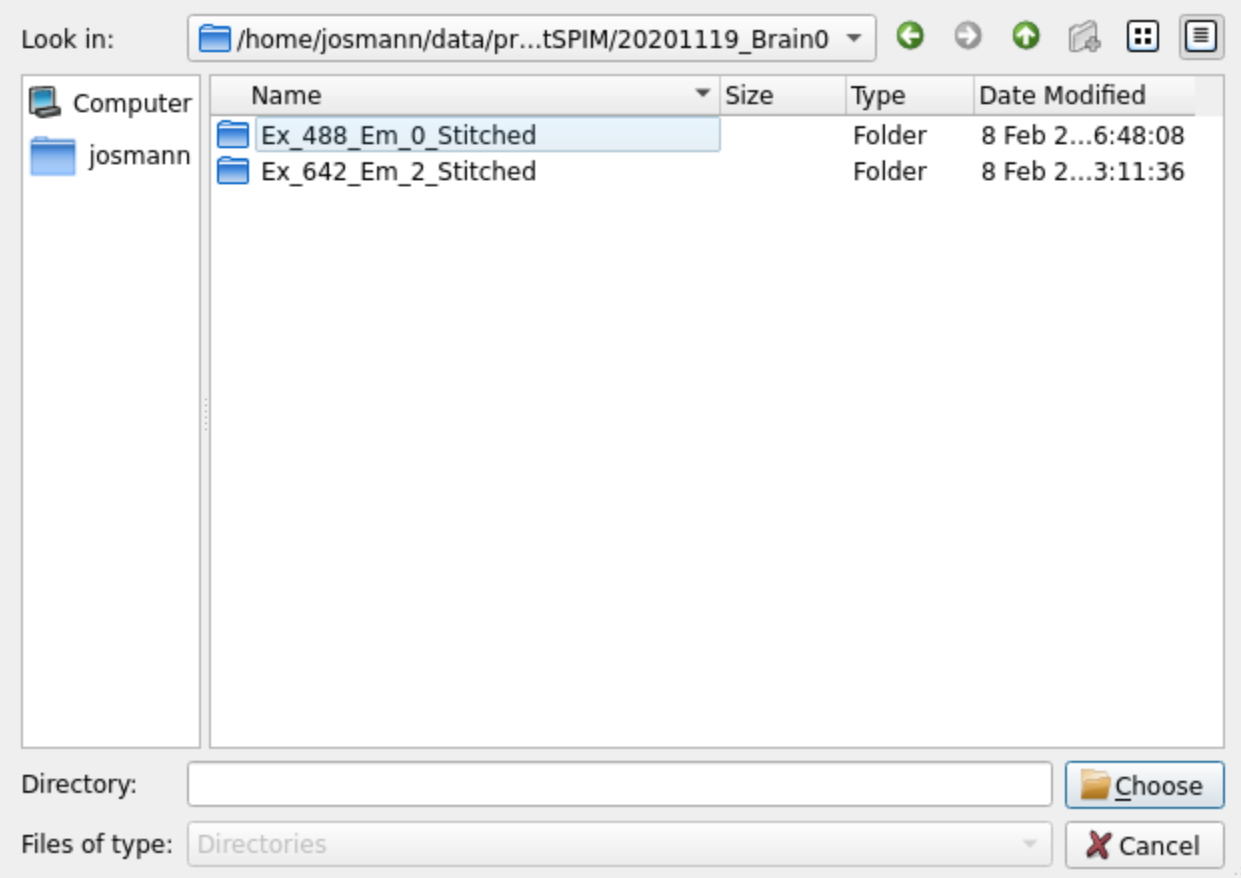

The following GUI will appear which opens the data and lets you set its orientation manually:

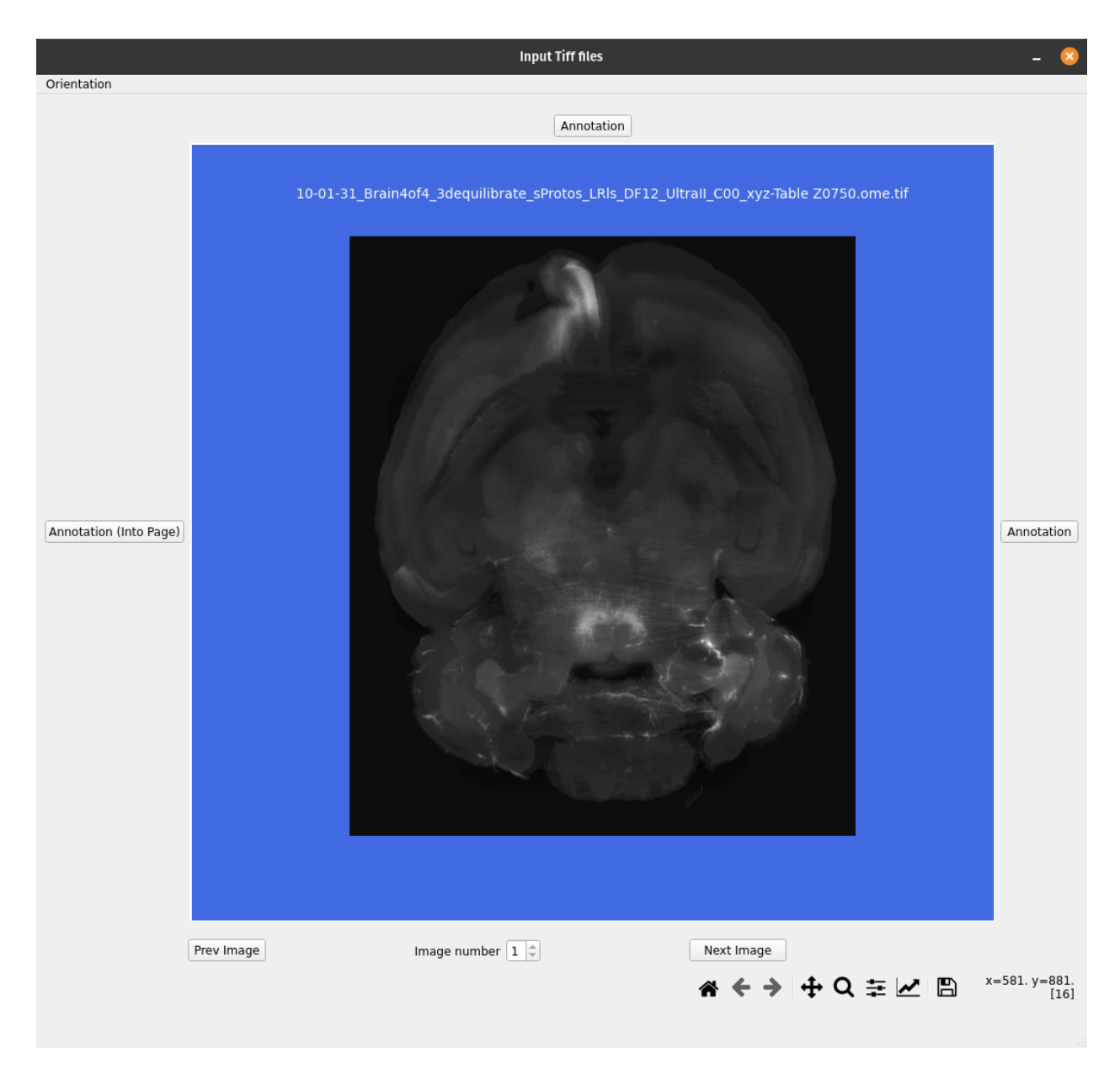

You can navigate through the data using the bar bellow, by specifying the slice number or using the arrows:

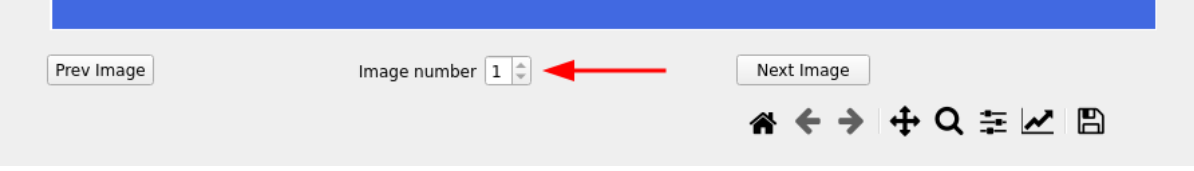

First choose the data plane (axial, coronal or sagittal):

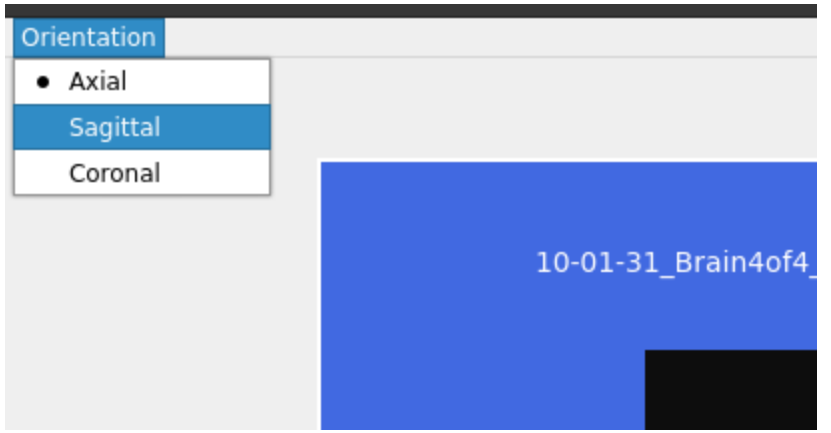

Then choose the orientation at the top and right of the image:

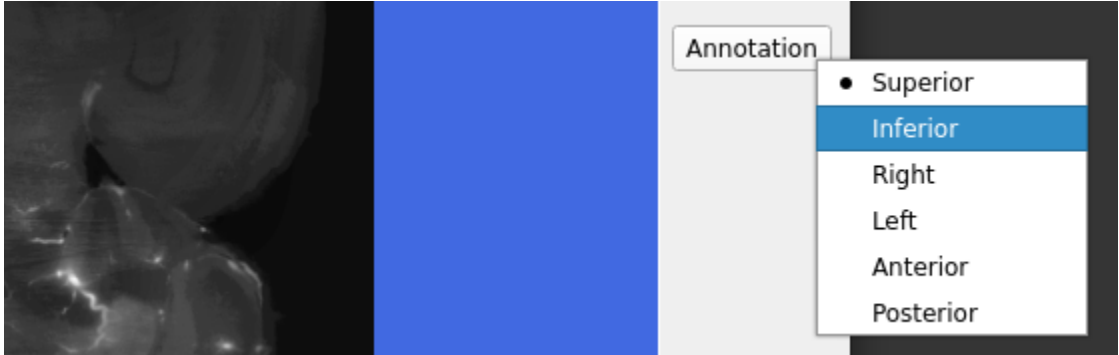

Next, choose the orientation for scrolling through the slices (going into the page), can confirm the orientation by changing the image number at the bottom (enter higher number and press Enter), or using the Next or Prev image buttons:

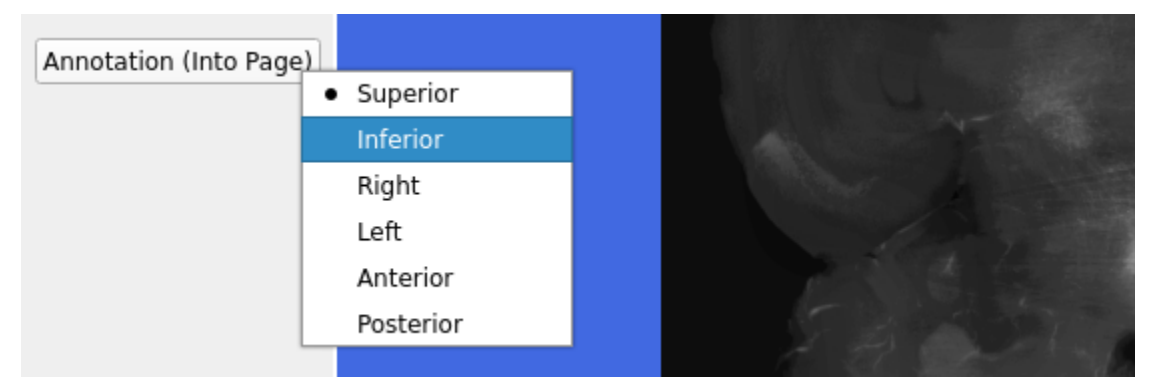

Finally close the GUI:

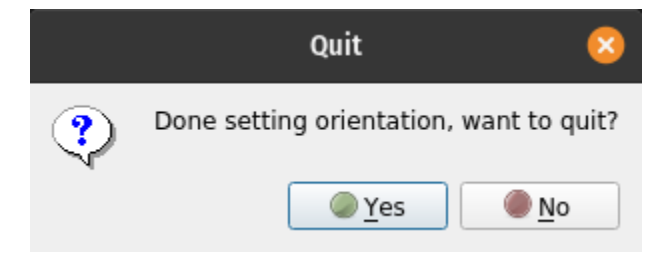

Next, set the tiff conversion parameters:
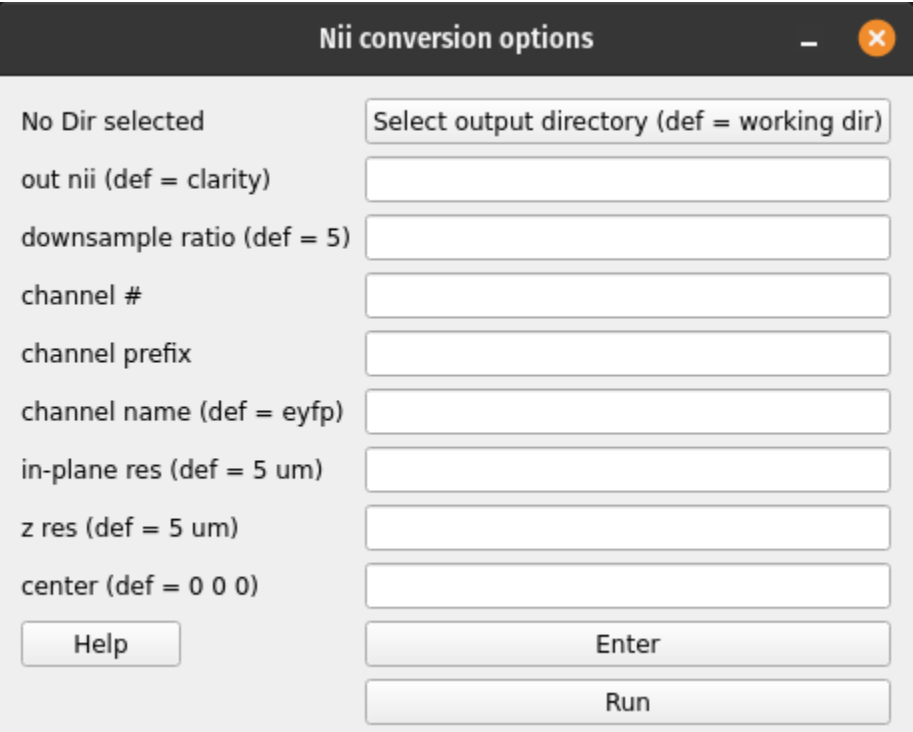

Conversion parameters description:

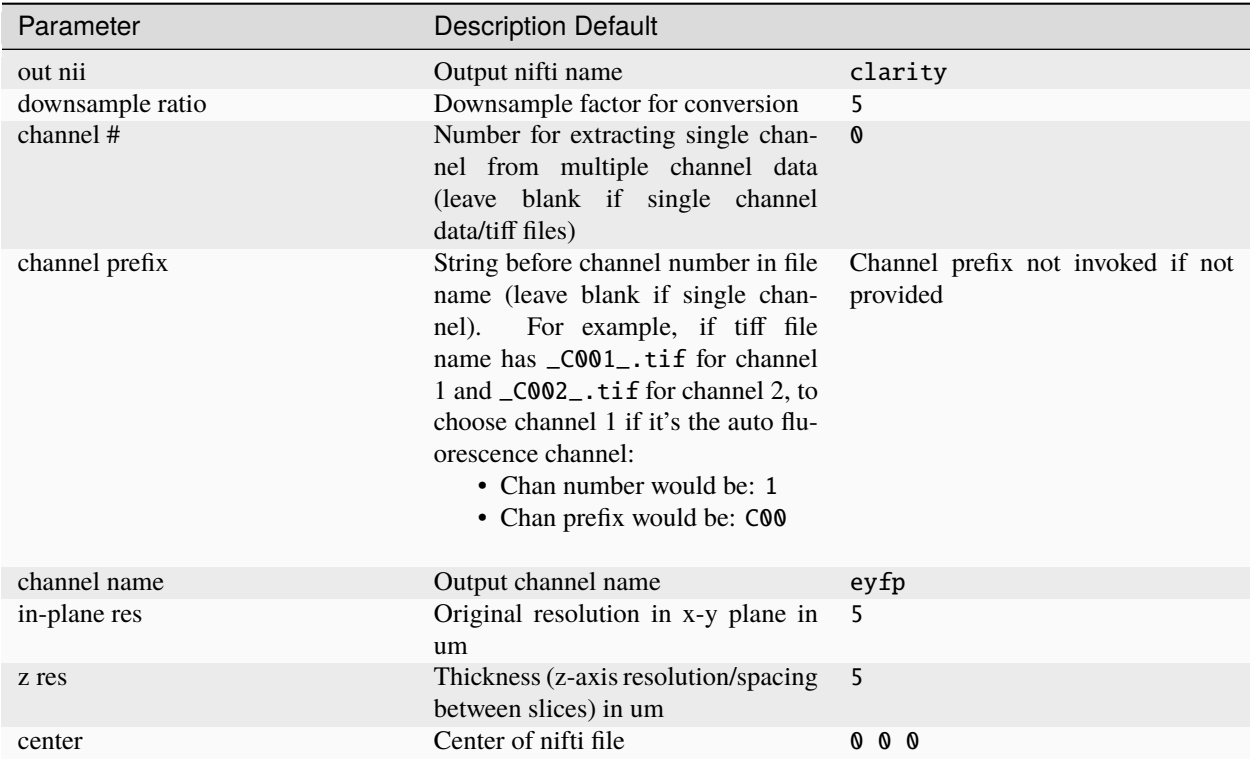

Next, choose the registration options:

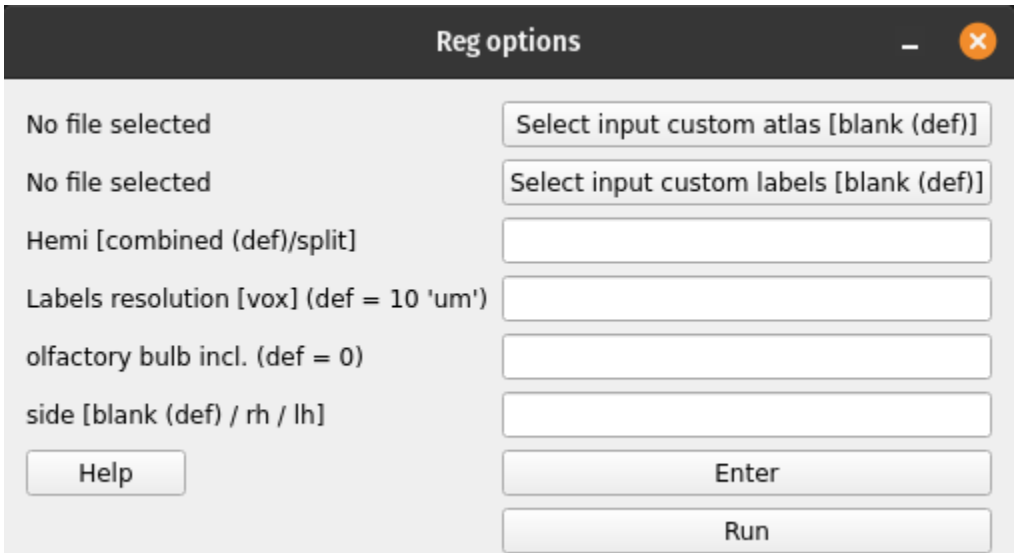

## Registration parameters description:

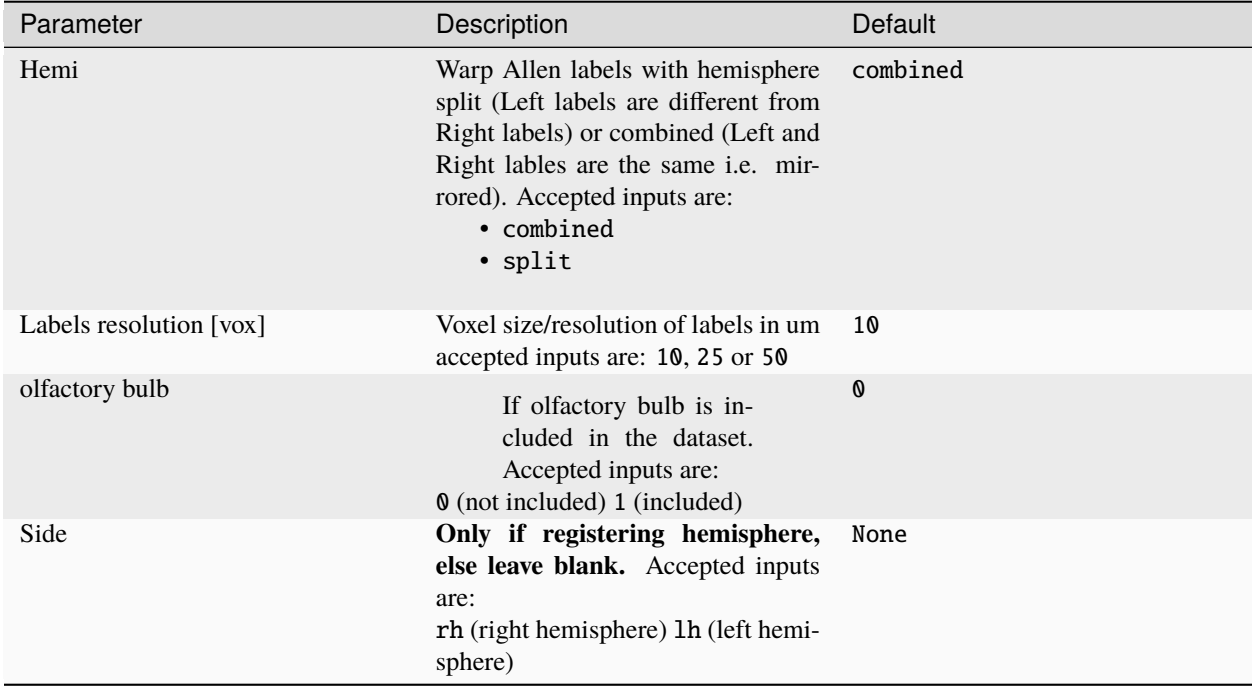

### **Command-line**

Usage:

\$ miracl flow reg\_clar -f [ Tiff folder ]

Example:

\$ miracl flow reg\_clar -f my\_tifs -n "-d 5 -ch autofluo" -r "-o ARS -m combined -v 25"

Arguments (required):

f. Input Clarity tif dir/folder

Optional arguments (remember the quotes):

```
Conversion to nii (invoked by -n " "):
d. [ Downsample ratio (default: 5) ]
cn. [ chan # for extracting single channel from multiple channel data (default: 0) ]
cp. [ chan prefix (string before channel number in file name). ex: C00 ]
ch. [ output chan name (default: eyfp) ]
vx. [ original resolution in x-y plane in um (default: 5) ]
vz. [ original thickness (z-axis resolution / spacing between slices) in um (default: 5)\Box\leftrightarrow]
c. [ nii center (default: 5.7 -6.6 -4) corresponding to Allen atlas nii template ]
Registration (invoked by -r " "):
o. Orient code (default: ALS)
   to orient nifti from original orientation to "standard/Allen" orientation
m. Warp allen labels with hemisphere split (Left different than Right labels) or␣
˓→combined (L & R same labels / Mirrored)
   accepted inputs are: \langlesplit\rangle or \langlecombined\rangle (default: combined)
v. Labels voxel size/Resolution of labels in um
   accepted inputs are: 10, 25 or 50 (default: 10)
l. image of input Allen Labels to warp (default: annotation_hemi_split_10um.nii.gz -␣
˓→which are at a resolution of 0.01mm/10um)
   input could be at a different depth than default labels
   If l. is specified (m \& v cannot be specified)
```
#### **Visualize results**

Run:

```
$ miracl reg check
```
Usage:

```
$ miracl reg check -f [ reg_final_folde r] -v [ visualization_software ] -s [ reg_space_
˓→(clarity_or_allen) ]
```
Example:

\$ miracl reg check -f reg\_final -v itk -s clarity

Arguments:

Required:

-f, Input final registration folder

Optional:

-v, Visualization software: itkSNAP 'itk' (default) or freeview 'free' -s, Registration Space of results: clarity (default) or allen

## **3.3.3 STA workflow**

Run the structural tensor analysis (STA) workflow for fiber quantification and tracking.

**Attention:** Run workflow after running the CLARITY-Allen registration first

Workflow for STA:

- 1. Converts Tiff stack to nii incl. down-sampling
- 2. Uses registered labels to create a seed mask at the depth (ontology level) of the desired label (seed)
- 3. Creates a brain mask
- 4. Runs STA analysis using the seed and brain masks
- 5. Computes virus intensities for all labels at that depth

Executes:

```
conv/miracl_conv_convertTIFFtoNII.py
lbls/miracl_lbls_get_graph_info.py
lbls/miracl_lbls_generate_parents_at_depth.py
utils/miracl_extract_lbl.py
utils/miracl_create_brainmask.py
sta/miracl_sta_track_primary_eigen.py
lbls/miracl_lbls_stats.py
```
#### **Main Outputs**

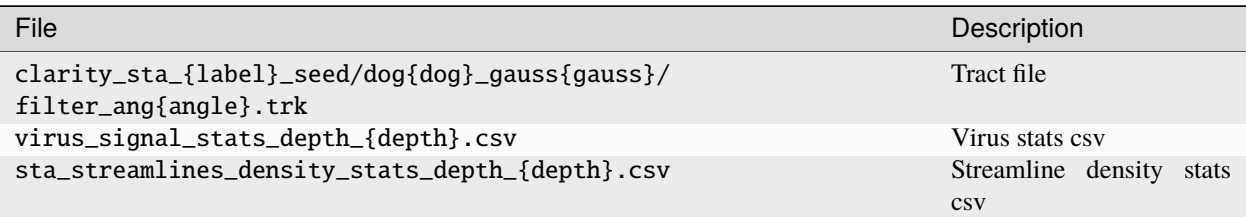

## **GUI**

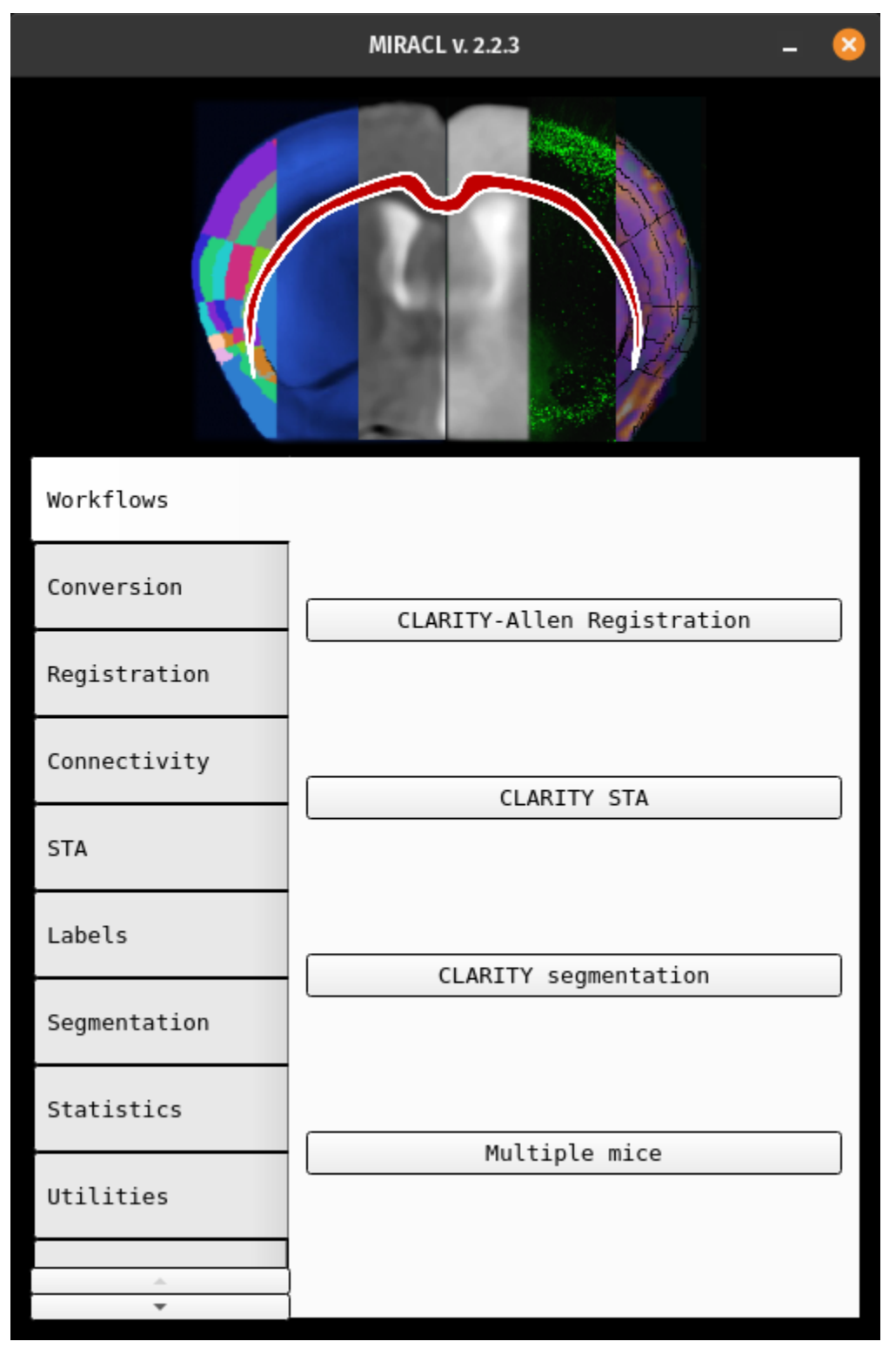

From the main GUI (invoked with:  $\$  miraclGUI), select Workflows  $\rightarrow$  CLARITY STA:

The following window will appear:

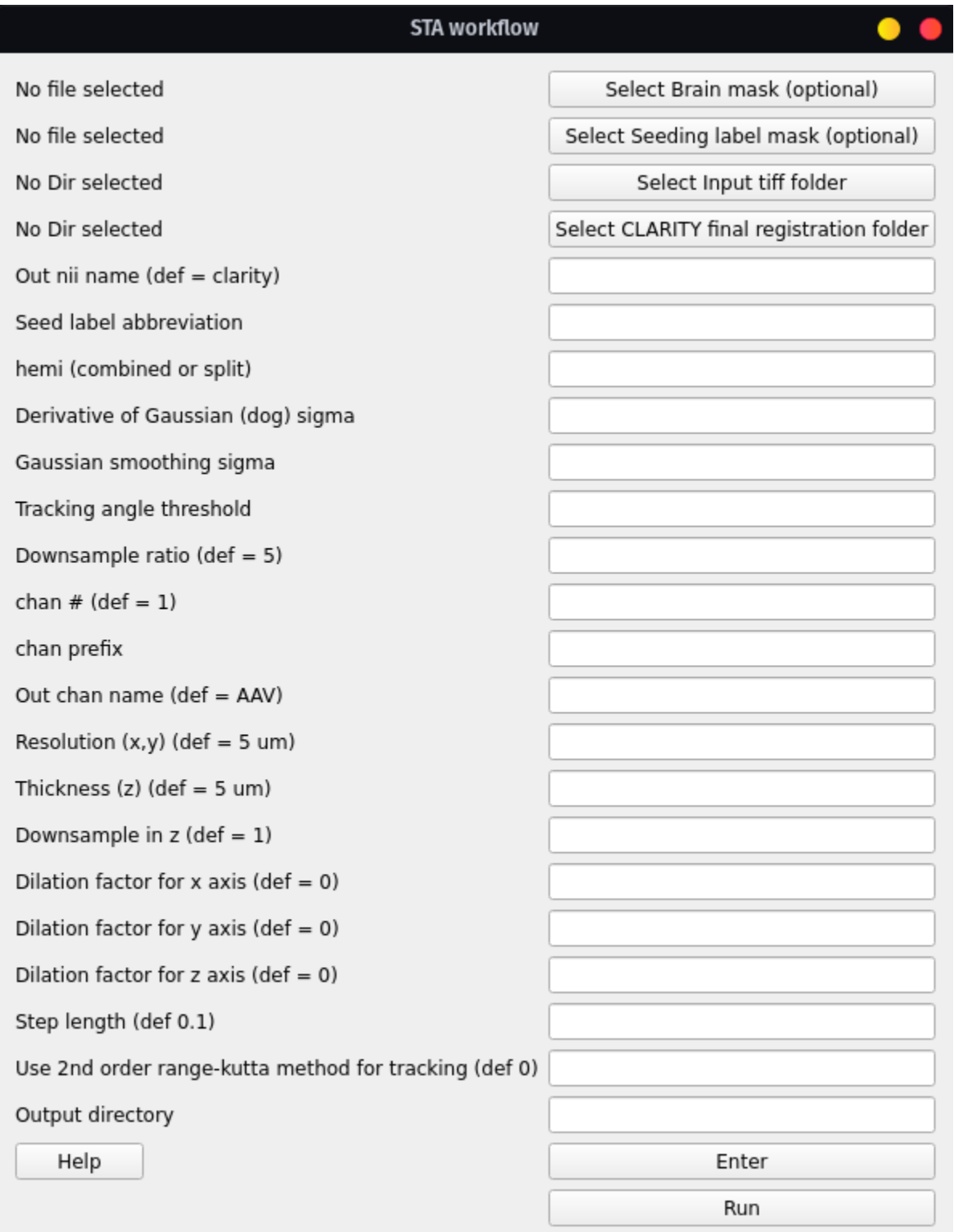

Hint: To open the STA workflow menu directly use: \$ miracl flow sta

Click on Select Input tiff folder and choose the folder that contains the virus channel from the dialog window.

Then choose the registered Allen labels inside the final registration folder (reg\_final) from the dialog window by clicking on Select CLARITY final registration folder.

Next choose the output file name (Output nii name), e.g. Mouse05. Our script will automatically append downsample ratio and channel info to the given name.

Set the tracking parameters:

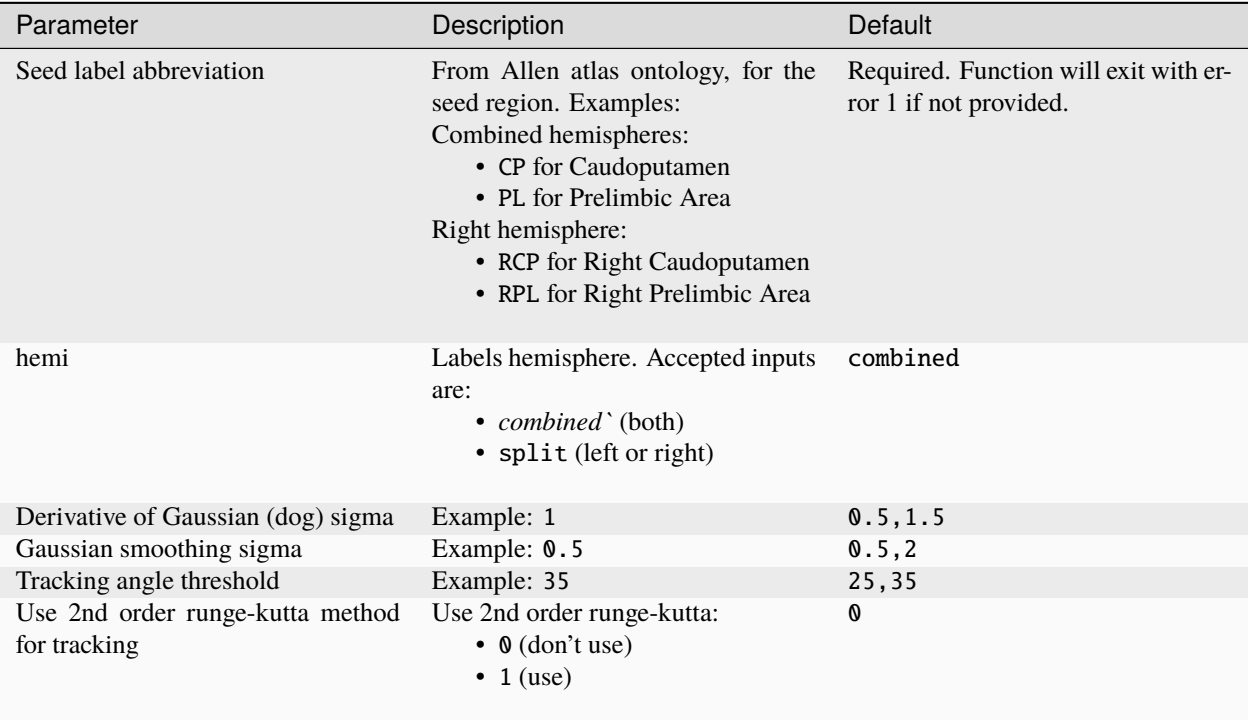

And the tiff conversion parameters:

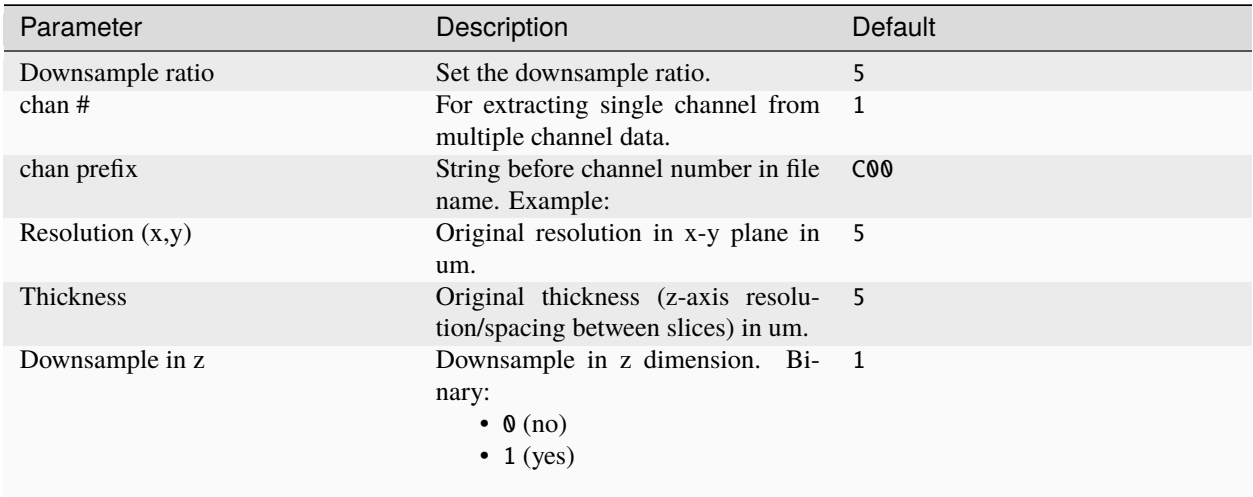

Users can also input their own brain mask, as well as their own seeding mask. Both masks would respectively replace the automatically generated brain mask and regional mask used for the tractography. Users also have the option to dilate the seed mask across any of the three dimensions, by a value (indicated by the Dilation factor fields).

**Attention:** Note that the following parameters are required:

- tiff folder
- output nii name
- Seed label abbreviation
- CLARITY final registration folder
- hemi
- Derivative of Gaussian
- Gaussian smoothing sigma
- Tracking angle threshold

After choosing the parameters, first press Enter to save them and then Run to start the workflow.

#### **Command-line**

Usage:

```
$ miracl flow sta -f [ Tiff folder ] -o [ output nifti ] -l [ Allen seed label ] -m [␣
˓→hemisphere ] -r [Reg final dir] -d [ downsample ratio ]
```
Example:

```
$ miracl flow sta -f my_tifs -o clarity_virus -l PL -m combined -r clar_reg_final -d 5 -
\rightarrowc AAV g 0.5 -k 0.5 -a 25
```
Or for right PL:

```
$ miracl flow sta -f my_tifs -o clarity_virus -l RPL -m split -r clar_reg_final -d 5 -c␣
˓→AAV -g 0.5 -k 0.5 -a 25
```
Arguments:

```
arguments (required):
  -f: Input Clarity tif folder/dir (folder name without spaces)
 -o: Output nifti
 -1: Seed label abbreviation (from Allen atlas ontology)
  -r: CLARITY final registration folder
  -m: Labels hemi
  -g: Derivative of Gaussian (dog) sigma
  -k: Gaussian smoothing sigma
 -a: Tracking angle threshold
optional arguments:
  -d: Downsample ratio (default: 5)
  -c: Output channel name
 -n: Chan number for extracting single channel from multiple channel data (default: 0)
  -p: Chan prefix (string before channel number in file name). ex: C00
  -x: Original resolution in x-y plane in um (default: 5)
  -z: Original thickness (z-axis resolution/spacing between slices) in um (default: 5)
```

```
(continues on next page)
```
(continued from previous page)

```
-b: Brain mask (to replace brain mask automatically generated by workflow)
-u: Seed mask (in place of regional seed mask generated by workflow)
-s: Step length
--downz: Downsample in z
--dilationfx: Dilation factor for x (factor to dilate seed label by)
--dilationfy: Dilation factor for y (factor to dilate seed label by)
--dilationfz: Dilation factor for z (factor to dilate seed label by)
--rk: Use 2nd order range-kutta method for tracking (default: 0)
--out_dir: Output directory
```
#### **Jupyter notebook**

An accompanying Jupyter notebook for this tutorial can be found *[here](#page-92-0)*.

## **3.3.4 CLARITY whole-brain segmentation**

There are multiple segmentation functions for different data (stains/channels):

- virus
- cFos
- sparse
- nuclear

The segmentation workflow relies on an output from the registration workflow, but the segmentation wrapper function can be run without running the registration workflow.

This workflow performs the following tasks:

- 1. Segments neurons in cleared mouse brain of sparse or nuclear stains in 3D
- 2. Voxelizes segmentation results into density maps with Allen Atlas resolution
- 3. Computes features of segmented image and summarizes them per label

It executes:

```
seg/miracl_seg_clarity_neurons_wrapper.sh
seg/miracl_seg_voxelize_parallel.py
seg/miracl_seg_feat_extract.py
```
## **Main outputs**

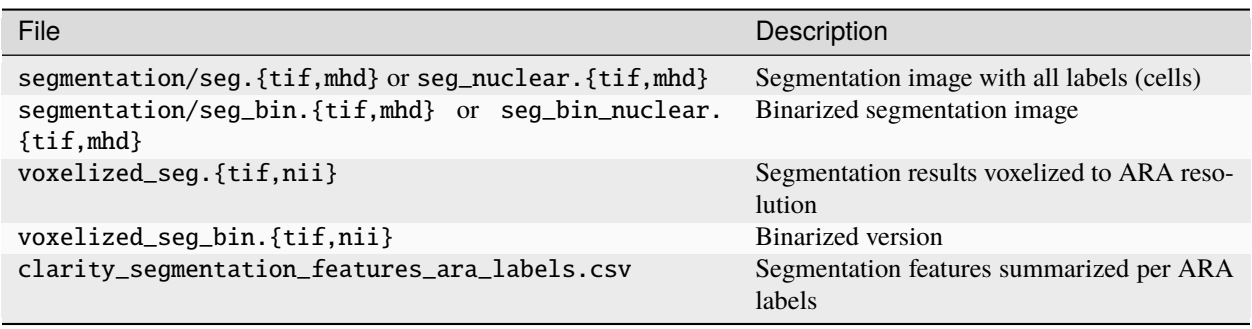

**Hint:** Results can be opened in Fiji for visualization

### **GUI**

Select from the main GUI menu (invoked from the cli:  $\$  miraclGUI) or run:

\$ miracl flow seg

The following window will appear:

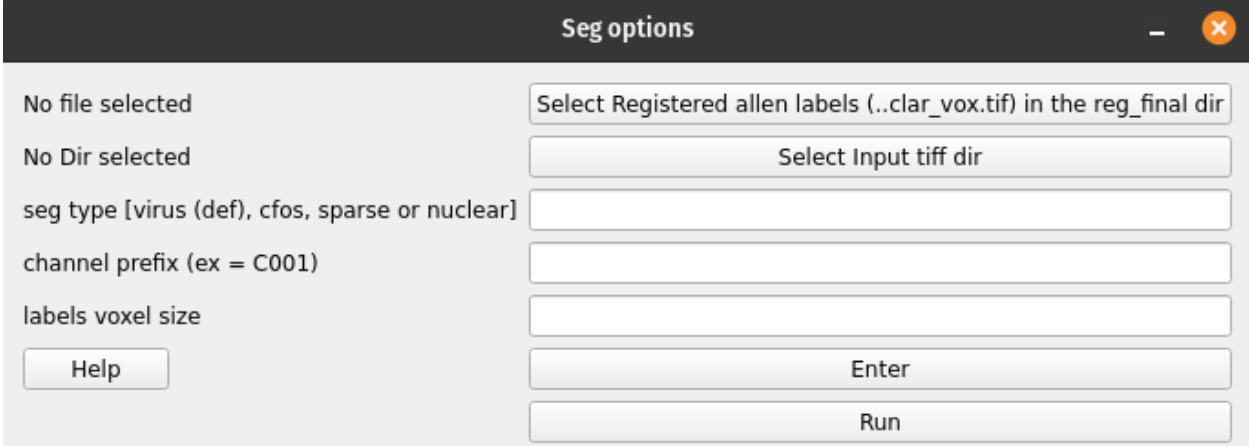

Click on Select registered labels (..clar\_vox.tif) in the reg\_final dir to choose the registered labels annotation\_hemi\_{side}\_\*\*um\_clar\_vox.tif to summarize segmentation features where:

- {side} -> combined or split
- \*\* is the resolution  $-$  > 10, 25 or 50

The following window will appear:

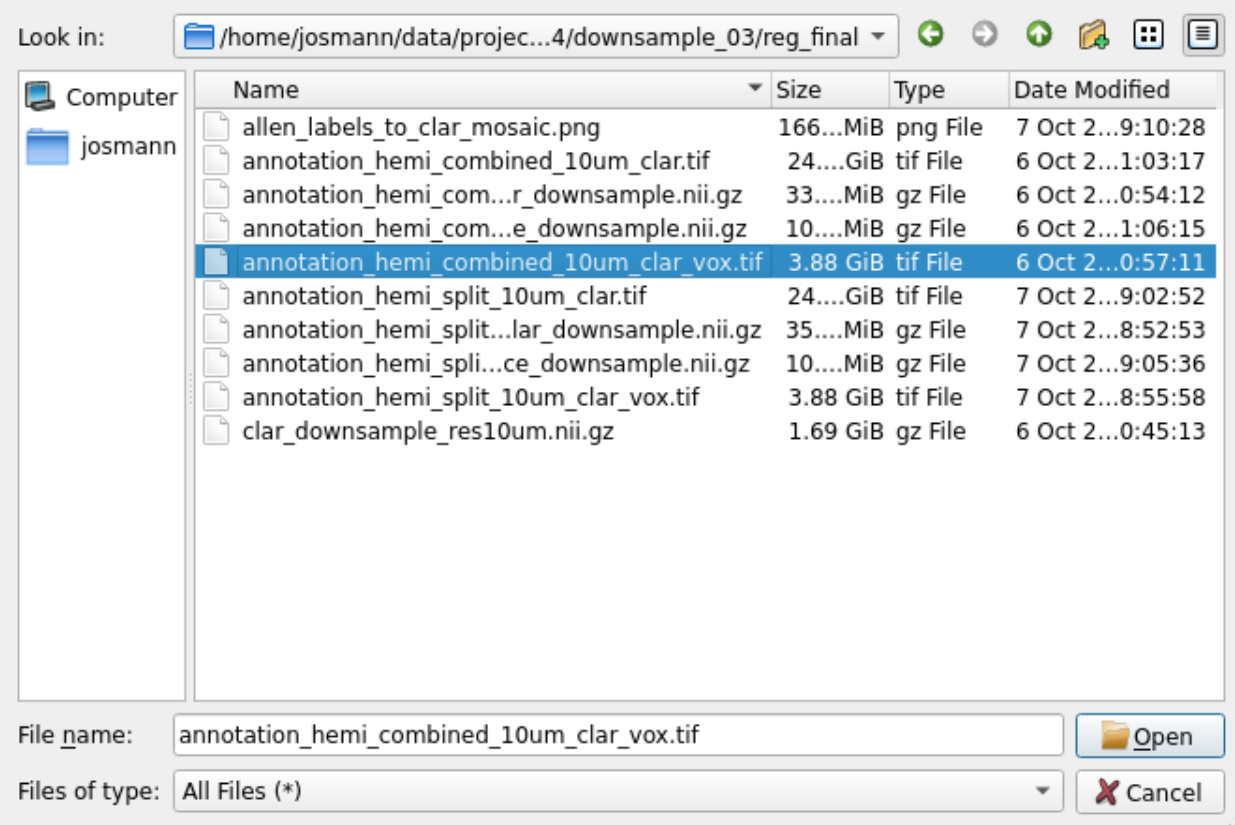

Next, click on select input tiff dir to select folder with Thy1-YFP or other channel:

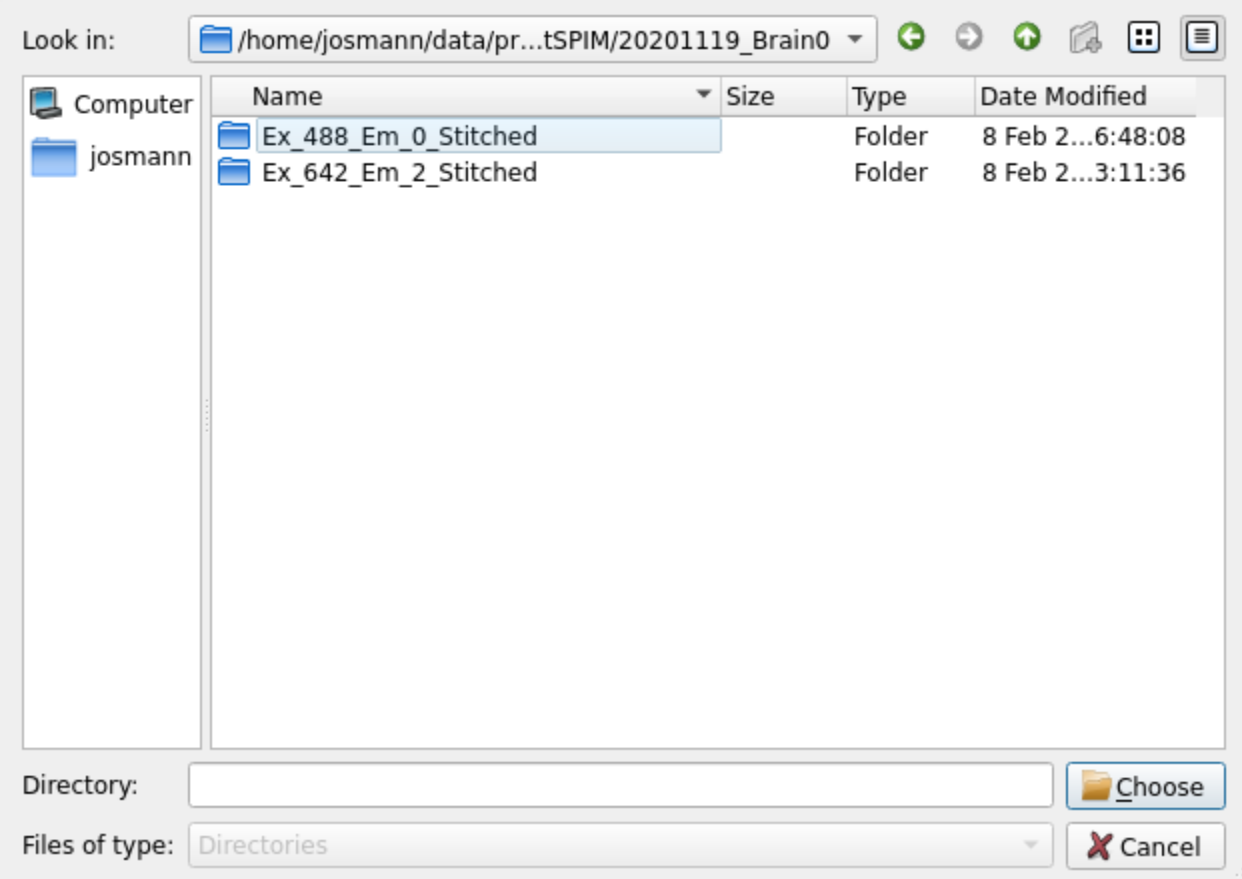

Lastly set the segmentation parameters:

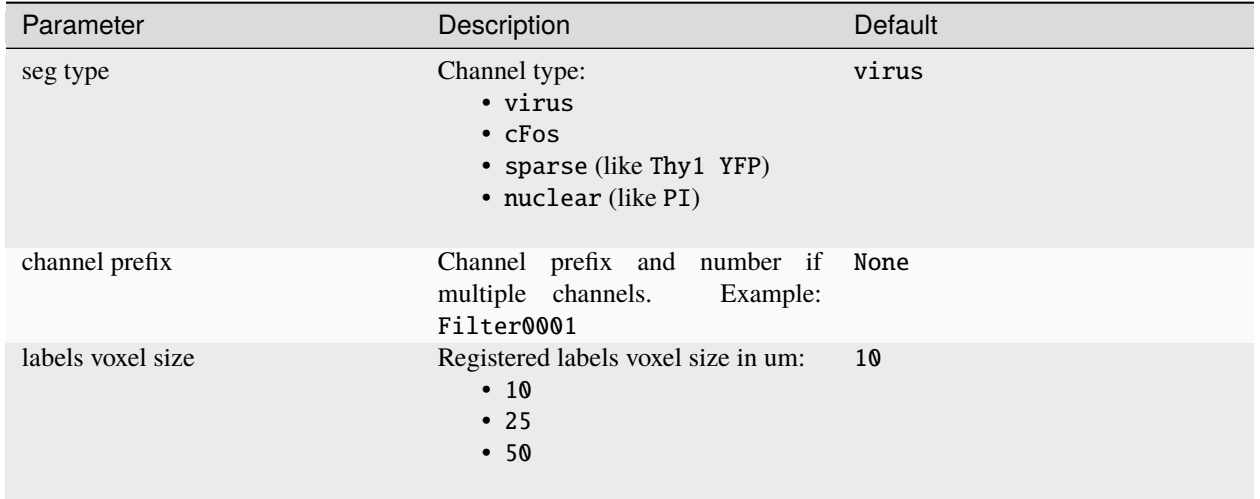

Click Enter and Run to start the segmentation process.

### **Command-line**

Usage:

```
$ miracl flow seg -f [ Tiff_folder ]
```
Example:

```
$ miracl flow seg -f my_tifs -t nuclear -s "-p C001" -e "-l reg_final/annotation_hemi_
˓→combined_25um_clar_vox.tif"
```
Arguments:

```
arguments (required):
 f. Input Clarity tif folder/dir [folder name without spaces]
 t. Channel type: sparse (like Thy1 YFP) or nuclear (like PI)
optional arguments (don't forget the quotes):
  Segmentation (invoked by -s " "):
   p. Channel prefix & number if multiple channels (like Filter0001)
 Feature extraction (invoked by -e " "):
   l. Allen labels (registered to clarity) used to summarize features
      reg_final/annotation_hemi_{hemi}_{vox}um_clar_vox.tif
```
# **3.4 Conversion**

Functions to convert between image file formats e.g. converting tiff image files to nifti format.

Note that not all functions have tutorials yet... we are working on it!!!

## **3.4.1 Tiff to Nifti**

Function to convert Tiff images to Nifti format for analysis or visualization.

## **GUI**

Run:

\$ miracl conv tiff\_nii

The following window will open:

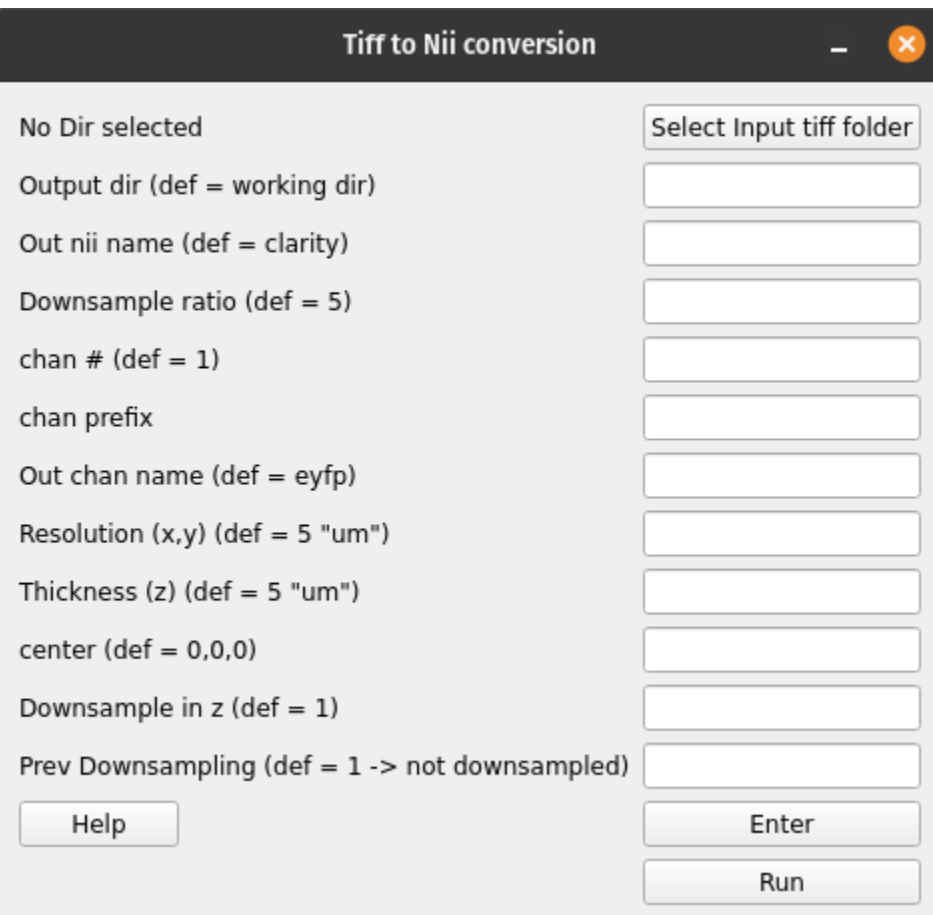

Click on Select Input tiff folder to choose the input tiff folder:

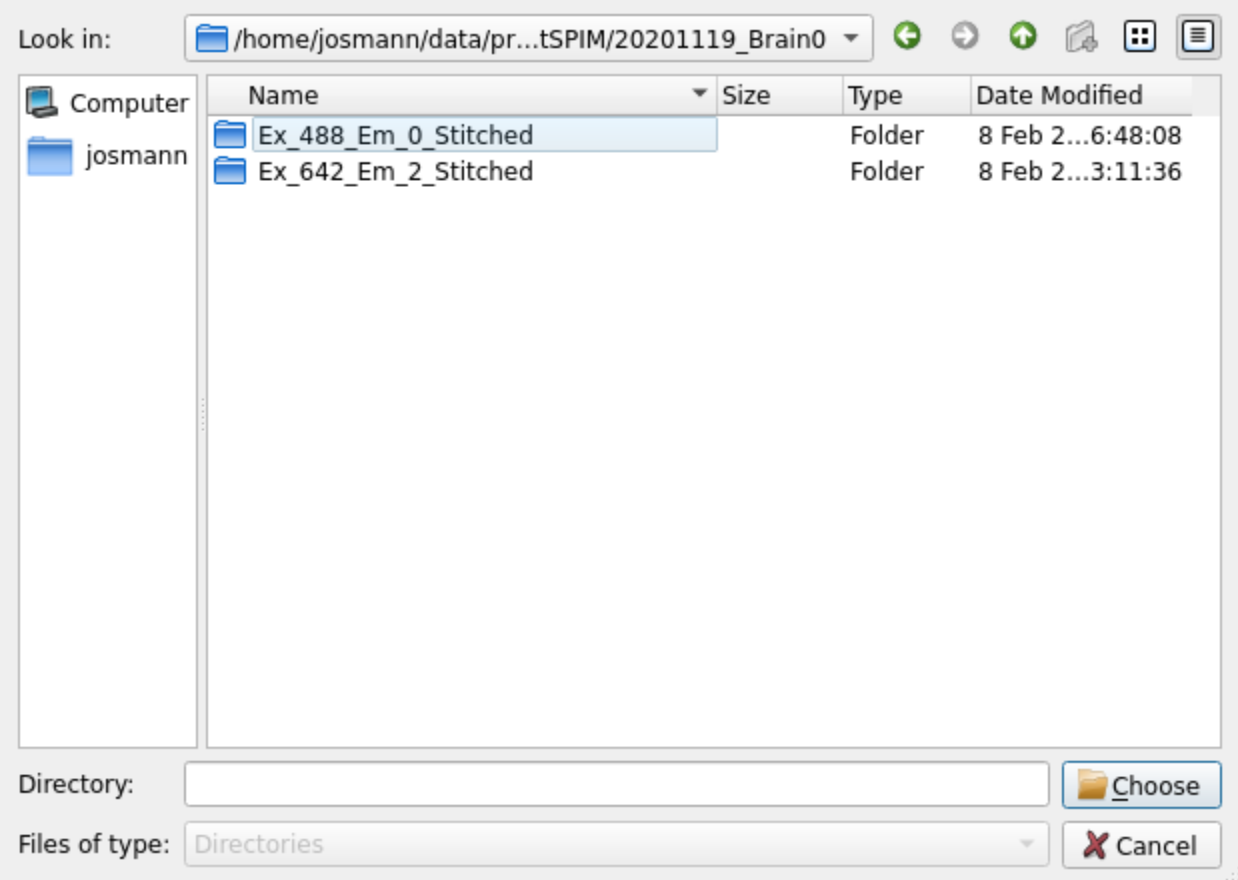

Next set the desired parameters or use the default by leaving the fields blank:

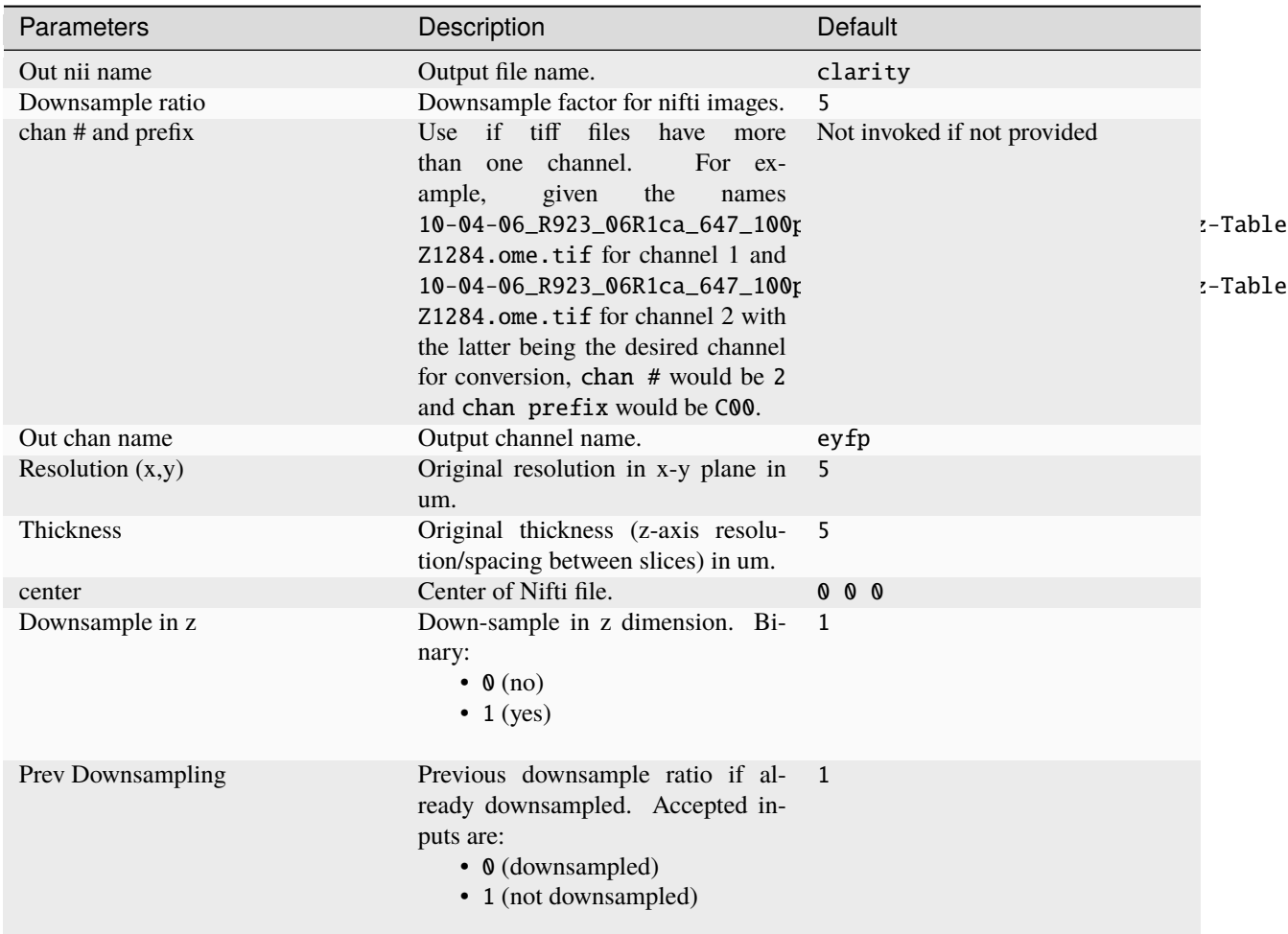

After choosing the parameters press Enter to save them then Run to start the conversion process.

Tip: After the conversion is done, nifti (nii/nii.gz) files can be visualized using the ITKsnap software

### **Command-line**

Usage:

\$ miracl conv tiff\_nii -f [ Tiff\_folder ]

Example:

miracl conv tiff\_nii -f my\_tifs -o stroke2 -cn 1 -cp C00 -ch Thy1YFP -vx 2.5 -vz 5

Required arguments:

-f dir, --folder dir Input CLARITY TIFF folder/dir

Optional arguments:

```
-d, --down Down-sample ratio (default: 5)
-cn, --channum Chan # for extracting single channel from multiple channel data.
ightharpoonup (default: 1)
-cp, --chanprefix Chan prefix (string before channel number in file name). ex: C00
-ch, --channame Output chan name (default: eyfp)
-o, --outnii Output nii name (script will append downsample ratio & channel info␣
\rightarrowto given name)
-vx, --resx           Original resolution in x-y plane in um (default: 5)
-vz, --resz Original thickness (z-axis resolution / spacing between slices) in␣
\rightarrowum (default: 5)
-c [ \dots], -c enter [ \dots]
                    Nii center (default: 0,0,0 ) corresponding to Allen atlas nii␣
˓→template
-dz, --downzdim Down-sample in z dimension, binary argument, (default: 1) => yes
-pd, --prevdown Previous down-sample ratio, if already down-sampled
-h, --help Show this help message and exit
```
# **3.5 Registration**

Registration functions for e.g. registering data (down-sampled images) to Allen Reference mouse brain atlas. Note that not all functions have tutorials yet... we are working on it!!!

# **3.5.1 CLARITY-Allen registration**

This function will do the following:

- 1. Registers CLARITY data (down-sampled images) to Allen Reference mouse brain atlas
- 2. Warps Allen annotations to the original high-res CLARITY space
- 3. Warps the higher-resolution CLARITY to Allen space

## **GUI**

To open the main registration menu, open MIRACL's main menu first by running:

#### \$ miraclGUI

MIRACL's main menu will open:

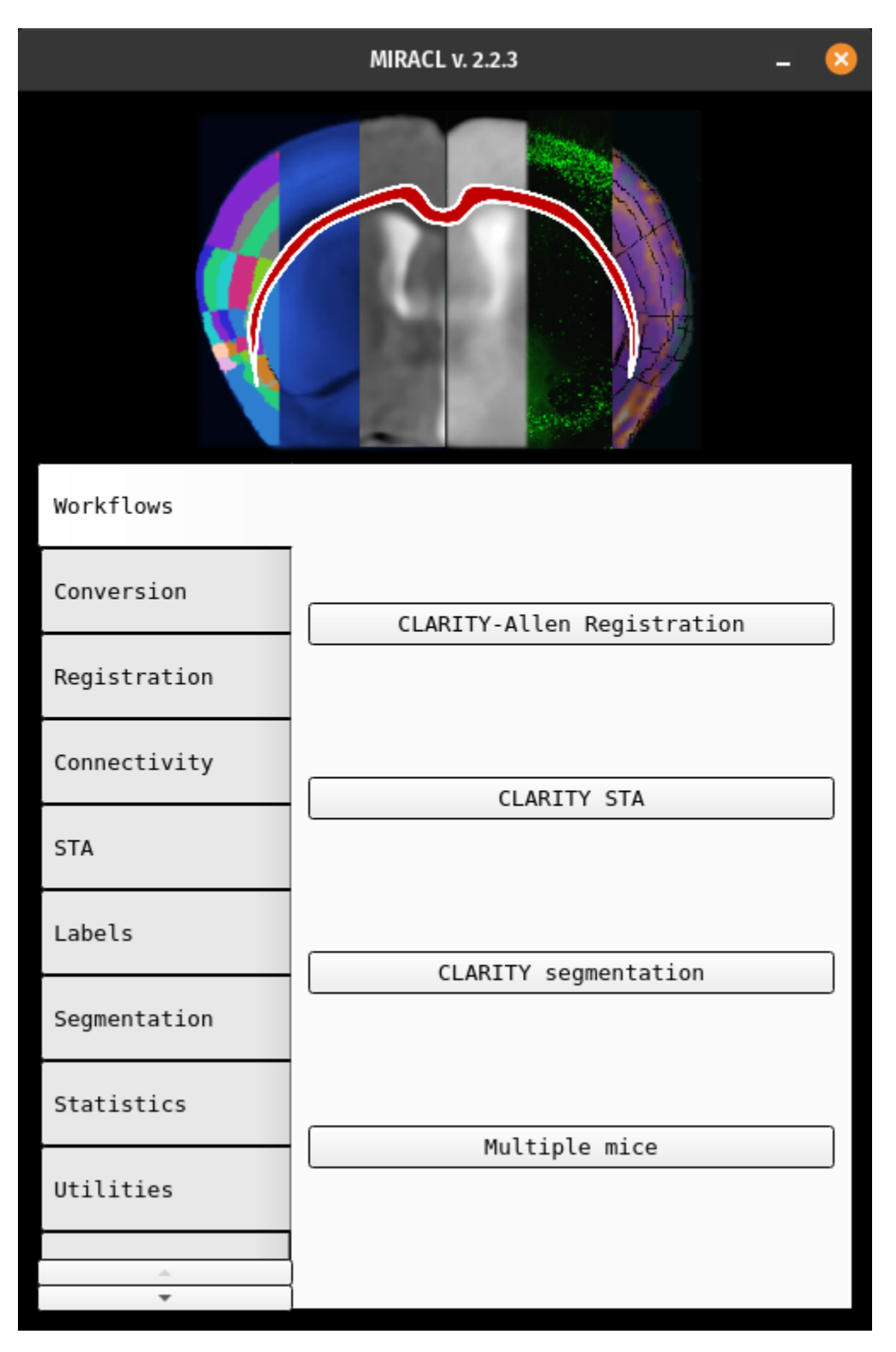

Select the Registration tab on the left for the main registration menu.

The main registration window will look like this:

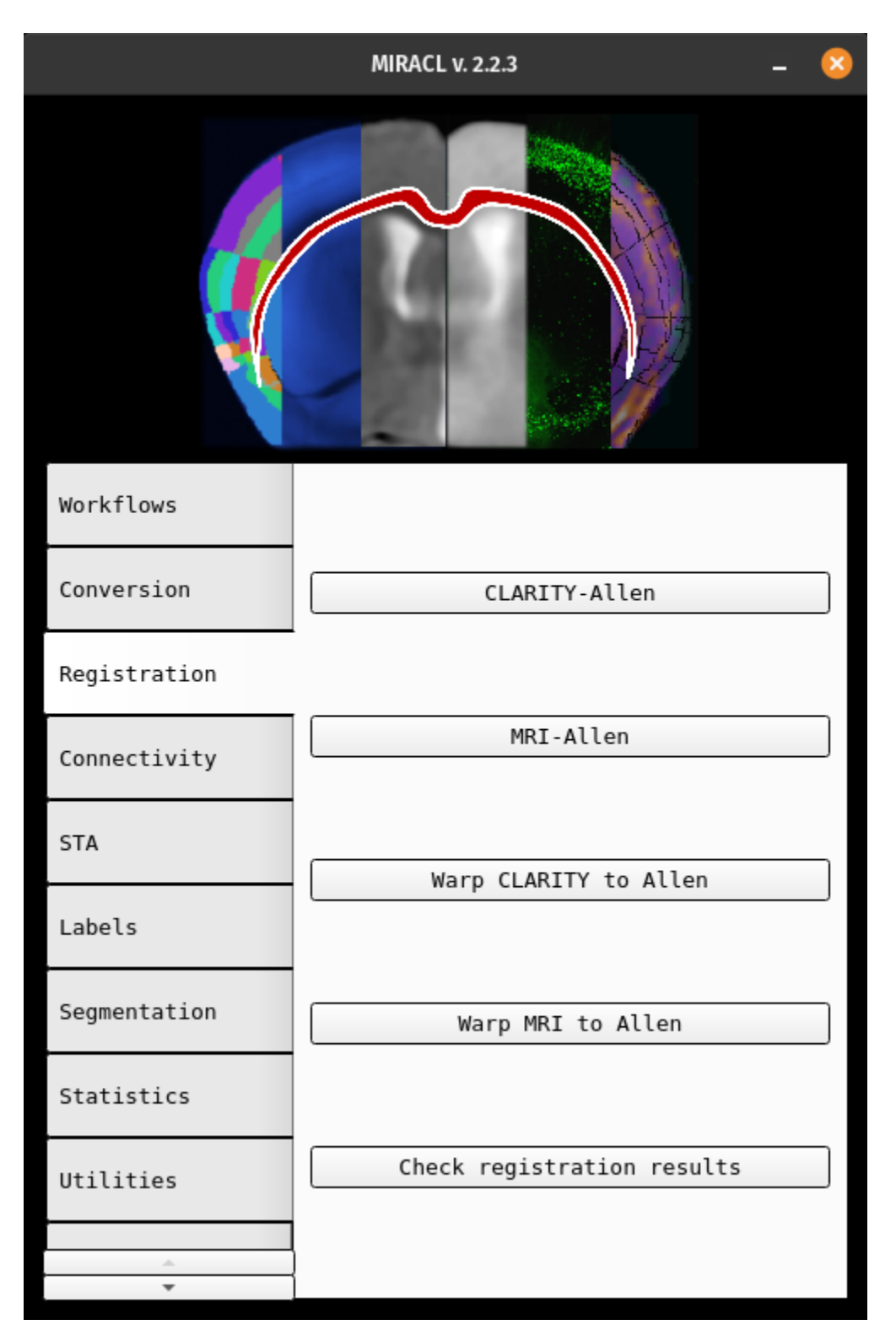

From here you can select CLARITY-Allen to start the registration. The Reg options menu will open:

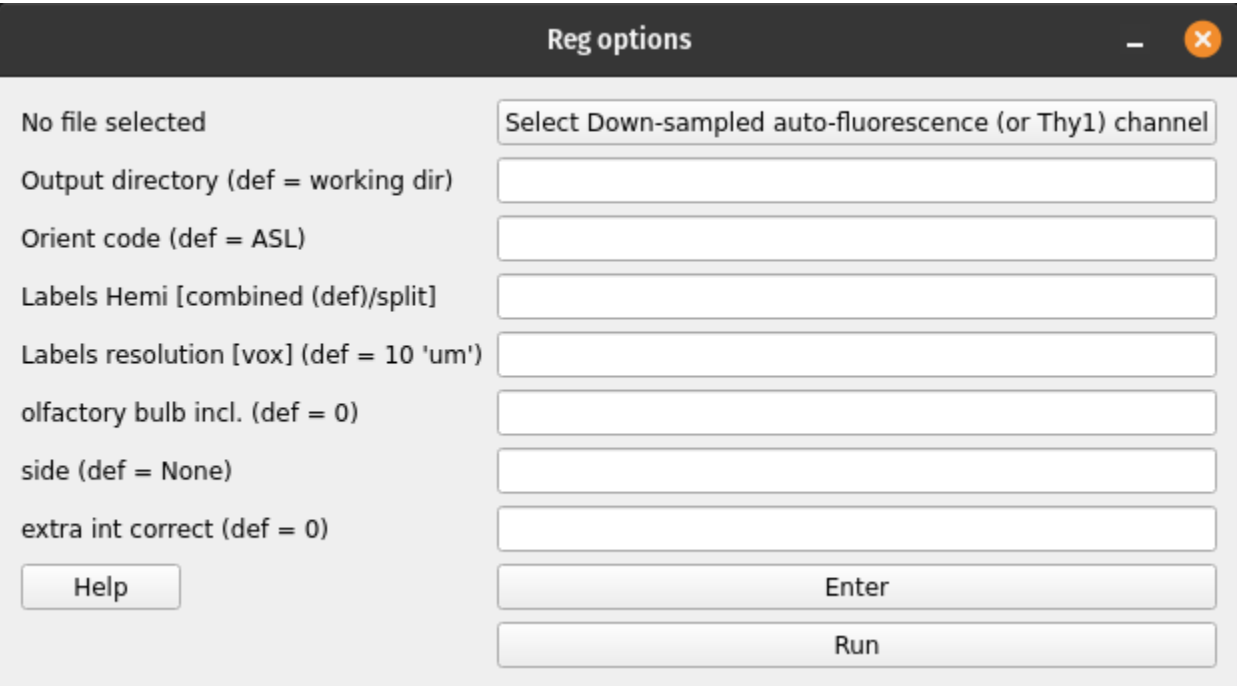

### **Tip:** To open the above Reg options menu directly, run: \$ miracl reg clar\_allen

The registration will be run on downsampled CLARITY Nii images. You can provide the folder containing these files in the first field. **This parameter is required to run the registration**. You can use MIRACL's conversion methods to create the downsampled files if you do not have them yet.

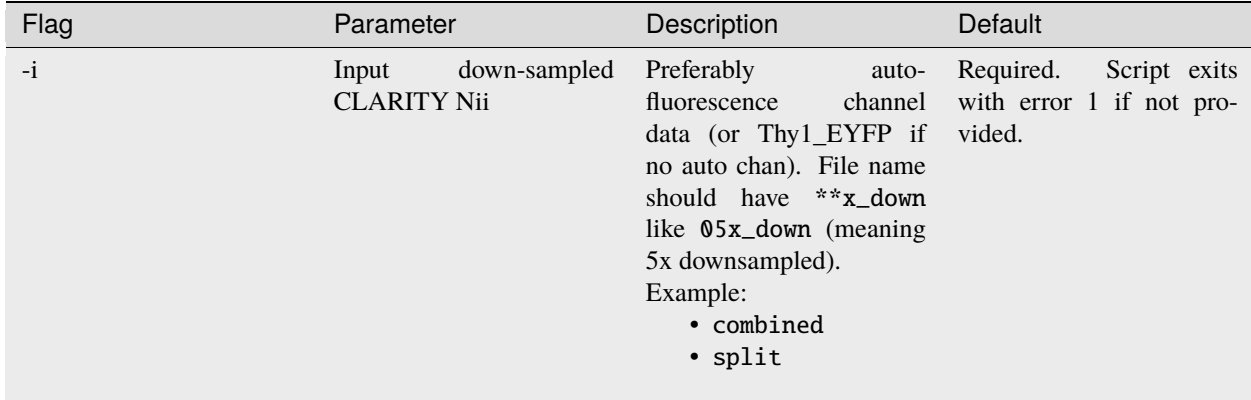

All remaining parameters are optional. If left blank, their respective default values will be used:

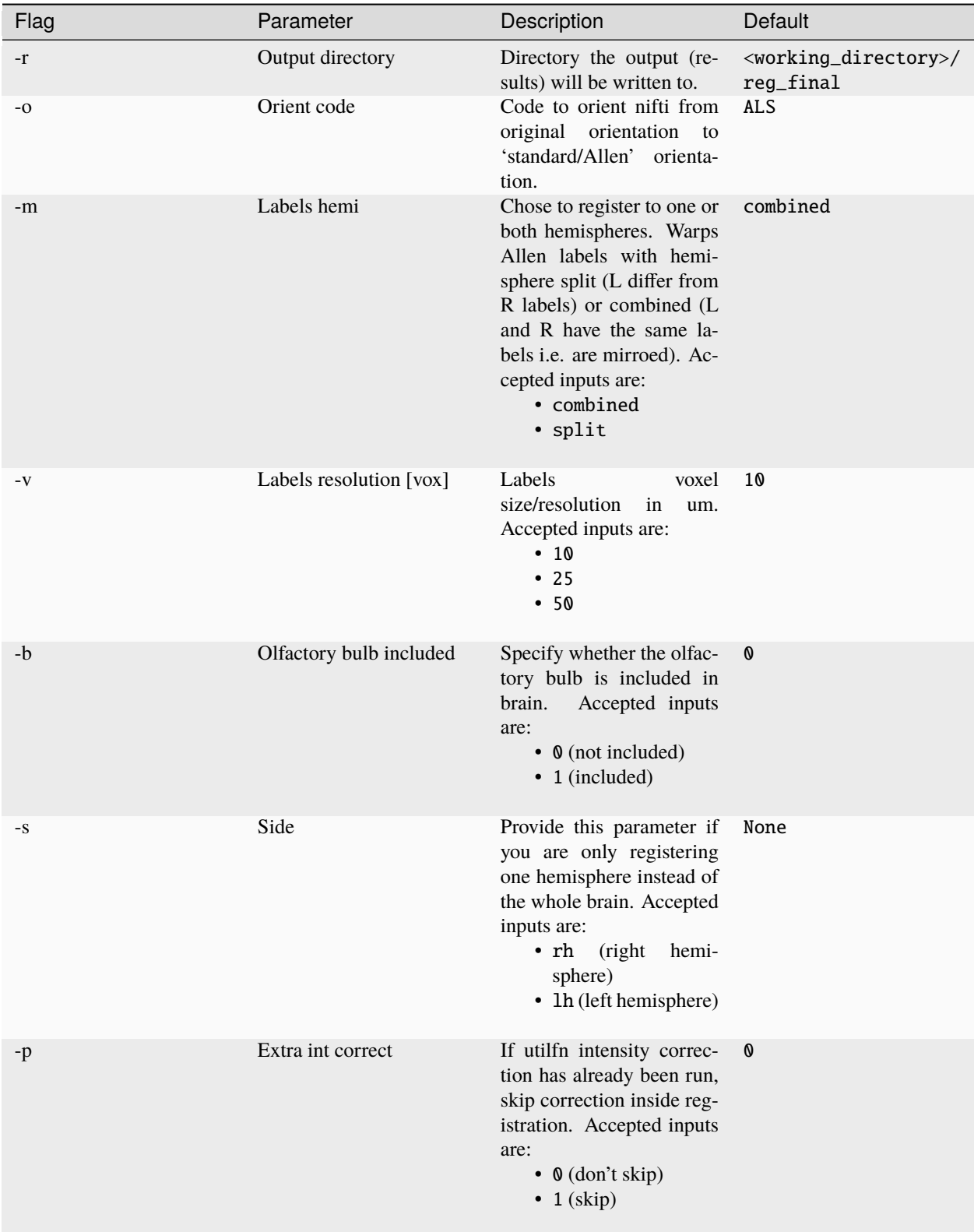

After providing the parameters click Enter to save them and Run to start the registration process.

Once the registration is done the final files will be located in the output folder (default: <working\_directory>/

reg\_final). Files created in intermediate steps will be located in a folder called <working\_directory>/ clar\_allen\_reg.

### **Command-line**

The command-line version has additional functionality that is not included in the GUI version:

-l, input Allen labels to warp: input labels could be at a different depth than default $\_$  $\rightarrow$ labels. -m and -v flags cannot be used if this parameter is specified manually (default:␣ ˓<sup>→</sup>annotation\_hemi\_combined\_10um.nii.gz) -a, input custom Allen atlas: for example for registering sections -f, save mosaic figure (.png) of Allen labels registered to CLARITY (default: 1). -w, warp high-res clarity to Allen space (default: 0).

**Attention:** Note that the above listed -i parameter (input down-sampled CLARITY Nii) is also required for the command-line

Usage:

```
$ miracl reg clar_allen -i [ input_clarity_nii_folder ] -o [ orientation_code ] -m [␣
˓→hemispheres ] -v [ labels_resolution ] -l [ input_labels ] -s [ side_if_hemisphere_
˓→only ] -b [ olfactory_buld_included ]
```
Example:

```
$ miracl reg clar_allen -i downsampled_niftis/SHIELD_03x_down_autoflor_chan.nii.gz -o␣
˓→ARI -m combined -b 1
```
#### **Jupyter notebook**

An accompanying Jupyter notebook for this tutorial can be found *[here](#page-92-0)*.

## **3.5.2 MRI whole-brain registration to Allen Atlas**

This registration method performs the following tasks:

- 1. Registers in-vivo or ex-vivo MRI data to Allen Reference mouse brain Atlas
- 2. Warps Allen annotations to the MRI space

## **GUI**

Invoke with \$ miraclGUI and select from main menu or run:

\$ miracl reg mri\_allen\_nifty

The following window will open:

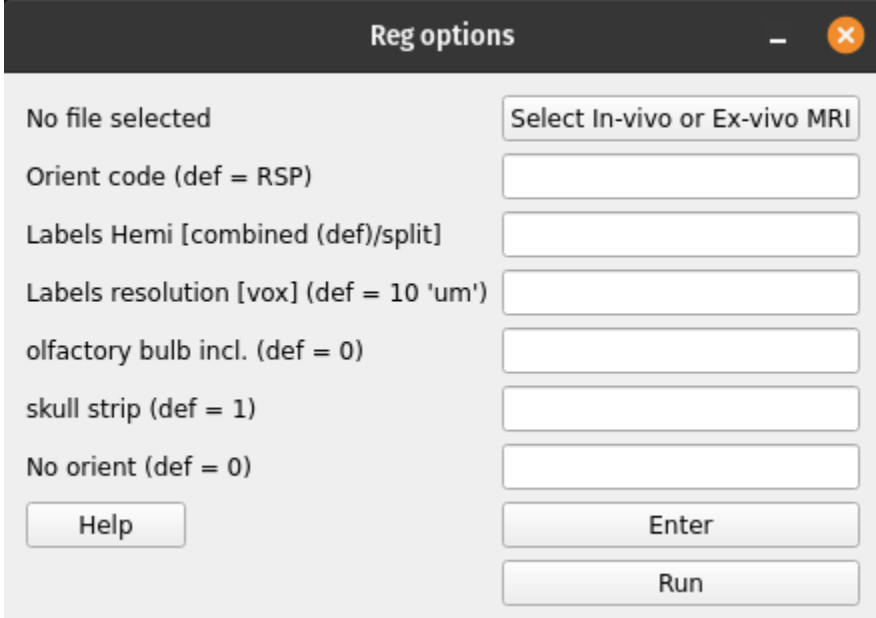

Click on Select In-vivo or Ex-vivo MRI and choose the input MRI nii (preferable T2-w) using the dialog window. Then set the registration options:

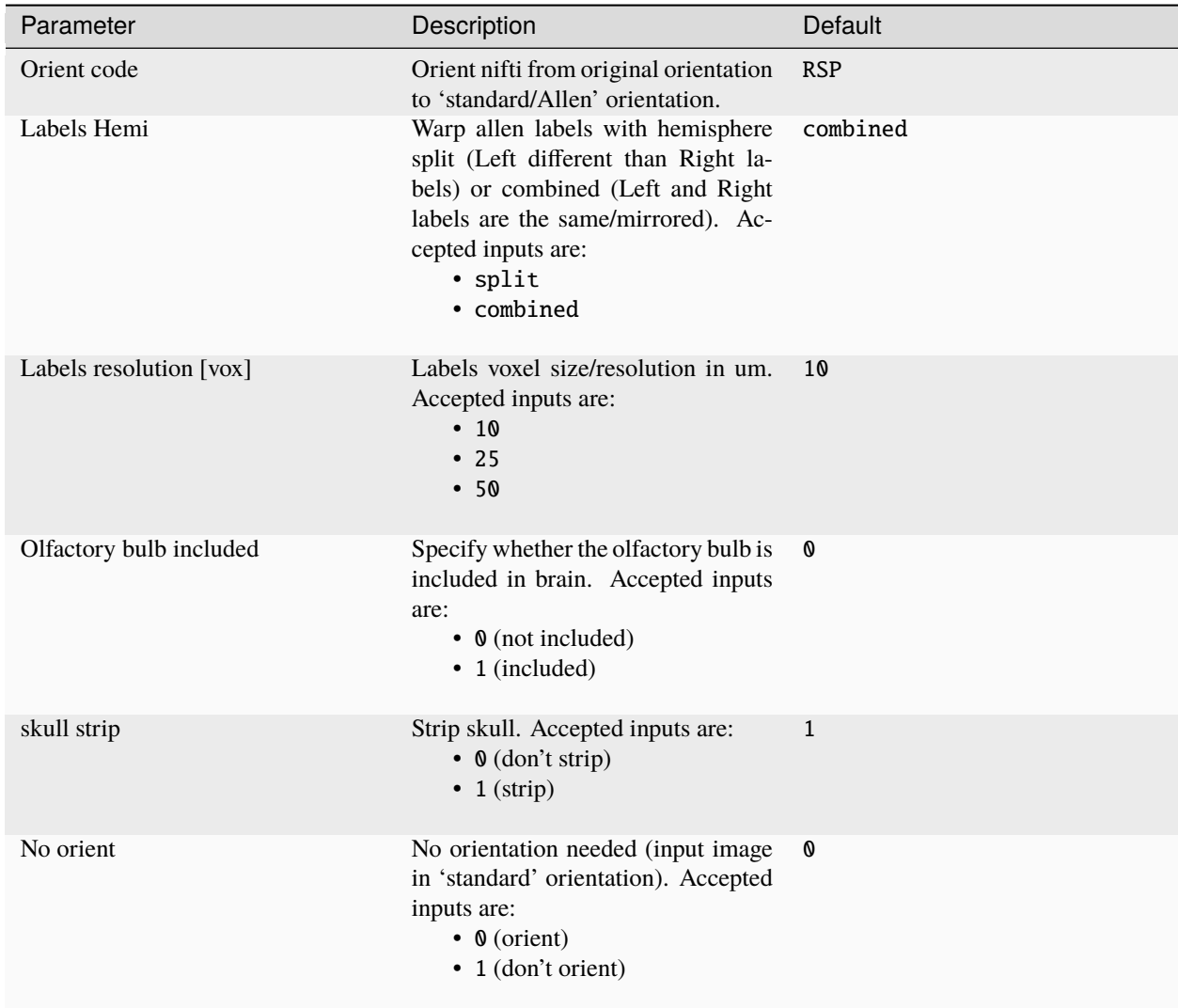

Click Enter and Run to start the registration process.

## **Command-line**

Usage:

```
$ miracl reg mri_allen_nifty -i [ input invivo or exvivo MRI nii ] -o [ orient code ] -m␣
˓→[ hemi mirror ] -v [ labels vox ] -l [ input labels ] -b [ olfactory bulb ] -s [ skull␣
˓→strip ] -n [ no orient needed ]
```
Example:

```
$ miracl reg mri_allen_nifty -i inv_mri.nii.gz -o RSP -m combined -v 25
```
Arguments:

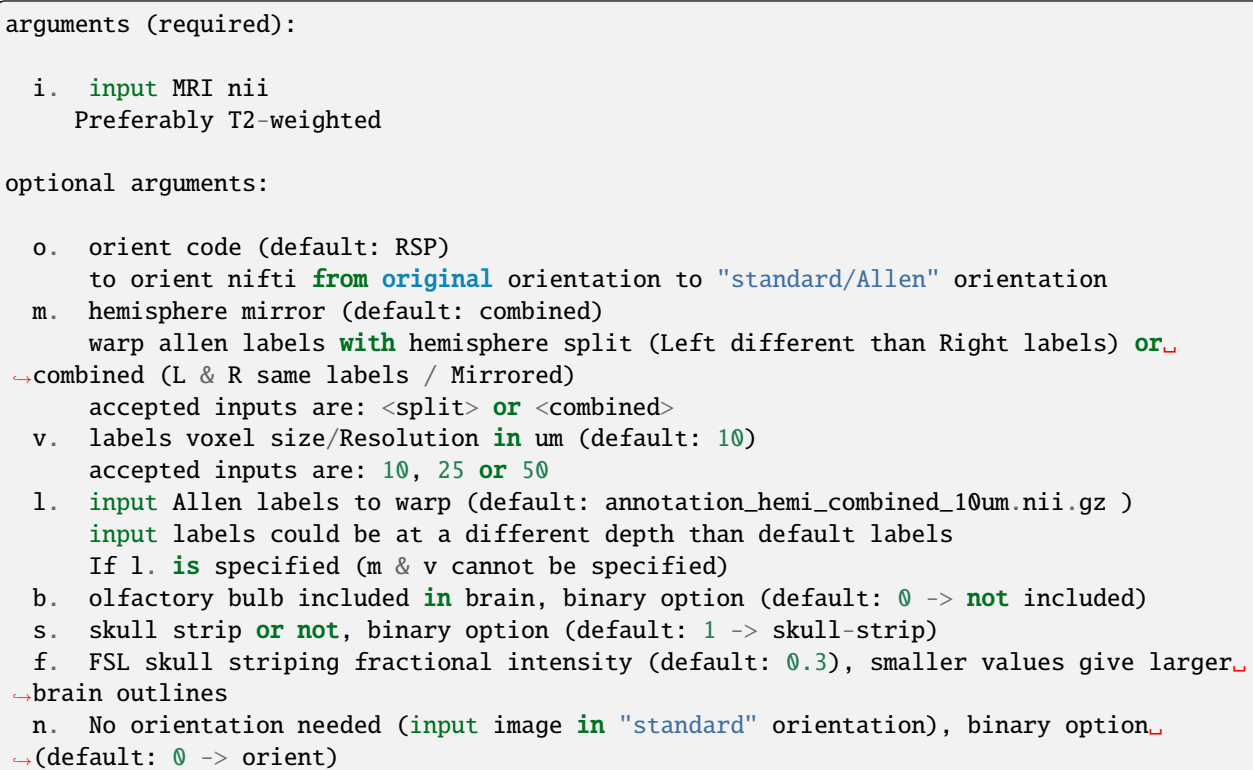

# **3.6 Stats**

This module consists of multiple sub-modules to apply statistical and correlation analysis to the data.

Note that not all functions have tutorials yet... we are working on it!!!

# **3.6.1 ACE Cluster Only**

Apply cluster-wise analysis including a cluster-wise TFCE test and correlation analysis on voxelized and warped segmentation maps.

## **Main Inputs**

Control and Treated directories, containing voxelized and warped segmentation maps for each group.

## **CLI**

To get more information about the workflow and its required arguments use the following command on the CLI:

```
$ miracl stats ace -h
```
### **Example usage (link to sample data):**

```
$ miracl stats ace \
      -c ./ctrl/ \setminus-e ./treated/ \
     -sao ./output_dir \
      -n 1000 \
      -a ./atlas/ \setminus-r 25 \
      -sfwhm 3 \
      -start 0.05 \setminus-step 5 \setminus-h 2 \setminus-e 0.5
```
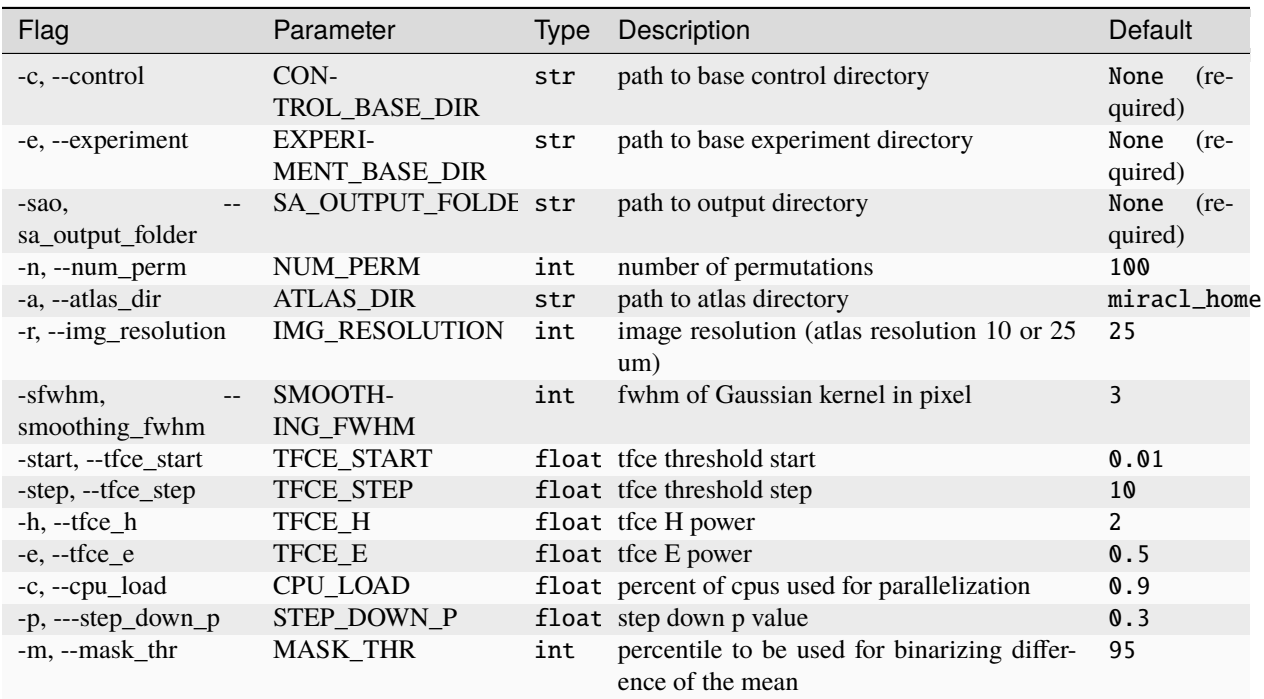

### **Jupyter notebook**

An accompanying Jupyter notebook for this tutorial can be found *[here](#page-92-0)*.

# **3.7 Segmentation**

Functions to segment tiff image files.

Note that not all functions have tutorials yet... we are working on it!!!

## **3.7.1 ACE Segmentation Function**

Cutting edge vision transformer and CNN-based DL architectures trained on very large LSFM datasets to map cFos brain-wide.

## **CLI**

To look at the arguments that need to be provided to the function, invoke the help menu using:

\$ miracl seg ace -h

The following menu will be printed to the terminal:

```
usage: miracl ace [-h] -sai SA_INPUT_FOLDER -sao SA_OUTPUT_FOLDER -sam
                 {unet,unetr,ensemble} [-sas height width depth]
                  [-sar X-res Y-res Z-res] [-saw SA_NR_WORKERS]
                  [-sac SA_CACHE_RATE] [-sasw SA_SW_BATCH_SIZE] [-samc] [-sav]
                  [-sau]AI-based Cartography of Ensembles (ACE) segmentation method
optional arguments:
  -h, --help show this help message and exit
  -sai SA_INPUT_FOLDER, --sa_input_folder SA_INPUT_FOLDER
                        path to raw tif/tiff data folder
  -sao SA_OUTPUT_FOLDER, --sa_output_folder SA_OUTPUT_FOLDER
                       path to output file folder
  -sam {unet,unetr,ensemble}, --sa_model_type {unet,unetr,ensemble}
                       model architecture
  -sas height width depth, --sa_image_size height width depth
                        image size (type: int; default: fetched from image
                        header)
  -sar X-res Y-res Z-res, --sa_resolution X-res Y-res Z-res
                        voxel size (type: _validate_vox_res)
  -saw SA_NR_WORKERS, --sa_nr_workers SA_NR_WORKERS
                       number of cpu cores deployed to pre-process image
                       patches in parallel (type: int; default: 4)
  -sac SA_CACHE_RATE, --sa_cache_rate SA_CACHE_RATE
                        percentage of raw data that is loaded into cpu during
                        segmentation (type: float; default: 0.0)
  -sasw SA_SW_BATCH_SIZE, --sa_sw_batch_size SA_SW_BATCH_SIZE
```
(continues on next page)

(continued from previous page)

```
number of image patches being processed by the model
                      in parallel on gpu (type: int; default: 4)
-samc, --sa_monte_dropout
                      use Monte Carlo dropout (default: False)
-sav, --sa_visualize_results
                      visualizing model output after predictions (default:
                      False)
-sau, --sa_uncertainty_map
                      enable map (default: False)
```
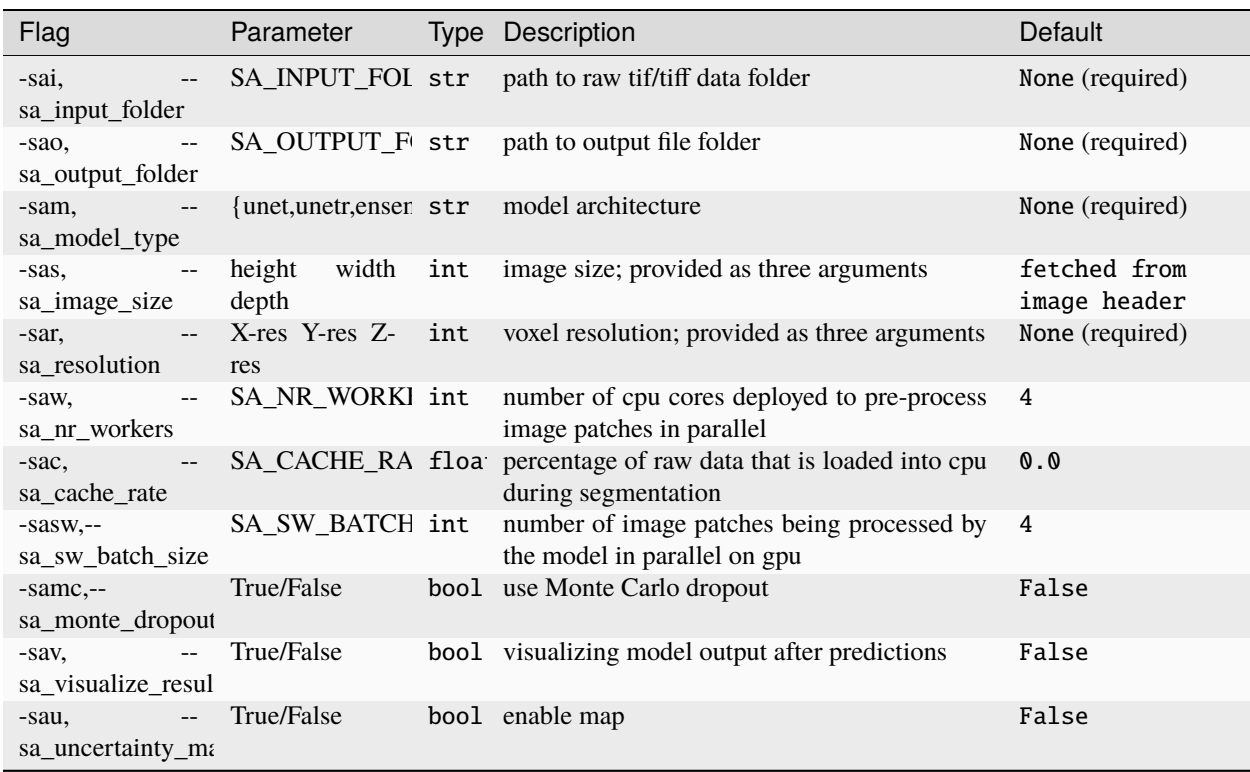

**Note:** The -sa in the flag part stands for segmentation ACE.

Example usage:

```
$ miracl seg ace \
  -sai ./walking/subject_01/cells/ \
  -sao ./output_dir \
  -sam unet
```
# **3.8 Utilities**

A collection of utility functions.

Note that not all functions have tutorials yet... we are working on it!!!

# **3.8.1 Intensity correction**

Intensity correction for data with inhomogeneity issues. Performs correction on CLARITY tiff data in parallel using N4.

- 1. Creates a downsampled nifti from the tiff data
- 2. Runs N4 'bias field'/intensity correction on the nifti file
- 3. Up-samples the output bias field and applies it to the tiff data

## **Command-line**

Usage:

```
$ miracl utils int_corr -f [ input_tiff_folder ] -od [ output_folder ] -s [ shrink_
˓→factor] -cn [ channel_num ] -cp [ channel_prefix ] -p [ power ]
```
Example:

```
$ miracl utils int_corr -f tiff_folder -od bias_corr_folder
```
Required arguments:

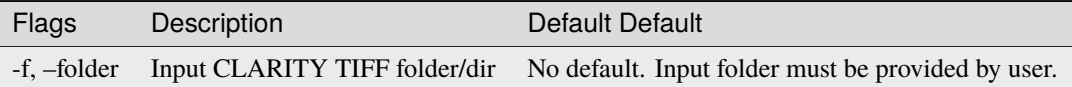

Optional arguments:

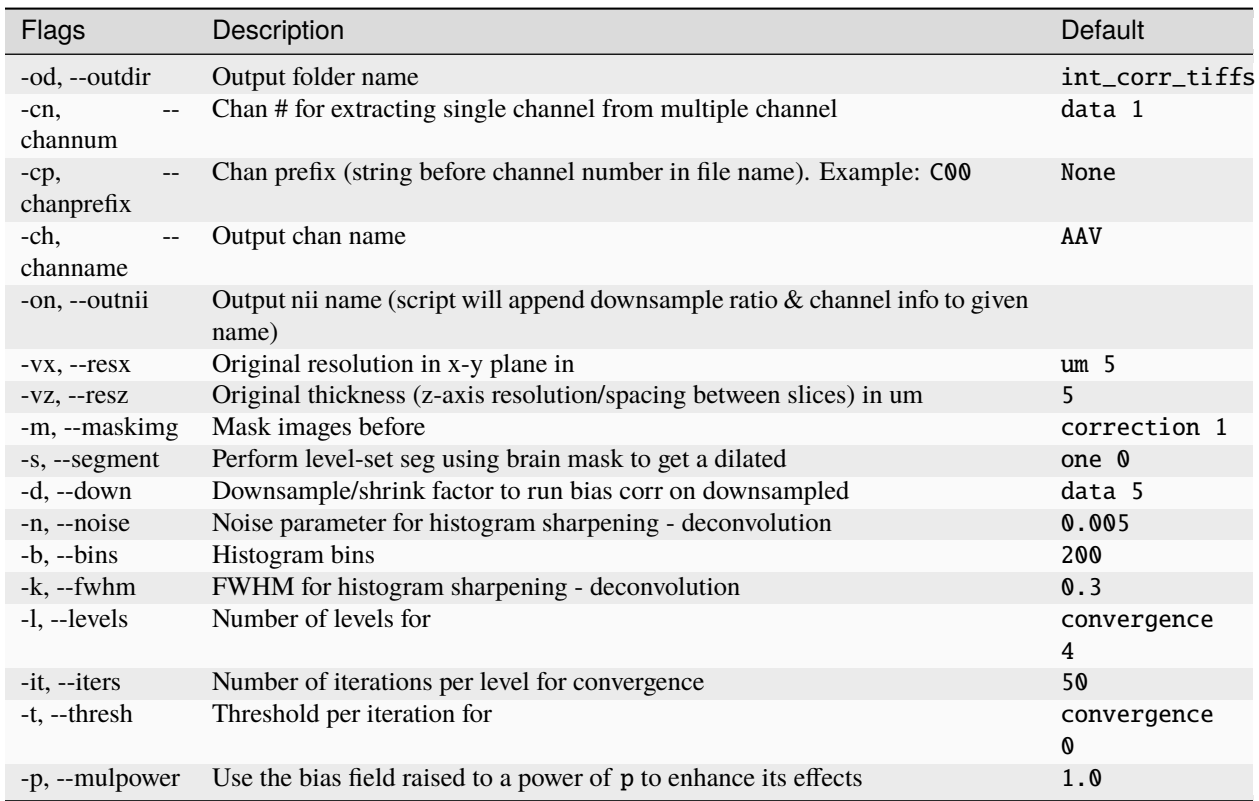

# **3.9 HPC/SLURM clusters**

MIRACL was built with HPC/SLURM clusters in mind. We recommend Singularity as it is well suited to run in a cluster environment. We provide a Singularity container of MIRACL's latest version that can be pulled to a node directly from our online repo.

We provide tutorials on how to use **MIRACL** on Compute Canada and Sherlock (supercomputer at Stanford university) but the principles explained here will be similar to other SLURM clusters.

**Note:** If you would like to add a tutorial for a particular cluster that you are working with that is missing here, we invite you to add it to this section by submitting a [PR](https://docs.github.com/en/pull-requests/collaborating-with-pull-requests/proposing-changes-to-your-work-with-pull-requests/about-pull-requests) (note that we write Sphinx documentation in .rst format) through our [official GitHub.](https://github.com/AICONSlab/MIRACL)

# **3.9.1 Running MIRACL on Compute Canada**

This tutorial highlights the registration workflow but a similar approach applies to other commands.

When using Compute Canada, MIRACL can be used as a Singularity container. The following instructions are based on the steps provided on the Compute Canada Wiki.

## **Copy your data to Compute Canada**

For example, to copy a folder called input\_clar containing tiff files you want to register to the Allen Atlas use:

\$ scp -r input\_clar niagara.computecanada.edu:/scratch/<username>/.

or

\$ rsync -avPhz input\_clar <username>@niagara.computecanada.edu:/scratch/<username>/.

#### **Log in to Compute Canada server**

Log in to the Compute Canada server you copied your data to:

\$ ssh -XY <username>@niagara.computecanada.edu

## **Setting up and using MIRACL**

Load the specific Singularity module you would like to use (e.g. Singularity 3.5):

\$ module load singularity/3.5

**Note:** Not specifying the version will load the latest version available on your node

Since MIRACL will take up a significant amount of space, it is recommended to download and work with the MIRACL Singularity container in the scratch directory. First, navigate there:

#### \$ cd \$SCRATCH

Then pull (download) the Singularity container:

\$ singularity pull miracl\_latest.sif library://aiconslab/miracl/miracl:latest

**Attention:** singularity pull requires Singularity version 3.0.0 or higher. Please refer to our *[Troubleshoot](#page-74-0)[ing](#page-74-0)* section ("Q: Can I build a Singularity container from the latest MIRACL image on Docker Hub") if you are using an older version of Singularity.

**Note:** If you have a particular Singularity container of MIRACL that you want to use on Compute Canada, just copy it to the servers directly using e.g. scp or rsync instead of pulling (downloading) the latest version of **MIRACL** from the Singularity registry

Start the MIRACL Singularity container with the default folders mounted:

```
$ singularity shell miracl_latest.sif bash
```
Singularity will automatically mount your scratch folder to your container. If you need to mount a specific directory into a specific location, use the following:

\$ singularity shell -B <location\_outside\_container>/<source\_mount>:<location\_in\_ ˓<sup>→</sup>container>/<target\_mount> miracl\_latest.sif bash

Once you are logged in to the container, load the GUI from the shell:

\$ miraclGUI

**Note:** Please consult our *[Troubleshooting](#page-77-0)* section on Singularity if you experience problems with opening MIRACL's GUI on Compute Canada

Or use MIRACL from the command line. For example, run MIRACL's CLARITY registration workflow on the folder that you copied over previously:

\$ miracl flow reg\_clar -f input\_clar -n "-d 5 -ch autofluo" -r "-o ARS -m combined -v 25"

**Note:** If you have a particular Singularity container of MIRACL that you want to use on Compute Canada, just copy it to the servers directly using e.g. scp or rsync instead of pulling (downloading) the latest version of **MIRACL** from the Singularity registry

#### **Jupyter notebook**

An accompanying Jupyter notebook for this tutorial can be found *[here](#page-92-0)*.

## **3.9.2 Running MIRACL commands on Sherlock (Stanford supercomputer)**

This tutorial highlights the registration workflow but a similar approach applies to other commands.

#### **Setting up MIRACL (first time)**

Log in to Sherlock:

\$ ssh -Y username@sherlock.stanford.edu

Start an interactive session:

\$ sdev

Move to your scratch folder:

\$ cd SCRATCH

Pull (download) Singularity container:

\$ singularity pull miracl\_latest.sif library://aiconslab/miracl/miracl:latest

Attention: singularity pull requires Singularity version 3.0.0 or higher. Please refer to our Troubleshooting section ("Q: Can I build a **Singularity** container from the latest MIRACL image on Docker Hub") if you are using an older version of Singularity.

**Tip:** If you have a particular **Singularity** container of **MIRACL** that you want to use on Sherlock, just copy it to the servers directly using e.g.  $\text{sgp}$  or  $\text{rsync}$  instead of pulling (downloading) the latest version of **MIRACL** from the Singularity registry

### **Copying your data to Sherlock**

Copy a folder called, e.g. input\_clar with tiff files that you want to register to the Allen Atlas using scp:

\$ scp -r input\_clar sherlock.stanford.edu:/scratch/users/<username>/clarity\_registration/  $\leftrightarrow$ .

or rsync:

```
$ rsync -avPhz input_clar sherlock.stanford.edu:/scratch/users/<username>/clarity_
\rightarrowregistration/.
```
Attention: Make sure to replace <username> with your Sherlock username

#### **Running MIRACL in an interactive session**

For quick jobs that don't require much resources you can login to Sherlock:

\$ ssh -Y username@sherlock.stanford.edu

Move to your scratch folder:

\$ cd SCRATCH

Start interactive session:

\$ sdev

Start Singularity with binded data:

\$ singularity shell miracl\_latest.sif bash

Within the shell, load the GUI:

\$ miraclGUI

Or use the command-line:

\$ miracl lbls stats -h

**Note:** Please consult our Troubleshooting section if you experience problems with opening MIRACL's GUI on Sherlock

#### **Running SBATCH jobs**

If you want to run jobs with specific resources for larger, longer jobs (e.g. running the registration workflow) you can do the following:

First get the data orientation (please check the registration tutorial for setting orientation):

```
$ miracl conv set_orient
```
After setting the orientation, a file called ort2std.txt will be created that might look like this:

```
$ cat ort2std.txt
tifdir=/scratch/users/username/clarity_registration/input_clar
ortcode=ARS
```
Use that orientation code (ARS) in your registration workflow.

First check the workflow arguments:

```
$ miracl flow reg_clar -h
```
Assuming you wanted to run this command with the following arguments, for example on your data:

\$ miracl flow reg\_clar -f input\_clar -n "-d 5 -ch autofluo" -r "-o ARS -m combined -v 25"

Create an sbatch script named, for example reg\_job.sbatch and paste the following lines:

```
#!/bin/bash
#SBATCH --job-name=clar_reg
#SBATCH --ntasks=1
#SBATCH --time=05:00:00
#SBATCH --cpus-per-task=12
#SBATCH --mem=32G
module load singularity
singularity exec ${SCRATCH}/miracl_latest.sif miracl flow reg_clar -f ${SCRATCH}/clarity_
˓→registration/input_clar -n "-d 5 -ch autofluo" -r "-o ARS -m combined -v 25"
```
**Attention:** Note that the miracl function call comes after invoking the Singularity call singularity exec \${SCRATCH}/miracl\_latest.sif and that full file paths were used for the .sif container and the input data

This sample job (called: clar\_reg) asks for 5 hours, 12 cpus and 32G of memory on one node. Adjust the requested resources based on the job you are submitting.

Next submit the sbatch script:

\$ sbatch reg\_job.sbatch

To check on the status of your submitted job use:

\$ squeue -u \$USER

### **See also:**

For more resources on SLURM sbatch jobs check Stanford's tutorials on [submitting](https://www.sherlock.stanford.edu/docs/getting-started/submitting/) and [running](https://www.sherlock.stanford.edu/docs/user-guide/running-jobs/) jobs on Sherlock

## **Jupyter notebook**

An accompanying Jupyter notebook for this tutorial can be found *[here](#page-92-0)*.
#### **FOUR**

#### **JUPYTER NOTEBOOKS**

ACE STA Registration Regional statistics and visualization Installing MIRACL on Windows Singularity on Compute Canada and Sherlock

**FIVE**

#### **TROUBLESHOOTING**

Choose an troubleshooting issue from the sidebar menu or TOC.

If you cannot find an answer to your problem here, please open an issue on our [offical GitHub page.](https://github.com/AICONSlab/MIRACL)

## **5.1 Docker**

# **5.1.1 MIRACL's GUI (miraclGUI) is not working**

Access control might be enabled on your host machine. Change your xhost access control on your host machine (not within your **Docker** container). Exit the running **Docker** container and type:

xhost +

Log back in to your container. Reset xhost after you are done with using the **MIRACL** GUI using:

xhost -

The above will enable/disable access for all users. If this is not the desired behavior, access can be granted in a more [fine grained manner.](https://www.x.org/archive/X11R6.8.1/doc/xhost.1.html)

Example:

xhost +SI:localsuer:<yourusername>

Note: Replace <yourusername> with the actual user name of your host system

#### **5.1.2 The GUI worked before but does not work anymore**

Navigate to the directory that contains your docker-compose.yml and restart the container with docker compose down followed by docker compose up -d. The GUI should work again.

# **5.1.3 I cannot run X or Y with Docker because of permission denied errors**

If you have not set up a Docker user you might need to run Docker commands with sudo. While this should work, setting up a **Docker** user is the prefered.

# **5.1.4 Processes that require TrackVis or Diffusion Toolkit are not working**

Because of their respective licenses, we could not include **TrackVis** or **Diffusion Toolkit** in our **Docker** image directly. Please download and install them on you host machine using their installation guide. After they have been successfully installed, mount a volume to your MIRACL Docker container that contains the binary folder for TrackVis and Diffusion Toolkit and add the binaries to your \$PATH within your MIRACL Docker container using the mounted volume.

## **5.1.5 STA workflow fails when trying to create tracts**

Make sure that the TrackVis and Diffusion Toolkit binaries are available to MIRACL. See the previous question for details.

## **5.1.6 I need to install or make changes to apps in the MIRACL container but my user is not authorized to do so**

The user in the container is the user of your host machine. This is done to avoid issues with the **MIRACL** GUI and X11. If you need to make changes that require sudo privileges, just log out of your container and log back in as root:

\$ docker exec -it -u root miracl bash

After making your changes, log out and log back in with your regular user:

\$ docker exec -it miracl bash

**Attention:** Always remembert that changes to the container are not persistent. If you need to make permanent changes as sudo, add them to the Dockerfile instead.

## **5.1.7 MIRACL's GUI (miraclGUI) does not work anymore after my ssh connection has been broken**

Assuming you logged back in with ssh and are in the container, exit the container and restart it using docker compose down and docker compose up -d .

Shell back into the container and the GUI should work again.

Note: Note that the Docker Compose syntax is different if you installed it using the standalone method. Compose standalone uses the -compose syntax instead of the current standard syntax compose. The above command would thus be docker-compose up -d when using Compose standalone.

## **5.1.8 I do not want to create the image using the provided script**

You can build the image yourself, not using the script we provide. However, the build script makes sure that the GUI version of MIRACL works with Docker and it is therefore recommended to use it. Build the image with:

\$ docker build -t mgoubran/miracl .

**Note:** Do not forget the . at the end of the command. It is required to point docker build to the Dockerfile.

To run the container use:

\$ docker run -it mgoubran/miracl bash

**Attention:** If you make changes in the container that are not stored on a volume, make sure to use the same container the next time you run **MIRACL** as changes made to a container will only apply to this specific container. If you run MIRACL again from the same image using docker run -it mgoubran/miracl bash, a new container will be created that does not contain the changes you made to the first container.

**Warning:** The MIRACL GUI will be unlikely to work out-of-the-box but you can try the troubleshooting steps in the following section to make it work.

## **5.1.9 I get either or both of the following errors whenever I try to run the GUI from within a Docker container that was build without the provided build script**

Authorization required, but no authorization protocol specified qt.qpa.xcb: could not connect to display :1

**Note:** The number for the display could be different in your case

```
qt.qpa.plugin: Could not load the Qt platform plugin "xcb" in "" even though it was.
ightharpoonupfound.
This application failed to start because no Qt platform plugin could be initialized.␣
˓→Reinstalling the application may fix this problem.
```
Available platform plugins are: eglfs, linuxfb, minimal, minimalegl, offscreen, vnc,␣  $\rightarrow$ wayland-egl, wayland, wayland-xcomposite-egl, wayland-xcomposite-glx, webgl, xcb.

Exit your running **Docker** container and run the following to mount an X11 socket from the host system in a new Docker container:

docker run -it -e DISPLAY=\$DISPLAY -v /tmp/.X11-unix:/tmp/.X11-unix mgoubran/miracl bash

If you still receive the above error, you may have to change your xhost access control. See previous troubleshooting step above.

## **5.2 Singularity**

## **5.2.1 Can I build a Singularity container from the latest MIRACL image on Docker Hub**

Absolutely! To do so, however, you will need to grab a development node after logging in to the cluster. If you try pulling from the login node, you will use a ton of memory building the SIF image, and the process will be killed (in other words, it won't work).

\$ sdev

or

\$ salloc

Once you have your node, you can then build the container:

```
$ cd $SCRATCH
$ singularity build miracl_latest.sif docker://mgoubran/miracl:latest
```
# **5.2.2 Processes that require TrackVis or Diffusion Toolkit are not working**

Because of their respective licenses, we could not include **TrackVis** or **Diffusion Toolkit** in our **Docker** image directly. Please download and install them on you host machine using their installation guide. After they have been successfully installed, mount a volume to your MIRACL Docker container that contains the binary folder for TrackVis and Diffusion Toolkit and add the binaries to your \$PATH within your MIRACL Docker container using the mounted volume.

## 5.2.3 **A** I get the following error whenever I try to run the GUI from within the Sin**gularity container on Compute Canada**

qt.qpa.plugin: Could not load the Qt platform plugin "xcb" in "" even though it was␣ ˓<sup>→</sup>found. This application failed to start because no Qt platform plugin could be initialized.␣ ˓<sup>→</sup>Reinstalling the application may fix this problem. Available platform plugins are: eglfs, linuxfb, minimal, minimalegl, offscreen, vnc,␣ ˓<sup>→</sup>wayland-egl, wayland, wayland-xcomposite-egl, wayland-xcomposite-glx, webgl, xcb.

We do not recommend trying to make X11 forwarding work directly from the terminal. You should use VNC instead. Follow the instructions [here.](https://docs.alliancecan.ca/wiki/VNC) Once you are connected to your login or compute node with VNC, you will see a desktop environment. Open a terminal there and follow *[our tutorials](#page-65-0)* on how to use MIRACL with Singularity on clusters.

If you for some reason need to run the **MIRACL** GUI directly in the terminal, using a **Singularity** container and  $X11$ , try the following workarounds:

#### **Login Nodes**

Exit your Singularity container and start a VNC server (for 3600sec or more as required) on your login node:

vncserver -MaxConnectionTime 3600

The first time the VNC server is started you will prompted for a password (do not leave this blank). Once done, check if a X11 socket is available for your username:

ls -la /tmp/.X11-unix/

**Note:** If no socket is available for your username, log out and log back in to your login node

Start another Singularity container and try to run miraclGUI again from within it.

#### **Compute Nodes**

Exit your Singularity container and set an environment variable on your allocated compute node:

export XDG\_RUNTIME\_DIR=\${SLURM\_TMPDIR}

Start a VNC server:

vncserver

Start another Singularity container and try to run miraclGUI again from within it.

#### **5.3 Local installation**

**5.3.1 I get the following error whenever I try to run the GUI: qt.qpa.plugin: Could not load the Qt platform plugin "xcb" in "{anaconda path}/envs/miracl\_merge/lib/python3.7/site-packages/cv2/qt/plugins" even though it was found**

If you know the path to the environment name, try running the following line to remove the specific file in question:

rm "{path\_to\_environment\_name}/lib/python3.7/site-packages/cv2/qt/plugins/platforms/ ˓<sup>→</sup>libqxcb.so"

### **SIX**

#### **GALLERY**

Here is some representative work!

## **6.1 Graphical User Interface (GUI)**

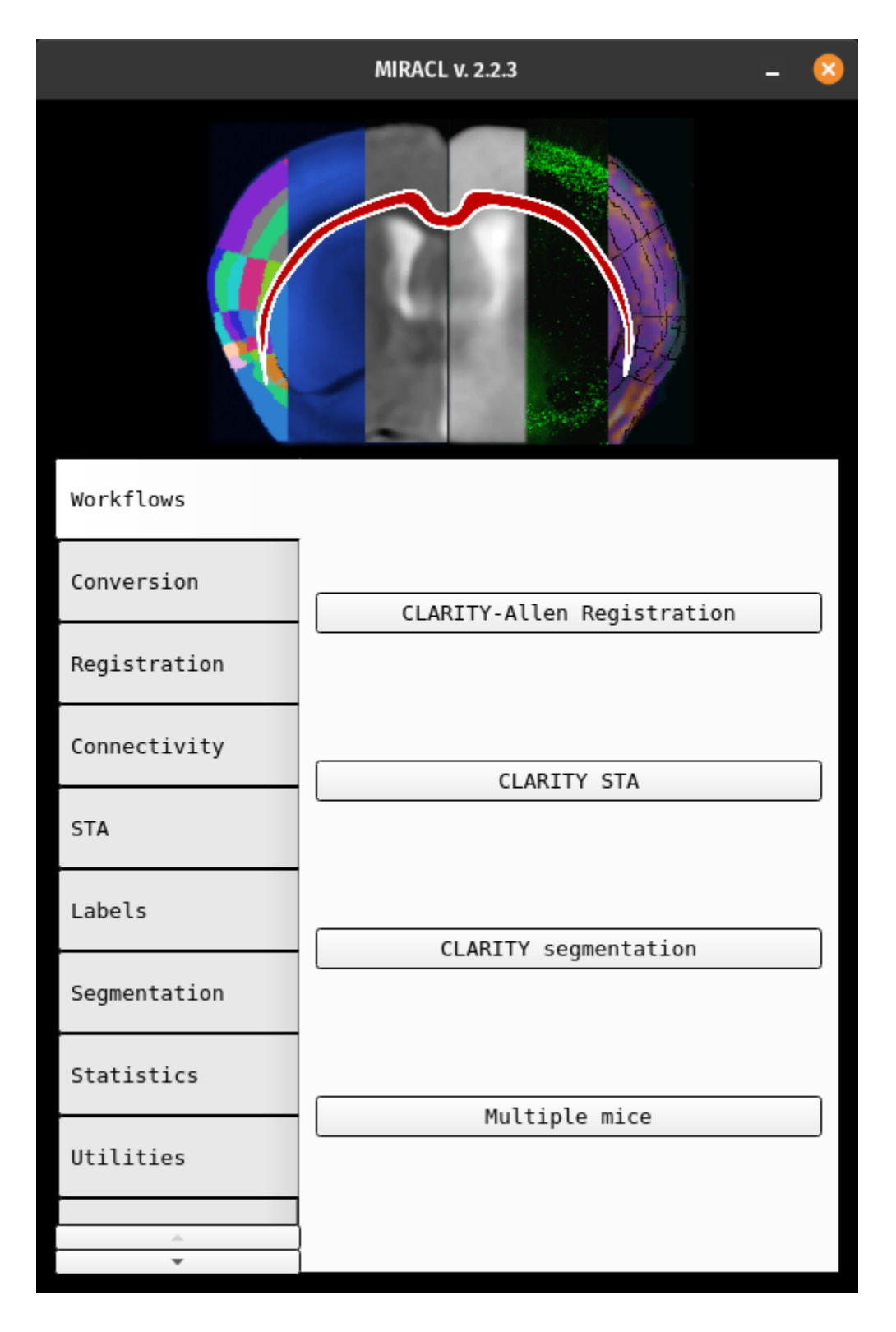

# **6.2 Brain Graph**

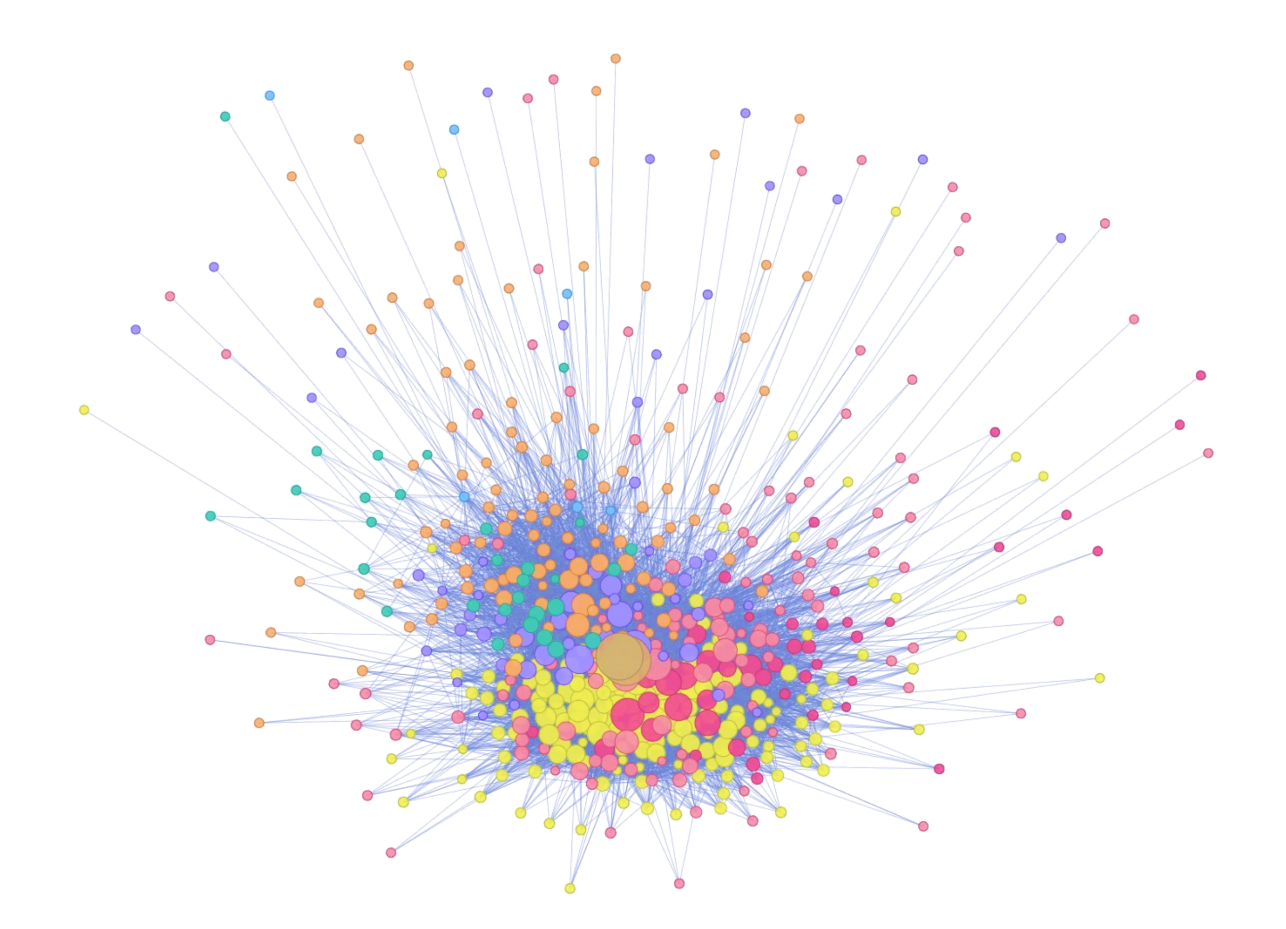

# **6.3 Clarity Registration**

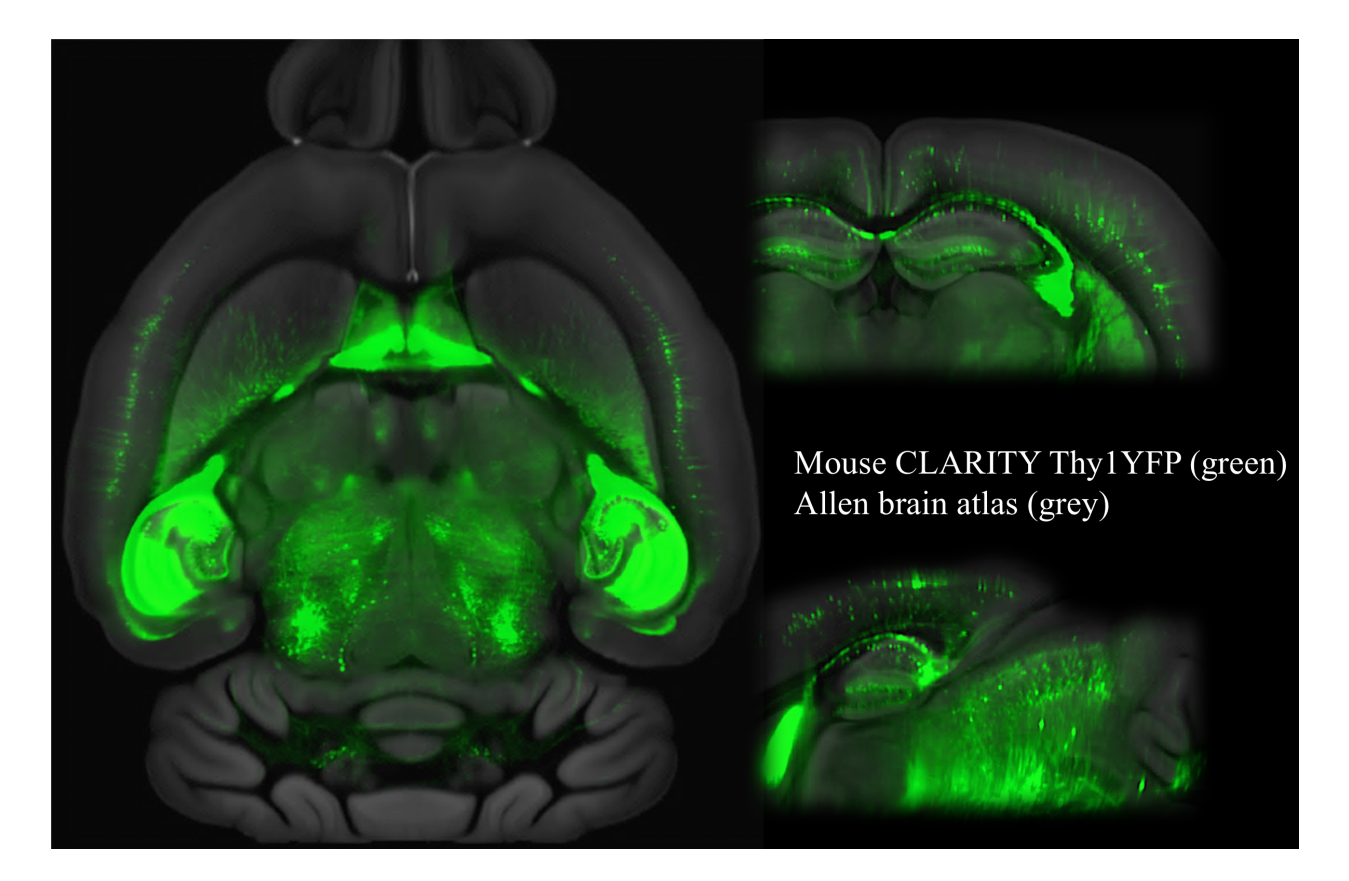

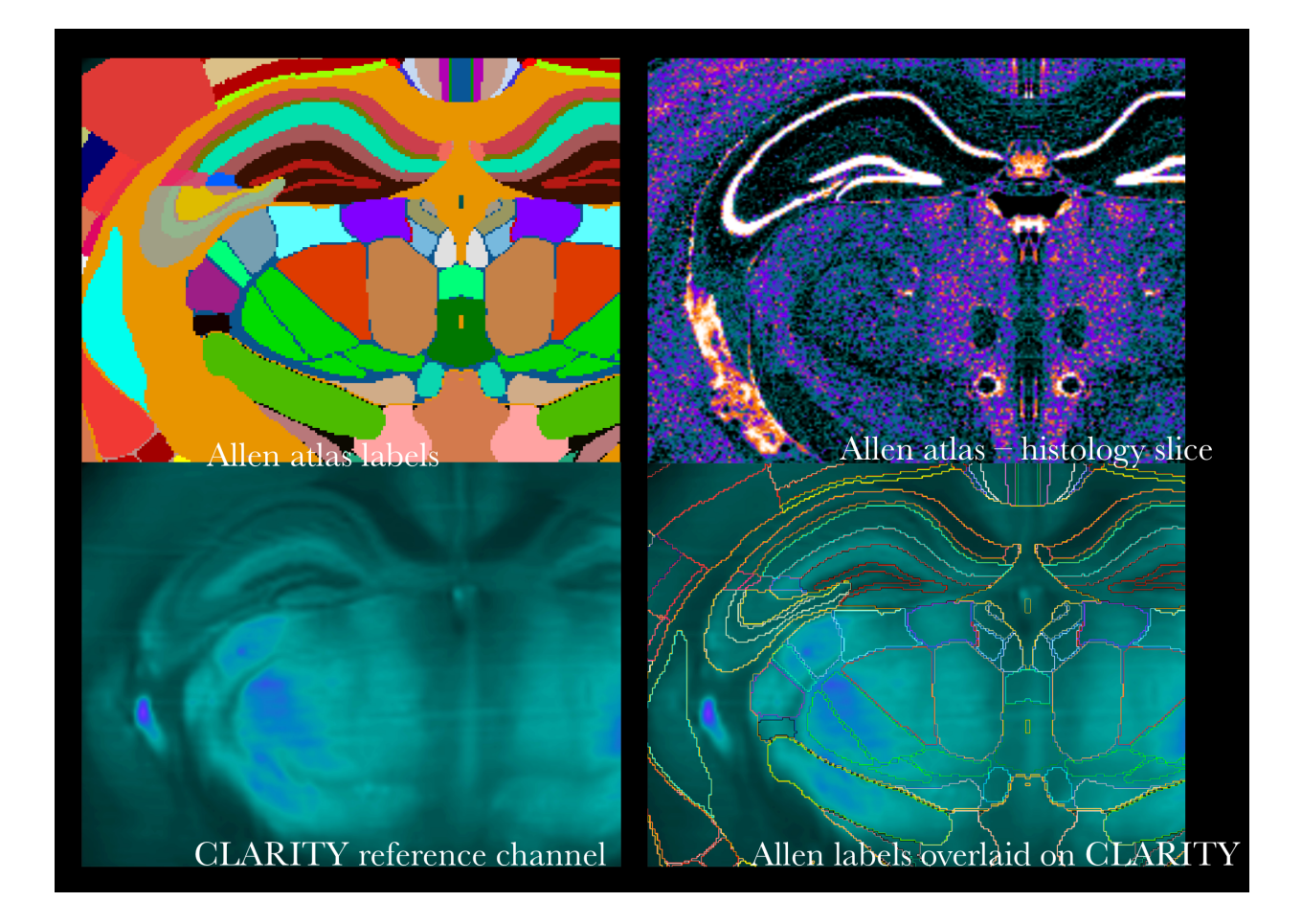

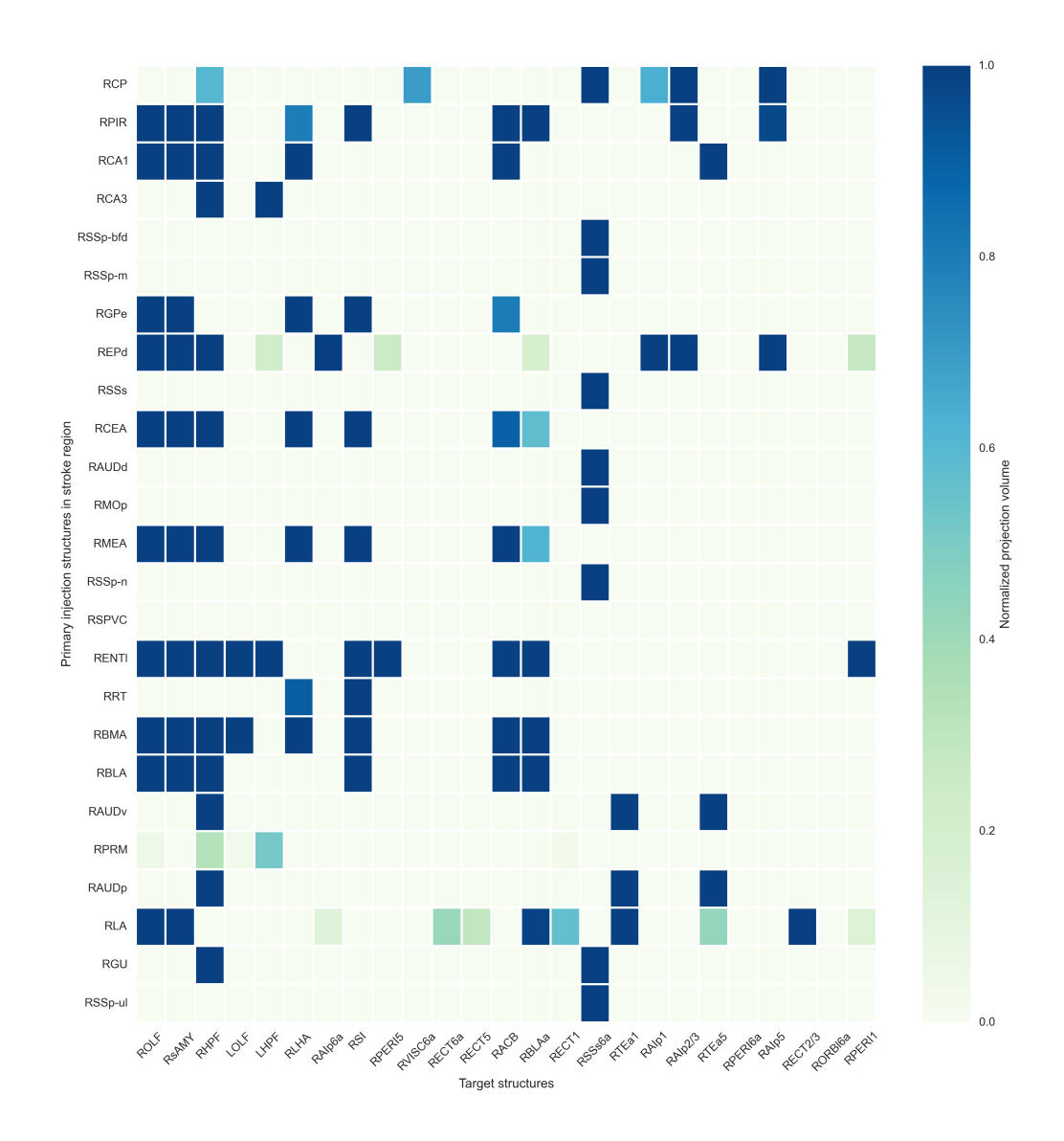

Fig. 1: Connectivity matrix heat map with 25 labels

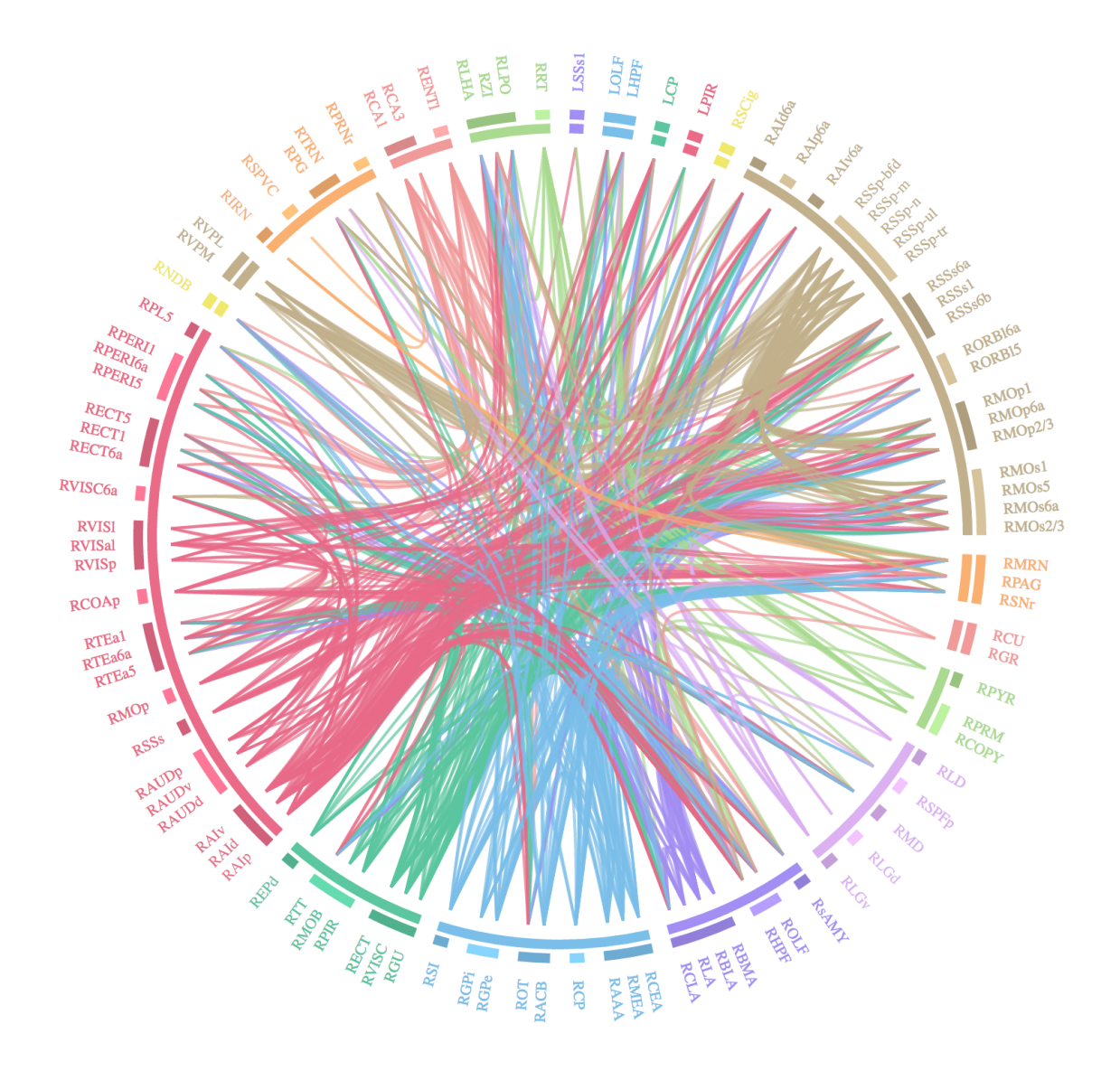

Fig. 2: Connectogram grouped by parent ID with 50 labels

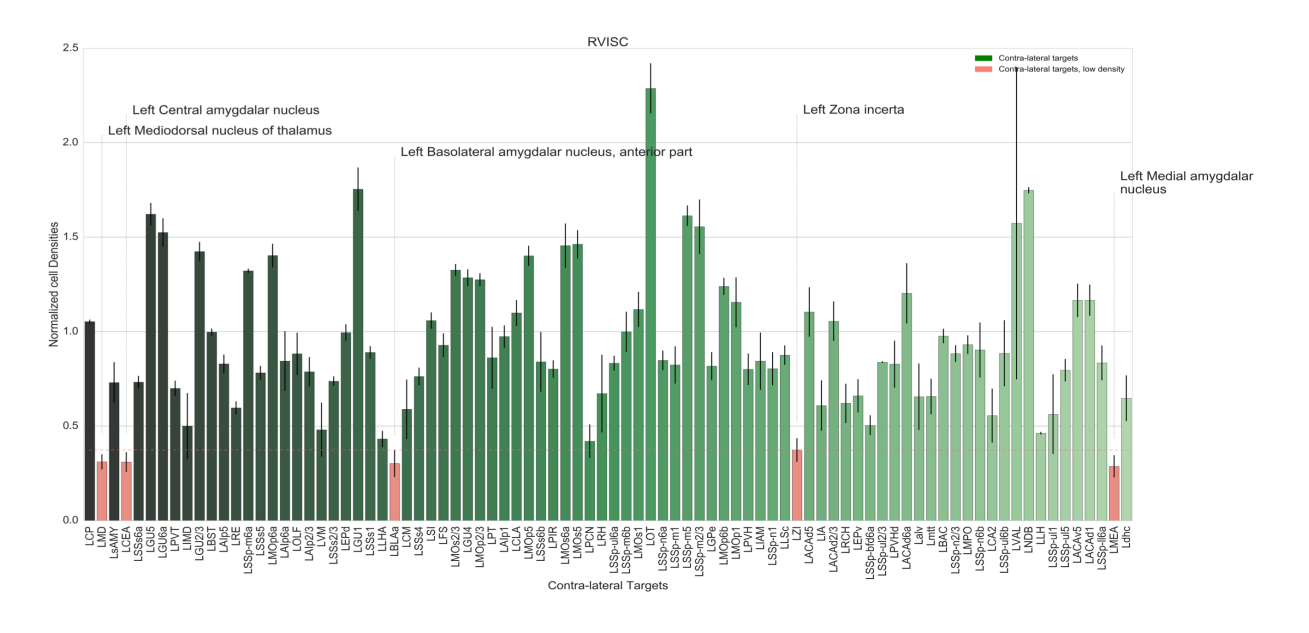

Fig. 3: Density along connectivity graph

## **6.4 Connectivity**

## **6.5 Pipeline**

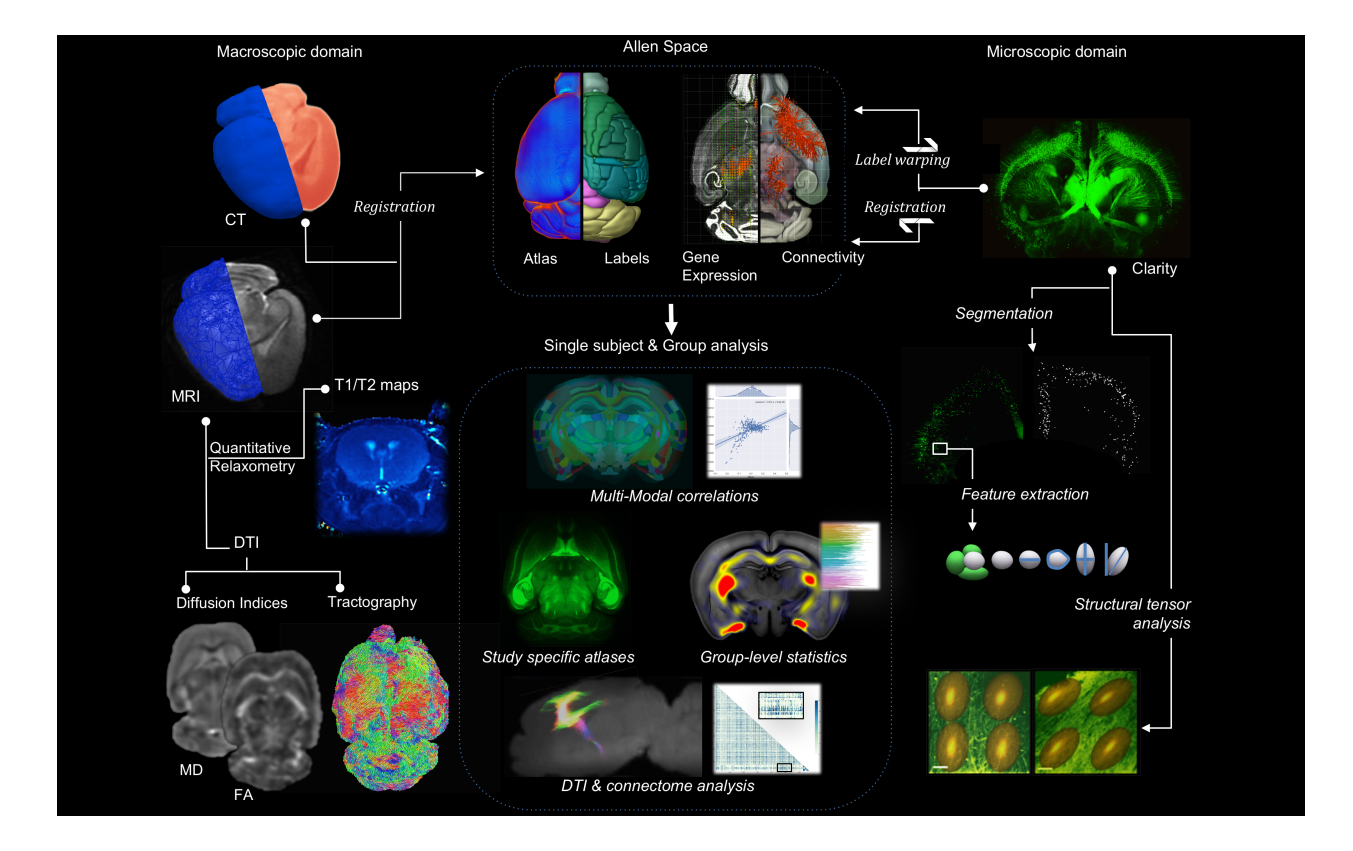

# **6.6 Registration and Segmentation**

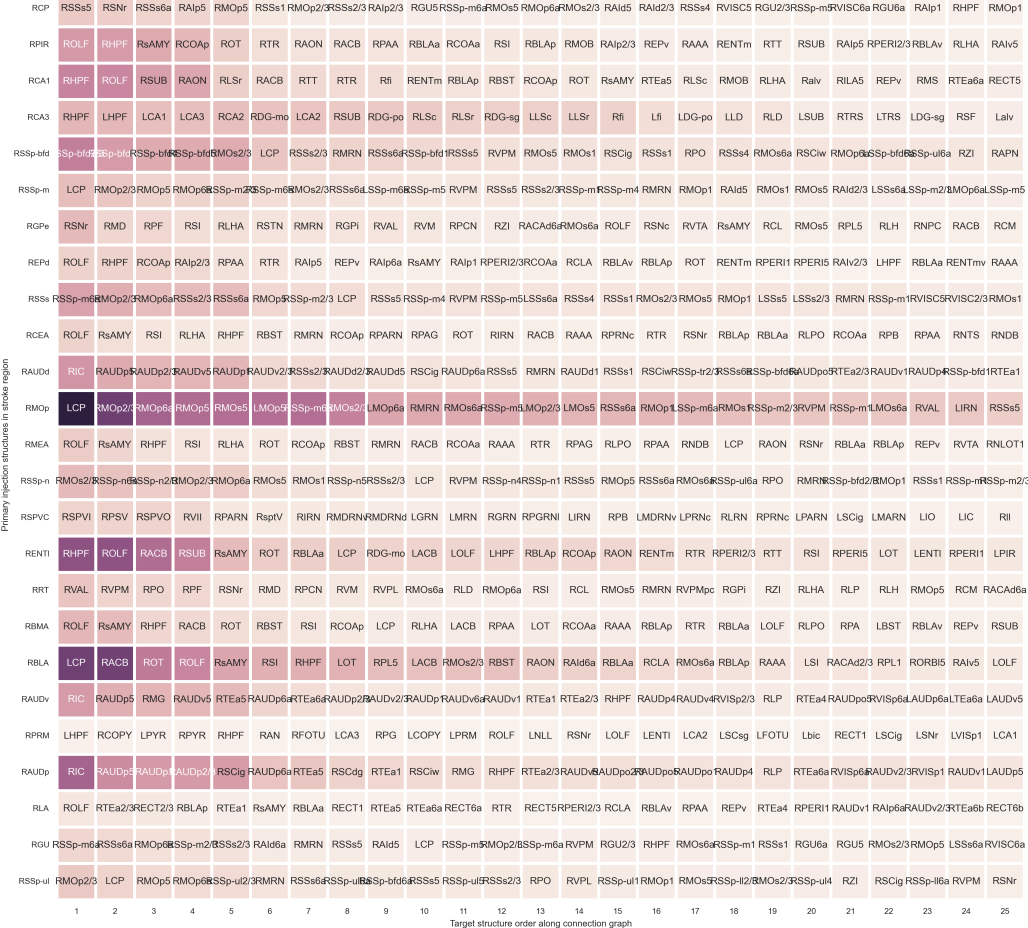

Fig. 4: Projection map along graph with 25 labels

30<br>Normalized projection volume

 $\frac{1}{15}$ 

 $\frac{45}{1}$ 

 $60$ 

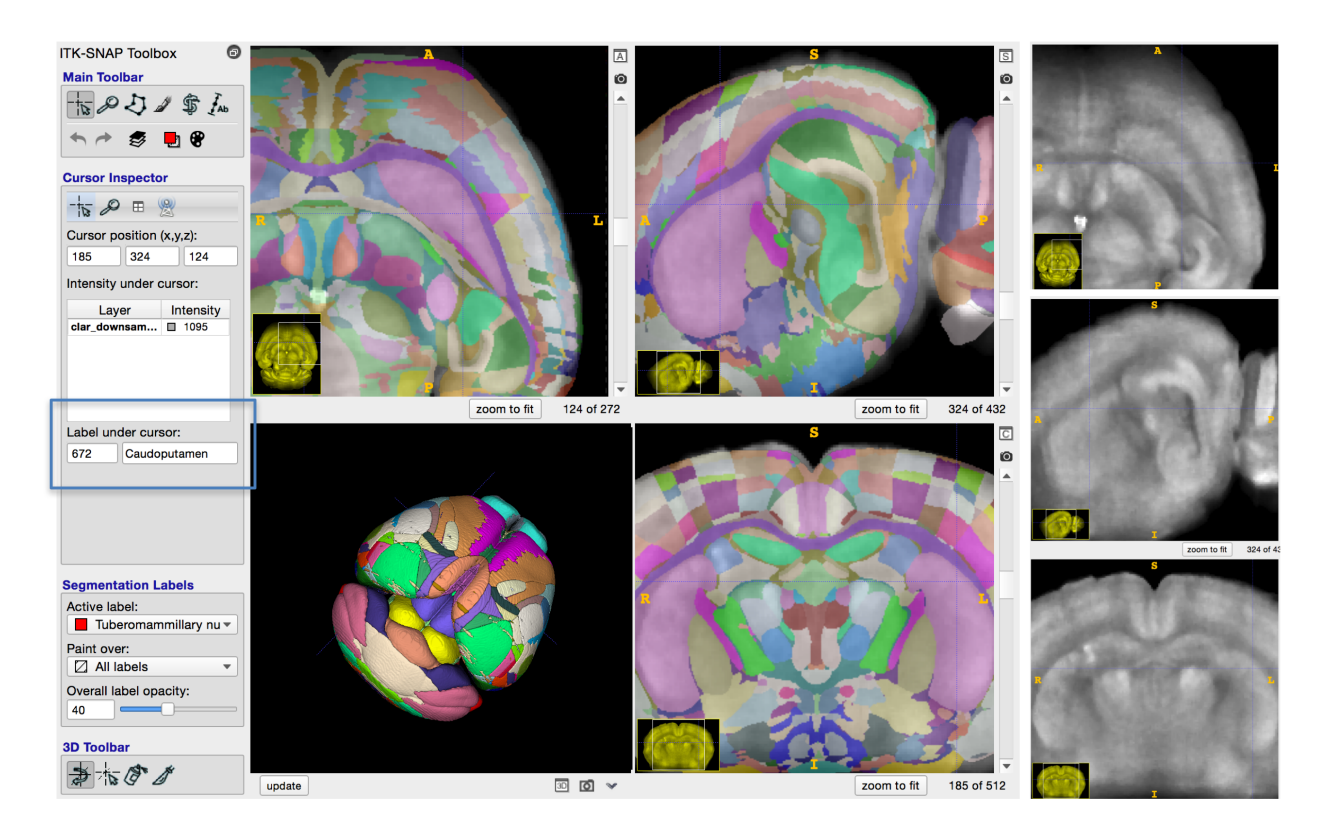

Fig. 5: Registration result visualized in ITK-SNAP

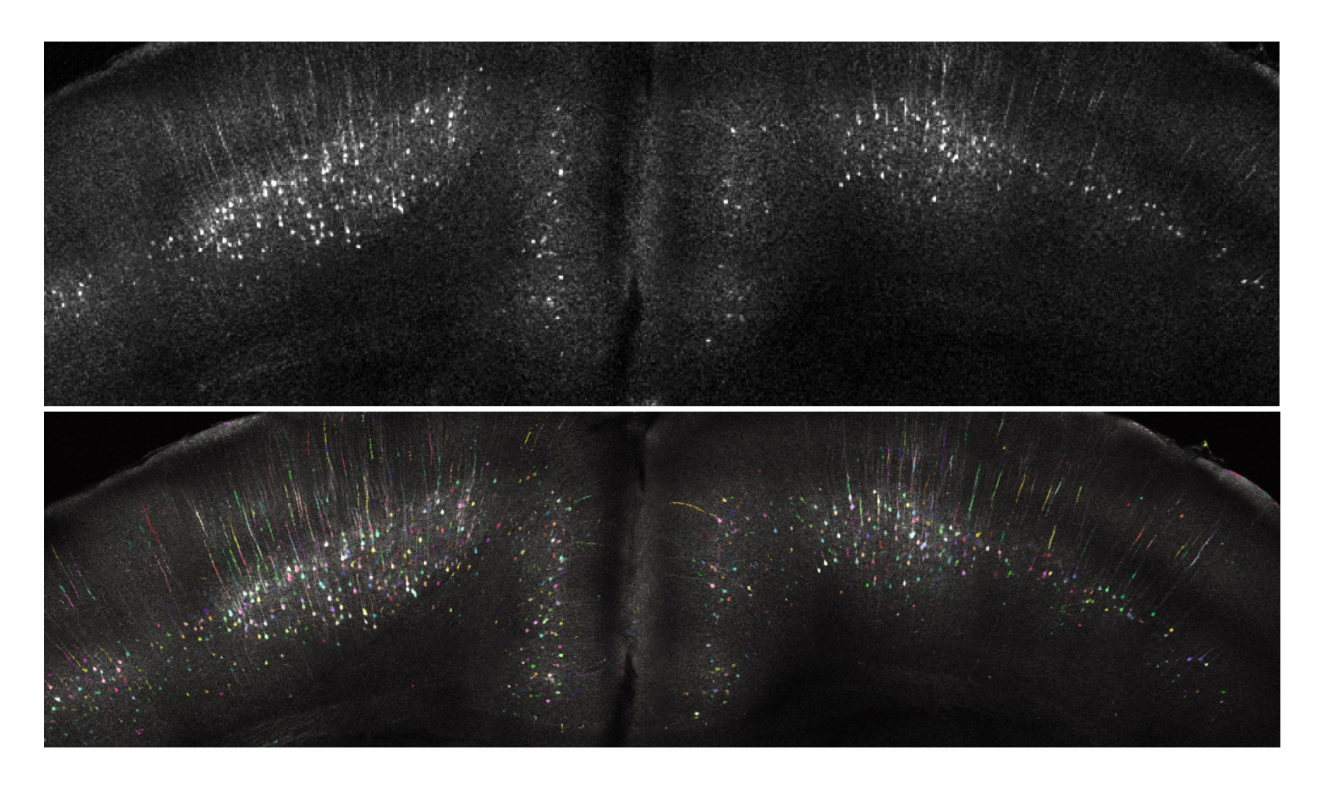

Fig. 6: Segmentation

#### **SEVEN**

#### **DOWNLOADS**

Here you can find downloads for e.g. atlasses, example data or workshop slides.

## **7.1 Data**

Example datasets, atlases etc.

#### **7.1.1 Example and atlases data**

Sample data you can use to test MIRACL and the data for the atlases used by MIRACL can be found here:

[Dropbox Data Link](https://www.dropbox.com/sh/i9swdedx7bsz1s8/AABpDmmN1uqPz6qpBLYLtt8va)

The Atlases folder contains templates, annotations, histology, ontology graph info and LUT/label description of the Allen Reference Atlas (ARA).

The Data folder contains test data with example inputs and outputs for the registration and segmentation modules.

For a detailed description and input parameters please check the respective help or *[tutorial](#page-22-0)* of each module.

#### **7.2 Workshops**

Slides and notebooks for workshops given on MIRACL can be downloaded from here.

#### **7.2.1 2024**

**March 20th: MIRACL Workshop at Stanford**

#### **Flyer**

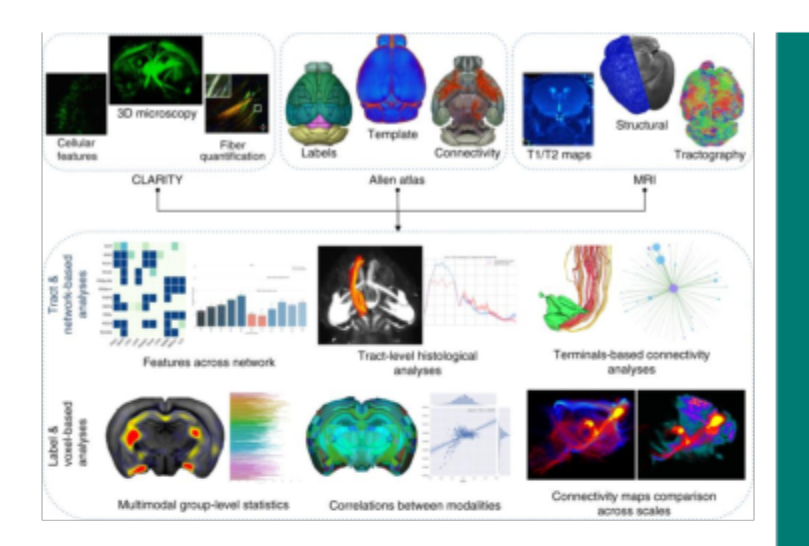

# **MARCH 20TH MIRACL WORKSHOP**

#### Maged Goubran, PhD, Assistant Professor Canada Research Chair in Computational Neuroscience & AI **University of Toronto**

Workshop introducing the MIRACL platform, a computational platform that incorporates AI for image registration to reference atlas, atlas generation, segmentation, and novel sub-regional analyses.

MIRACL (Multi-modal Image Registration And Connectivity anaLysis) is a general-purpose Al-based pipeline for automated:

- Registration of tissue cleared and imaging data (eg. LSFM and MRI) to standard (eg. Allen Reference Atlas) or study-specific atlases
- 3D Segmentation/mapping of neuronal activity and feature extraction (eg. Whole brain c-fos)
- Tract-specific or network-level connectivity analysis (eg. Virus tracing)
- Regional and cluster-wise (sub-regional) statistical analyses & visualization

Wu Tsai Neurosciences Institute **Stanford University** Nauroscience Microscopy Service

**WHOLE BRAIN ATLAS REGISTRATION** 

**LARGE DATA VOLUME WORKFLOWS** 

CELL / C-FOS **SEGMENTATION AND CLUSTER ANALYSIS** 

**TRACT TRACING & CONNECTIVITY ANALYSIS** 

#### **ATLAS GENERATION**

#### **STANFORD** NEUROSCIENCE **BUILDING**

290 Jane Stanford Way James Ling and Nisa Leung Seminar Room E<sub>153</sub>

March 20<sup>th</sup>, 1:30pm

#### **Notebooks**

ACE STA Registration Regional statistics and visualization Installing MIRACL on Windows Singularity on Compute Canada and Sherlock

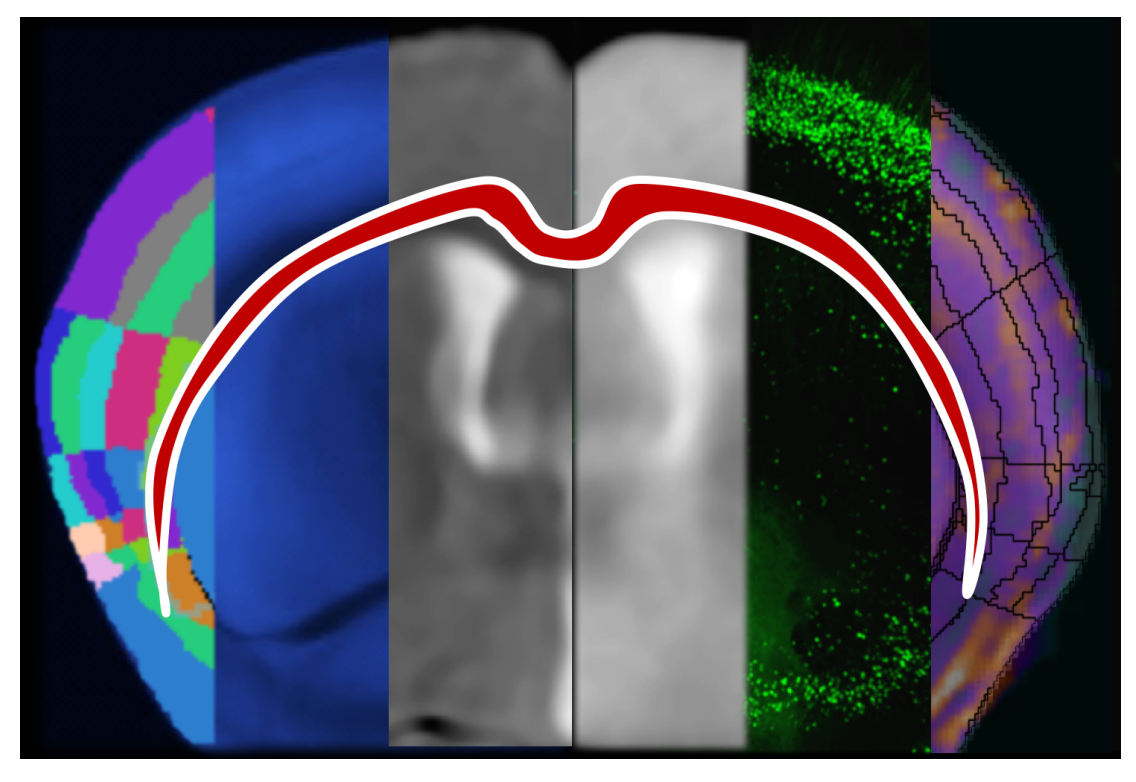

MIRACL (**M**ulti-modal **I**mage **R**egistration **A**nd **C**onnectivity ana**L**ysis) is a general-purpose, open-source pipeline for automated:

- 1. Registration of cleared and imaging data (ex. LSFM and MRI) to atlases (ex. Allen Reference Atlas)
- 2. 3D Segmentation and feature extraction of cleared data
- 3. Tract-specific or network-level connectivity analysis
- 4. Statistical analysis of cleared and imaging data
- 5. Comparison of dMRI/tractography, virus tracing, and connectivity atlases
- 6. Atlas generation and Label manipulation

### **\*\*NEW WORKFLOW/FEATURE RELEASE\*\***

We have released our [AI-based Cartography of Ensembles \(ACE\)](https://github.com/AICONSlab/MIRACL/tree/ace) workflow, an end-to-end, automated pipeline that integrates cutting-edge deep learning segmentation models and advanced statistical methods to enable unbiased and generalizable brain-wide mapping of 3D alterations in neuronal activity, morphology, or connectivity at the sub-regional and laminar levels beyond atlas-defined regions.

The tutorial for using ACE can be found [here.](https://miracl.readthedocs.io/en/latest/tutorials/workflows/ace_flow/ace_flow.html)

We recommend using MIRACL with the Docker or Singularity containers we provide but it can also be installed locally. See our *[installation instructions](#page-14-0)* for more information.

Copyright © 2023 @ [AICONS Lab.](https://aiconslab.github.io/)

All Rights Reserved.